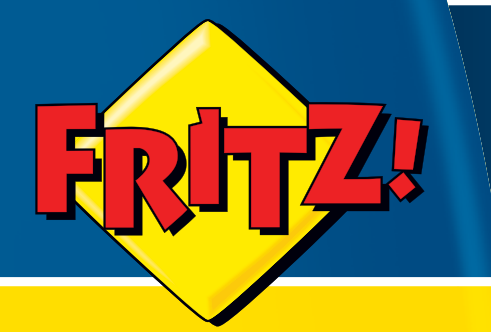

## FRITZ!Box Fon WLAN 7270

# **Installation,<br>Configuration** et Utilisation

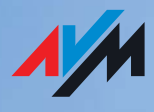

## Mentions légales FRITZ!Box Fon WLAN 7270

La présente documentation et les programmes (logiciels) qui lui sont associés sont protégés par les lois sur les droits d'auteur. AVM accorde le droit non exclusif d'utiliser le logiciel qui est exclusivement cédé en format de code objet. Le titulaire de la licence n'a le droit de créer qu'une seule copie du logiciel, dont l'usage sera exclusivement réservé à des fins de sauvegarde (copie de sauvegarde).

AVM se réserve tous les droits qui ne sont pas expressément accordés. Sans autorisation écrite préalable, et sauf dans les cas permis par la loi, la présente documentation et le logiciel ne sauraient notamment

être reproduits, diffusés ou rendus accessibles au public de quelque manière que ce soit,

 être modifiés, désassemblés, rétroconçus, traduits, décompilés ou ouverts - entièrement ou partiellement - de quelque manière que ce soit et être ensuite reproduits, diffusés ou rendus accessibles au public de quelque manière que ce soit.

Vous trouverez les dispositions de la licence sur le CD (ci-joint) de votre produit, dans le fichier « License.txt ».

La présente documentation et le logiciel ont été élaborés avec le plus grand soin et leur conformité a été contrôlée en fonction de l'état actuel de la technique. AVM GmbH n'offre aucune garantie et n'engage sa responsabilité, ni expressément, ni tacitement, quant à la qualité, aux performances et au caractère marchand de son produit pour atteindre un but déterminé qui divergerait des performances couvertes par la description du produit. Le titulaire de la licence assume seul le risque de dangers et de défectuosités pouvant éventuellement résulter de l'utilisation du produit.

AVM ne pourra être tenue responsable de dommages résultant directement ou indirectement de l'utilisation de la documentation ou du logiciel, ou bien encore de dommages accessoires ou indirects, que dans le cas de la préméditation ou d'une négligence grave. AVM exclut expressément toute responsabilité pour la perte ou la détérioration de matériel, de logiciels ou de données suite à des défectuosités ou à des destructions directes ou indirectes ainsi que pour tout coût (y compris les coûts de télécommunications) qui seraient liés à la documentation ou au logiciel et seraient imputables à des installations défectueuses qui n'auraient pas été effectuées par AVM.

Le logiciel et les informations contenues dans la présente documentation peuvent être modifiés sans avis préalable particulier au nom du progrès technique.

En tant que fabricant de ce produit original, nous vous offrons une garantie de fabricant. Vous trouverez les conditions de cette garantie sur le CD (ci-joint) de votre produit dans le fichier « Garantie.pdf » du dossier « Documentation ».

#### © AVM GmbH 2006 – 2009. Tous droits réservés. Documentation établie en 07/2009

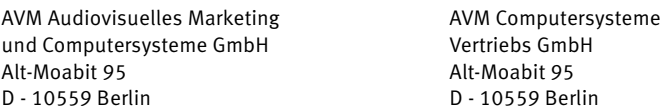

#### [AVM sur Internet :](http://www.avm.de/en) www.avm.de/en

Marques : sauf indication contraire, toutes les marques de commerce mentionnées sont des marques de la société AVM protégées par la loi. Cela vaut particulièrement pour les noms de produits et les logos. Microsoft, Windows et le logo de Windows sont des marques de Microsoft Corpora-

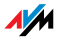

tion aux États-Unis et/ou dans d'autres pays. Bluetooth est une marque de Bluetooth SIG, Inc. et AVM GmbH est autorisée à en exploiter une licence. Tous les autres noms de produits et de sociétés sont des marques de leurs titulaires respectifs.

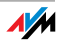

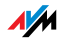

## Table des matières

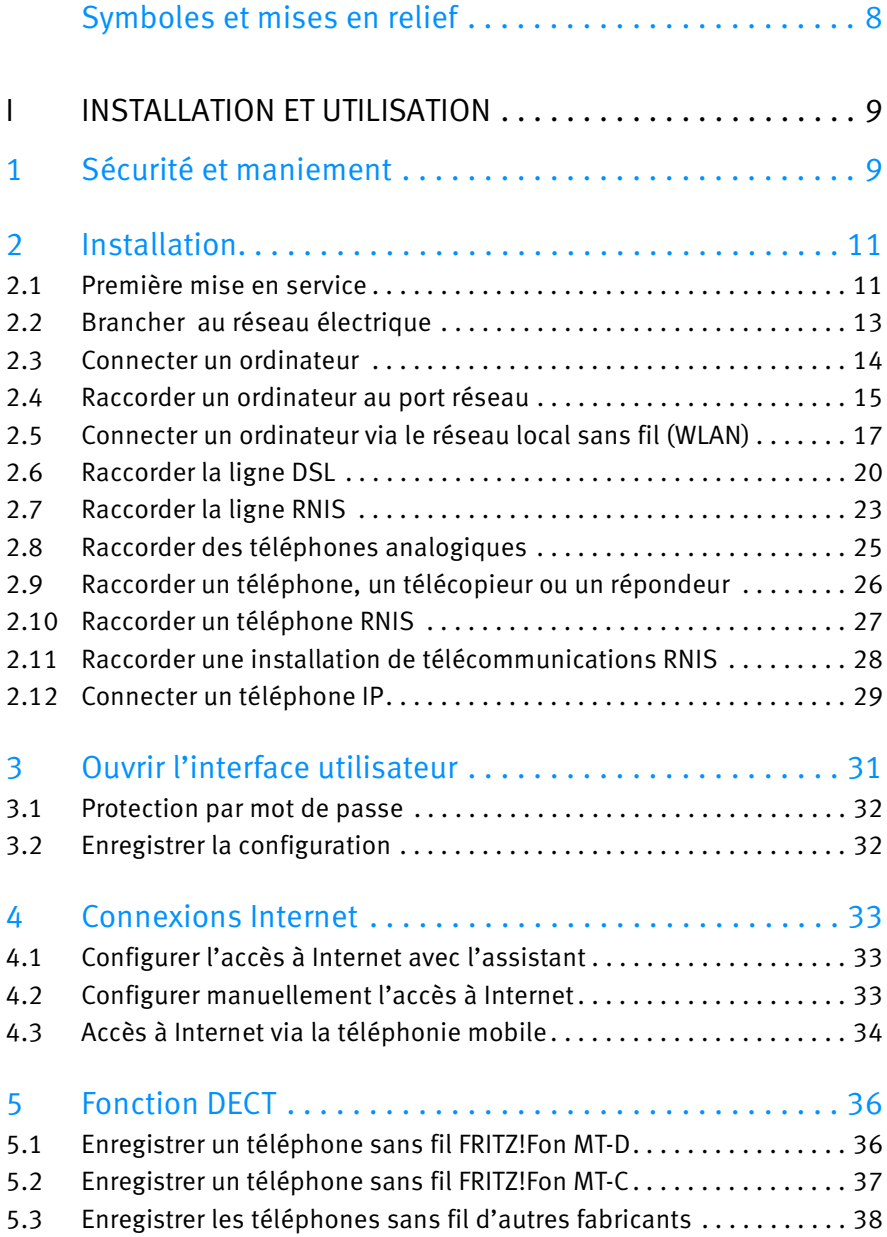

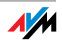

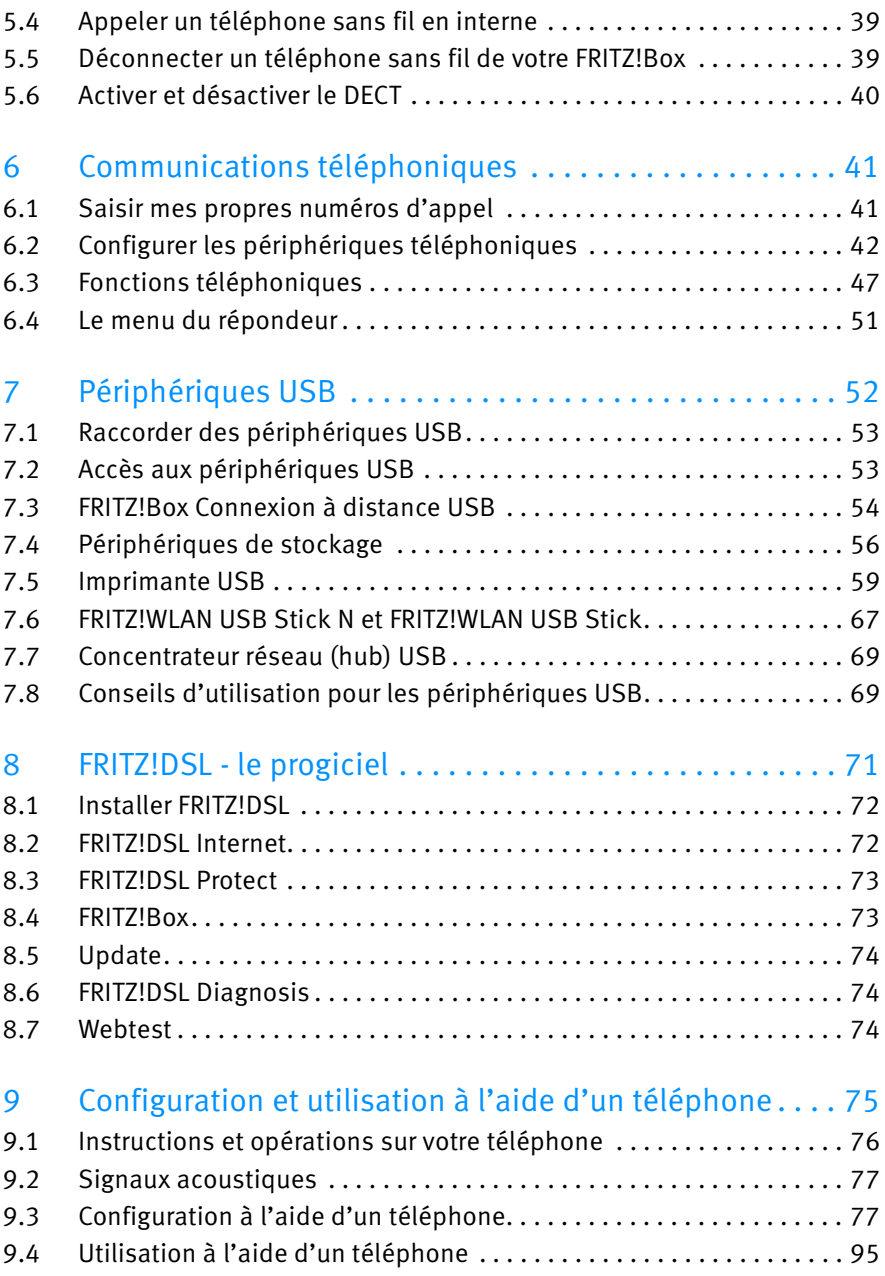

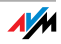

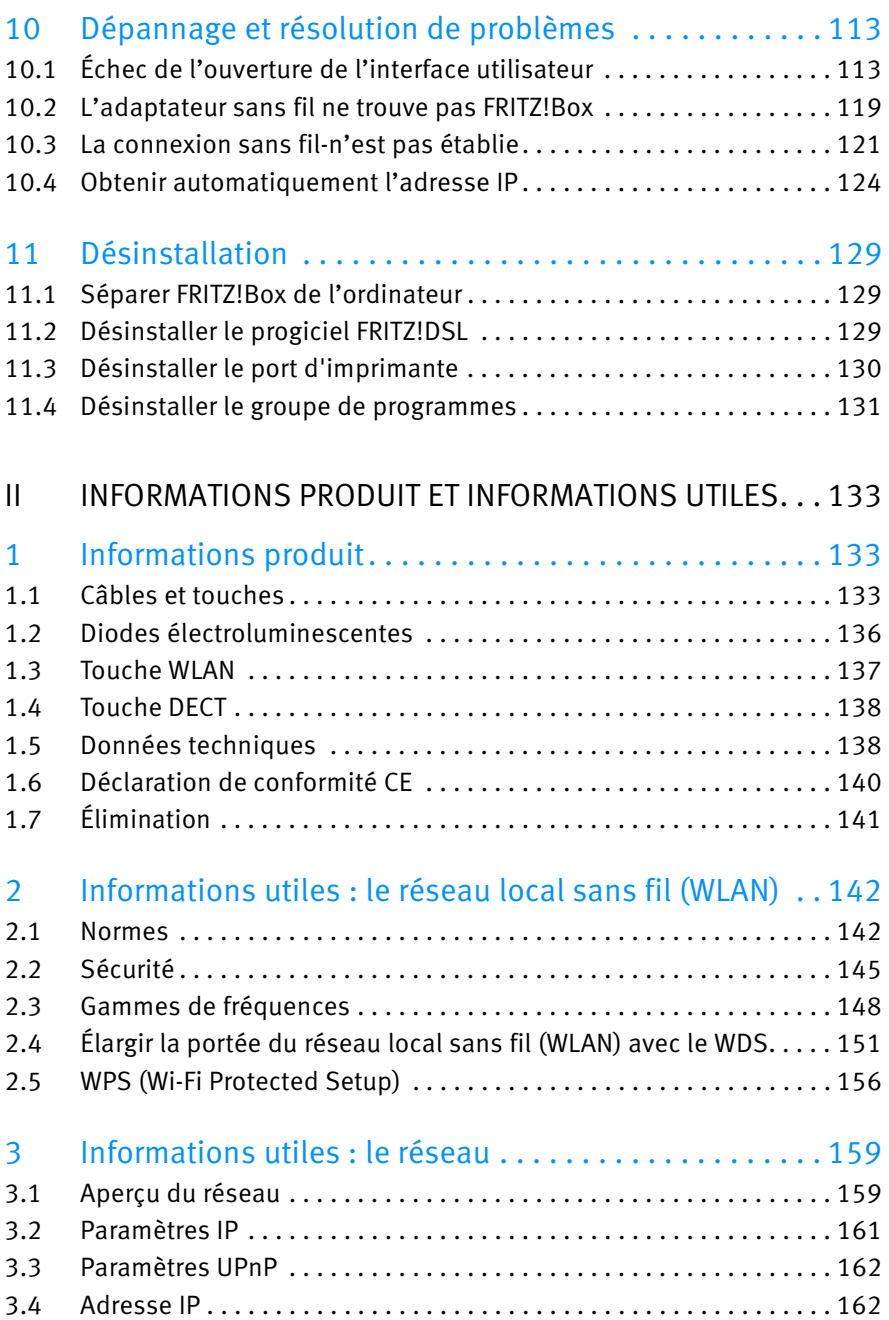

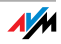

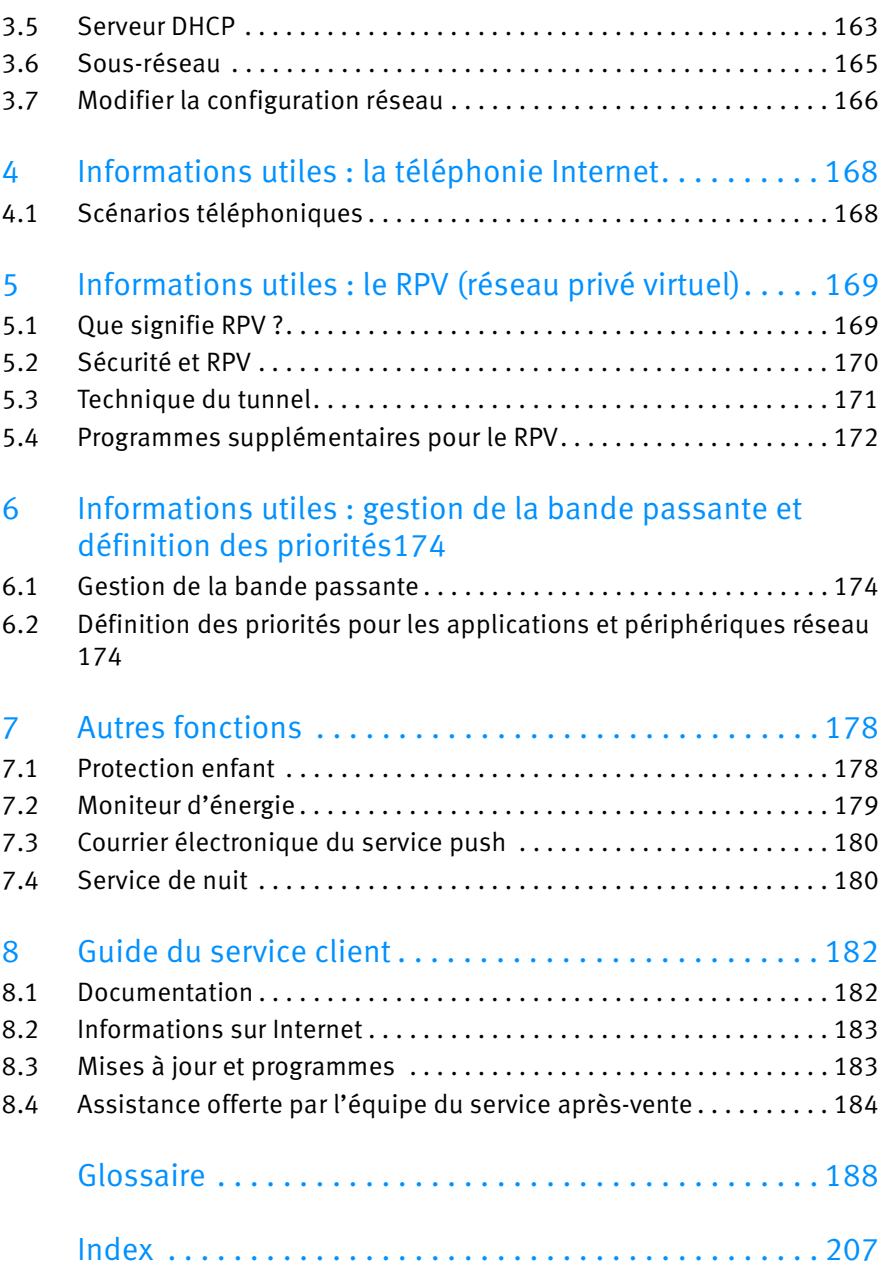

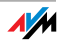

## <span id="page-8-0"></span>Symboles et mises en relief

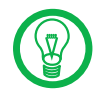

En face de ce symbole, vous trouverez des remarques utiles destinées à vous faciliter la tâche dans votre utilisation de FRITZ!Box.

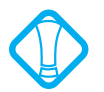

Ce symbole attire votre attention sur des remarques particulièrement importantes que vous devriez absolument prendre en compte pour éviter tout dysfonctionnement.

Voici une vue d'ensemble des mises en relief utilisées dans ce manuel.

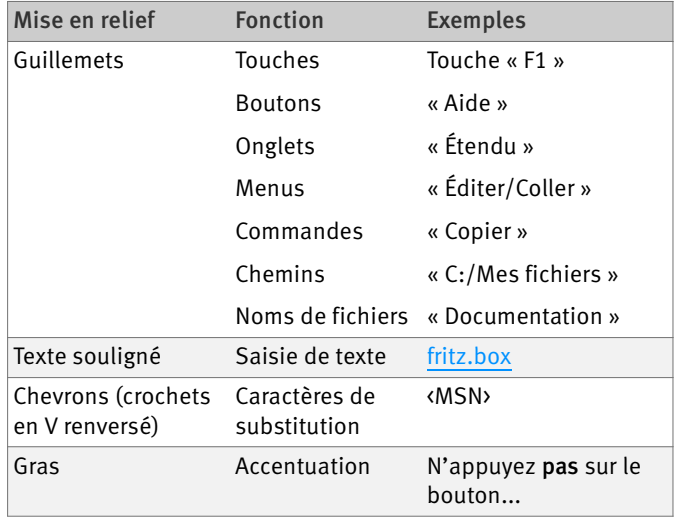

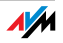

## <span id="page-9-0"></span>I INSTALLATION ET UTILISATION

## <span id="page-9-1"></span>1 Sécurité et maniement

<span id="page-9-2"></span>Consignes à respecter

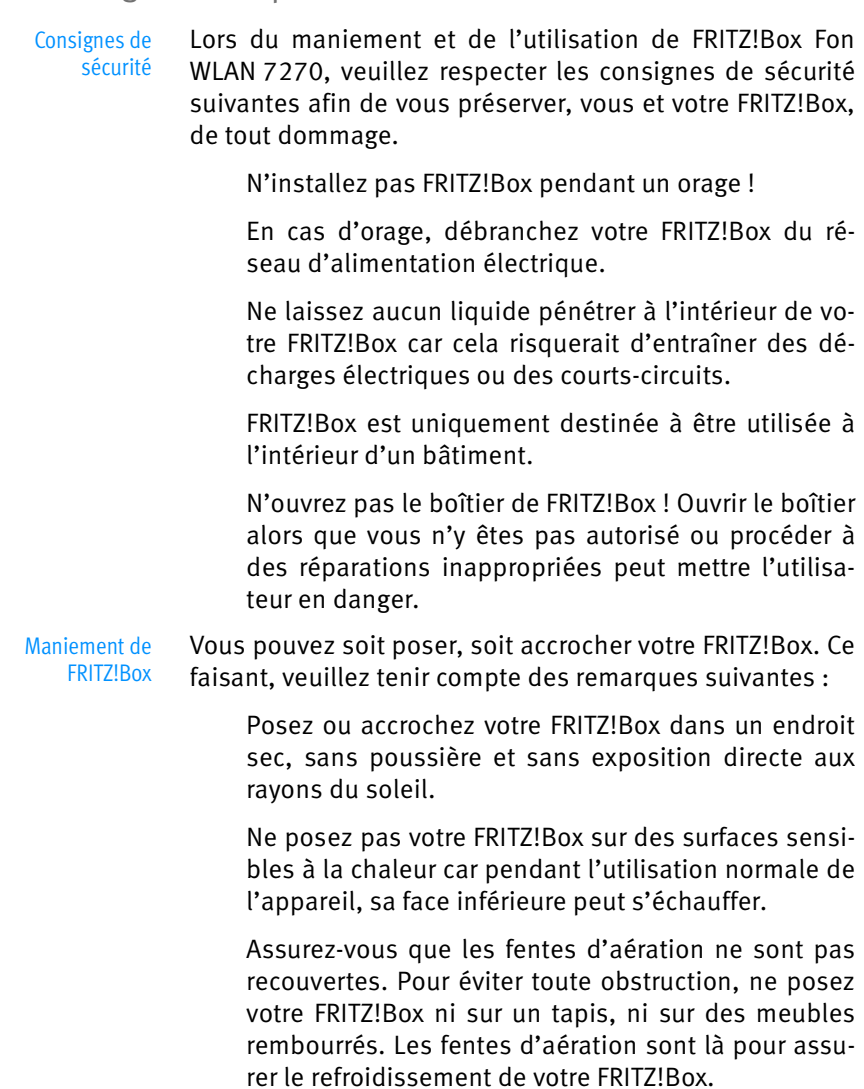

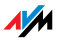

 Si vous raccordez FRITZ!Box à votre ordinateur avec un cordon réseau, tenez-compte de la longueur maximum du cordon.

 Si vous souhaitez établir des connexions sans fil entre FRITZ!Box et votre ordinateur, posez l'appareil à un endroit central.

 Respectez une distance suffisante entre l'appareil et d'éventuelles sources de perturbation telles que des micro-ondes ou des appareils électriques dotés d'un grand boîtier métallique.

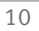

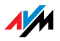

## <span id="page-11-0"></span>2 Installation Installer FRITZ!Box

Ici, vous trouverez des explications relatives aux thèmes suivants :

Première mise en service de FRITZ!Box

Brancher FRITZ!Box au réseau électrique

Connecter un ou plusieurs ordinateurs à FRITZ!Box

Raccorder FRITZ!Box au DSL

Raccorder FRITZ!Box à la ligne téléphonique RNIS ou analogique

Raccorder des terminaux analogiques à FRITZ!Box

Raccorder des terminaux RNIS à FRITZ!Box

Connecter un téléphone IP

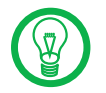

Au moment de poser FRITZ!Box, veuillez tenir compte des instructions du paragraphe [« Sécurité et maniement » à la](#page-9-2) [page 9.](#page-9-2)

#### <span id="page-11-1"></span>2.1 Première mise en service

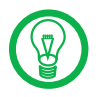

Pour la première mise en service de FRITZ!Box, nous vous recommandons d'utiliser l'assistant d'installation du CD de FRITZ!Box.

#### Utiliser l'assistant d'installation du CD

Vous pouvez utiliser l'assistant d'installation du CD de FRITZ!Box sur les ordinateurs équipés du système d'exploitation de Windows. Une fois lancé, l'assistant d'installation décrit sur votre écran les différentes étapes nécessaires à la mise en service de FRITZ!Box.

1. Insérez le CD de FRITZ!Box dans le lecteur de CD-ROM de votre ordinateur.

L'assistant d'installation est automatiquement lancé.

2. Suivez les instructions de l'assistant d'installation afin de préparer votre FRITZ!Box à sa mise en service.

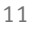

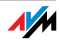

Une fois l'assistant d'installation terminé, vous serez directement redirigé vers l'interface utilisateur de FRITZ!Box.

#### Mise en service sans l'assistant d'installation du CD

Si vous ne souhaitez pas utiliser l'assistant d'installation du CD de FRITZ!Box, suivez les étapes suivantes dans l'ordre indiqué :

- 1. Poser FRITZ!Box : cf. le paragraphe [« Sécurité et](#page-9-2) [maniement » à partir de la page 9.](#page-9-2)
- 2. Brancher FRITZ!Box au réseau électrique : cf. le paragraphe [« Brancher au réseau électrique » à la](#page-13-0) [page 13](#page-13-0).
- 3. Connecter un ordinateur à FRITZ!Box : cf. le paragraphe [« Connecter un ordinateur » à la page 14](#page-14-0).
- 4. Raccorder FRITZ!Box au DSL: cf. le paragraphe [« Raccorder la ligne DSL » à partir de la page 20](#page-20-0).
- 5. Si vous voulez téléphoner avec votre FRITZ!Box via la ligne fixe :
	- Si vous avez une ligne RNIS, veuillez lire le paragraphe [« Raccorder la ligne RNIS » à la page 23](#page-23-0).
	- Si vous avez une ligne analogique, veuillez lire le paragraphe [« Raccorder des téléphones](#page-25-0) [analogiques » à la page 25](#page-25-0).
- 6. Si vous voulez téléphoner avec votre FRITZ!Box via Internet et/ou via la ligne fixe, raccordez vos périphériques analogiques à FRITZ!Box : cf. le paragraphe [« Raccorder un téléphone, un télécopieur ou un](#page-26-0) [répondeur » à la page 26.](#page-26-0)
- 7. Si vous souhaitez raccorder un téléphone RNIS ou une installation de télécommunications RNIS à FRITZ!Box, veuillez lire le paragraphe [« Raccorder un](#page-27-0) [téléphone RNIS » à la page 27](#page-27-0) et [« Raccorder une ins](#page-28-0)[tallation de télécommunications RNIS » à la page 28.](#page-28-0)
- 8. Si vous souhaitez connecter un téléphone IP à FRITZ!Box, veuillez lire le paragraphe [« Connecter un](#page-29-0) [téléphone IP » à la page 29](#page-29-0).

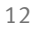

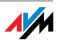

#### <span id="page-13-0"></span>2.2 Brancher au réseau électrique

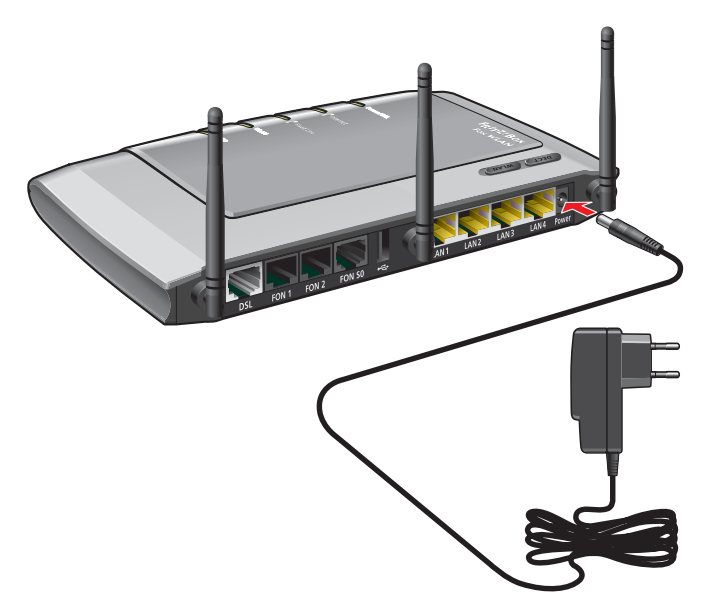

Raccordement à l'alimentation électrique

#### Raccorder Prenez le bloc d'alimentation livré avec votre FRITZ!Box.

- 1. Raccordez le bloc d'alimentation à la prise femelle « Power » de votre FRITZ!Box.
- 2. Insérez le bloc d'alimentation dans la prise de courant électrique.

Après quelques secondes, la diode électroluminescente « Power/DSL » s'allume pour signaler que l'appareil est prêt à fonctionner.

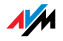

#### <span id="page-14-0"></span>2.3 Connecter un ordinateur

Si vous souhaitez naviguer sur Internet par le biais de votre FRITZ!Box ou si voulez pouvoir ouvrir l'interface utilisateur de FRITZ!Box, vous devez connecter un ordinateur à FRITZ!Box.

Un ordinateur peut être connecté à FRITZ!Box de différentes façons :

par le biais d'un port réseau

sans fil, via le réseau local sans fil (WLAN)

Caractéristiques Lorsque vous connectez des ordinateurs à FRITZ!Box, veuillez tenir compte des points suivants :

> Un ordinateur ne peut être connecté à FRITZ!Box que de l'une de ces deux façons.

> Sur chacun des ports réseau deFRITZ!Box, il est possible de raccorder un ordinateur soit directement, soit par le biais d'un concentrateur ou d'un commutateur réseau (hub ou switch).

> Par le biais du réseau local sans fil (WLAN), il est possible de connecter plusieurs ordinateurs en même temps à FRITZ!Box.

> La connexion d'un ordinateur à FRITZ!Box est indépendante du système d'exploitation utilisé par cet ordinateur.

> Ensemble, tous les ordinateurs connectés à FRITZ!Box forment un réseau.

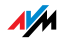

#### <span id="page-15-0"></span>2.4 Raccorder un ordinateur au port réseau

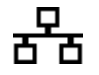

Si vous souhaitez raccorder un ordinateur au port réseau de FRITZ!Box, assurez vous que votre ordinateur dispose bien d'un port réseau (carte réseau). Les ports réseau sont généralement signalés par le symbole que vous voyez dans la marge ou par l'inscription « LAN ».

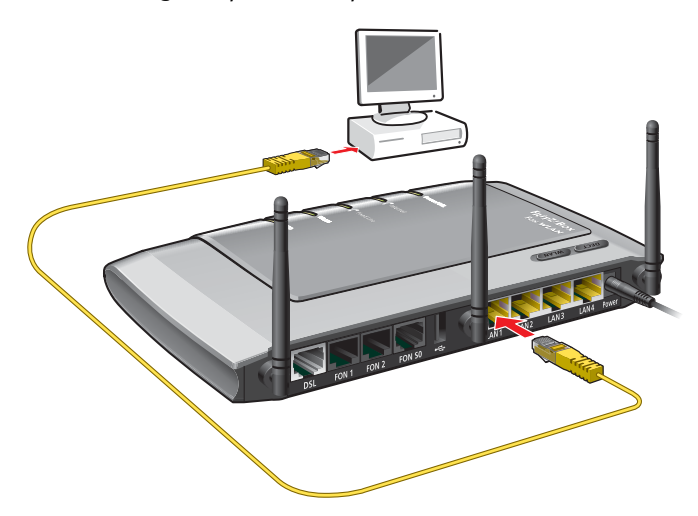

Raccordement d'un ordinateur à un port réseau de FRITZ!Box

- Raccorder Prenez le cordon réseau (jaune) qui vous a été livré avec votre FRITZ!Box.
	- 1. Allumez votre ordinateur.
	- 2. Si vous travaillez avec un système d'exploitation Linux, configurez votre carte réseau avec l'option « DHCP » si jamais ce n'est pas encore fait.
	- 3. Raccordez une extrémité du cordon réseau à la carte réseau de votre ordinateur.
	- 4. Raccordez l'autre extrémité du cordon réseau à la prise femelle portant l'inscription « LAN 1 », « LAN 2 », « LAN 3 » ou « LAN 4 » de votre FRITZ!Box.

Votre FRITZ!Box et votre ordinateur sont connectés l'un à l'autre.

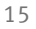

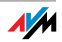

#### Raccorder d'autres ordinateurs aux ports réseau

Pour raccorder d'autres ordinateurs, vous avez besoin de cordons réseau supplémentaires. Pour tout achat de cordons réseau, veuillez tenir compte des instructions du paragraphe [« Câble réseau » à la page 135](#page-135-0).

Vous pouvez raccorder à tout moment un ordinateur à l'un des quatre ports réseau de votre FRITZ!Box.

#### Raccorder unconcentrateur (hub) ou un commutateur (switch) réseau

Si vous souhaitez raccorder plusieurs ordinateurs à votre FRITZ!Box par le biais d'un port réseau, vous pouvez également utiliser un concentrateur (hub) ou un commutateur (switch) en le branchant dans l'une des prises femelles LAN.

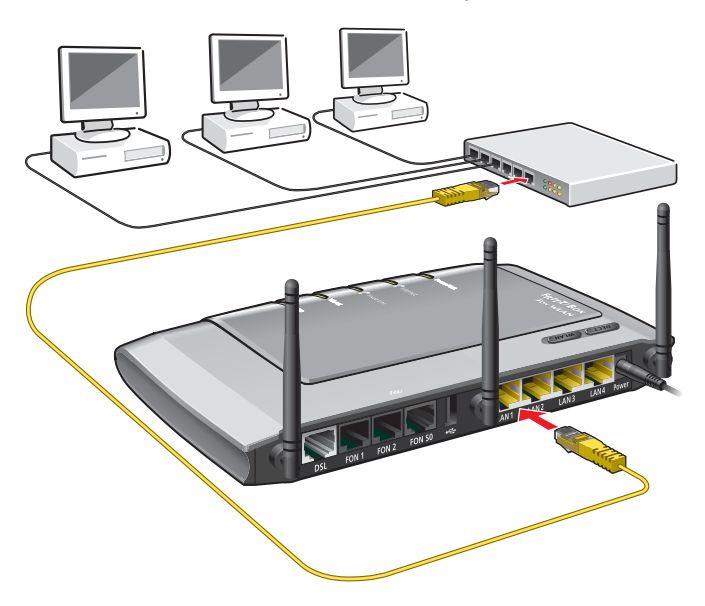

Branchement de FRITZ!Box à un concentrateur (hub) réseau

Raccorder Prenez le cordon réseau (jaune) qui vous a été livré avec votre FRITZ!Box.

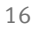

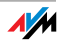

- 1. Raccordez une extrémité du cordon réseau au port de liaison montante (uplink) du concentrateur réseau (hub) ou du commutateur réseau (switch) de votre ordinateur.
- 2. Raccordez l'autre extrémité du cordon à l'une des prises femelles LAN de votre FRITZ!Box.

FRITZ!Box et le concentration réseau (hub) sont connectés l'un à l'autre.

#### <span id="page-17-0"></span>2.5 Connecter un ordinateur via le réseau local sans fil (WLAN)

Par le biais du réseau local sans fil(WLAN), vous pouvez connecter un ou plusieurs ordinateurs à FRITZ!Box.

La connexion sans fil se déroule indépendamment du système d'exploitation de votre ordinateur. Pour chaque ordinateur que vous souhaitez connecter à FRITZ!Box via le réseau local sans fil, vous avez besoin d'un adaptateur sans fil comme la clé FRITZ!WLAN USB Stick N.

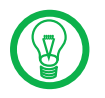

Vous trouverez de plus amples informations sur le réseau local sans fil (WLAN) au chapitre [« Informations utiles : le](#page-142-2) [réseau local sans fil \(WLAN\) » à partir de la page 142.](#page-142-2)

#### Connecter la clé FRITZ!WLAN USB Stick

- Connecter Si vous utilisez une clé FRITZ!WLAN USB Stick N ou une clé FRITZ!WLAN USB Stick d'AVM comme adaptateur sans fil, vous pouvez, grâce à la technologie Stick & Surf d'AVM, transférer en toute sécurité les paramètres de sécurité de FRITZ!Box sur votre clé FRITZ!WLAN USB Stick. Pour ce faire, procédez de la façon suivante (l'exemple que nous avons retenu ici est celui de la clé FRITZ!WLAN USB Stick N) :
	- 1. Allumez votre ordinateur.

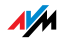

2. Insérez la clé FRITZ!WLAN USB Stick N dans le port USB de FRITZ!Box. La diode électroluminescente « INFO » de FRITZ!Box commence à clignoter à intervalles très rapprochés.

Les paramètres de sécurité WLAN sont automatiquement transférés sur la clé FRITZ!WLAN USB Stick N. Dès que la diode électroluminescente « INFO » reste allumée, la transmission des paramètres est terminée.

- 3. Retirez la clé FRITZ!WLAN USB Stick N.
- 4. Insérez la clé FRITZ!WLAN USB Stick N dans le port USB de votre ordinateur.

L'ordinateur reprend les paramètres de sécurité enregistrés sur la clé FRITZ!WLAN USB Stick N. FRITZ!Box et la clé FRITZ!WLAN USB Stick N sont connectés l'un avec l'autre, sans fil.

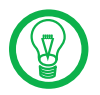

Pour de plus amples informations, veuillez consulter le manuel relatif à la clé FRITZ!WLAN USB Stick N d'AVM ou le manuel relatif à la clé FRITZ!WLAN USB Stick d'AVM .

#### Utiliser l'adaptateur sans fil d'un autre fabricant

Installer Pour installer l'adaptateur sans fil d'un autre fabricant, veuillez procéder comme suit.

- 1. Allumez votre ordinateur.
- 2. Installez l'adaptateur sans fil avec le logiciel WLAN correspondant dans votre ordinateur. Ce faisant, respectez les instructions figurant dans la documentation qui s'y rapporte.
- 3. Pour établir une connexion sans fil avec FRITZ!Box, vous pouvez utiliser soit le logiciel WLAN de l'adaptateur WLAN, soit le logiciel WLAN du système d'exploitation.
- Établir une connexion FRITZ!Box est livrée avec des valeurs préconfigurées pour la sécurité du réseau local sans fil (WLAN). Lors de la configuration de l'adaptateur sans fil, vous devez saisir ces valeurs.

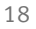

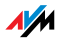

Si vous souhaitez établir une connexion sans fil avec ces valeurs préconfigurées, il faut que votre adaptateur sans fil prenne en charge le procédé de cryptage WPA.

- 1. Démarrez le logiciel WLAN.
- 2. Saisissez les valeurs suivantes pour la connexion entre FRITZ!Box et l'adaptateur sans fil :

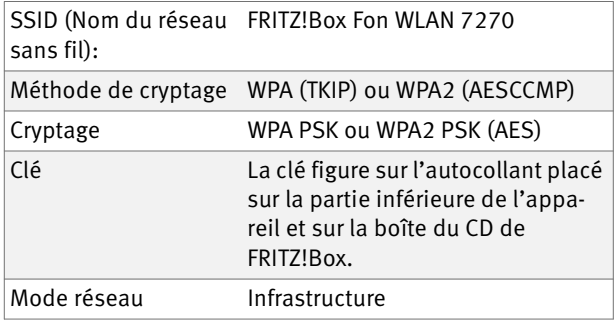

3. Confirmez vos entrées en actionnant le bouton prévu à cet effet, par exemple « OK » ou « Connecter ».

Votre adaptateur sans fil et FRITZ!Box sont connectés sans fil.

Lisez les instructions du paragraphe [« Ouvrir l'interface](#page-31-1) [utilisateur » à la page 31](#page-31-1). Tenez également compte des informations relatives à la sécurité du réseau local sans fil dans le paragraphe [« Sécurité » à partir de la page 145](#page-145-1).

WPA non pris en charge Si votre adaptateur sans fil ne prend pas en charge le WPA, vous devez faire passer le cryptage au WEP dans votre FRITZ!Box. À cette fin, vous devez modifier les paramètres du réseau local sans fil (WLAN) dans votre FRITZ!Box. Pour ce faire, procédez de la façon suivante :

- 1. Raccordez FRITZ!Box à votre ordinateur avec le cordon réseau de couleur jaune (cf. le paragraphe [« Raccorder un ordinateur au port réseau » à partir de](#page-15-0) [la page 15\)](#page-15-0).
- 2. Ouvrez un navigateur Internet sur votre ordinateur.
- 3. [Dans la ligne d'adresse du navigateur, saisissez](http://fritz.box) [f](http://fritz.box)ritz.box.

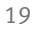

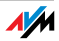

- 4. Dans le champ « Configuration », sélectionnez le menu « Configuration avancée / WLAN / Sécurité ».
- 5. Sélectionnez le cryptage WEP, puis saisissez une clé réseau.
- 6. Cliquez sur le bouton « Appliquer ».

Une fenêtre s'affiche avec les paramètres de sécurité du réseau local sans fil.

- 7. Notez ces paramètres ou imprimez cette page en cliquant sur l'icône Imprimante dans la barre d'icônes.
- 8. Fermez l'interface utilisateur et interrompez la connexion entre FRITZ!Box et l'ordinateur. Pour ce faire, retirez le cordon réseau (de couleur jaune).
- 9. Configurez votre adaptateur sans fil avec les paramètres de sécurité saisis dans votre FRITZ!Box.

La connexion sans fil entre votre adaptateur sans fil et FRITZ!Box est en cours d'établissement.

#### <span id="page-20-0"></span>2.6 Raccorder la ligne DSL

Suivant que vous disposez d'une ligne DSL/téléphonique ou d'une ligne DSL sans ligne téléphonique, FRITZ!Box sera raccordée au DSL avec deux cordons différents.

Ligne DSL sans ligne téléphonique

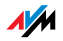

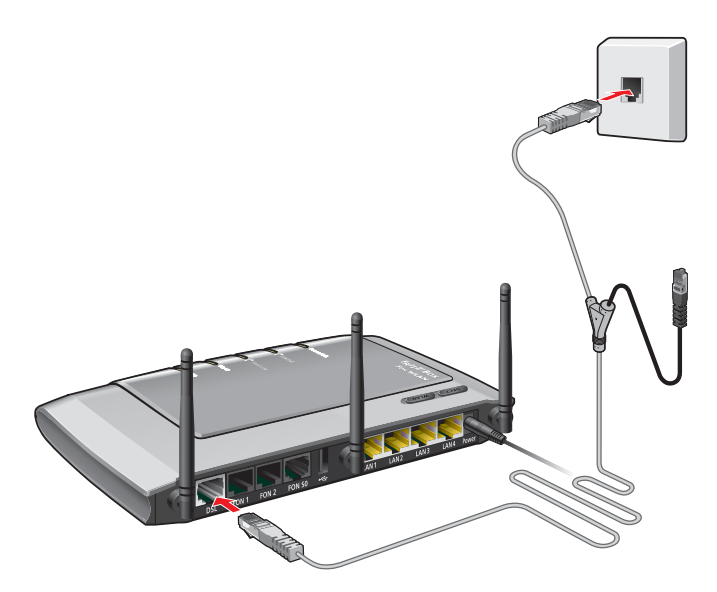

FRITZ!Box raccordée à la ligne DSL – branchement à la prise de téléphone

- Raccorder Si vous disposez d'une ligne DSL sans ligne téléphonique, vous devez raccorder FRITZ!Box au DSL avec le cordon DSL (de couleur grise).
	- 1. Raccordez une extrémité du cordon DSL à la prise femelle « DSL/TEL » de FRITZ!Box.
	- 2. Raccordez l'autre extrémité à la prise femelle appropriée de votre prise de téléphone.

Au bout de quelques instants, la diode électroluminescente de couleur verte « Power/DSL » s'allume pour signaler que FRITZ!Box est prête à établir des connexions Internet via le DSL.

Pour savoir comment connecter vos terminaux téléphoniques, veuillez lire les instructions données à partir de la [page 26](#page-26-0).

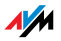

#### Ligne DSL/téléphonique

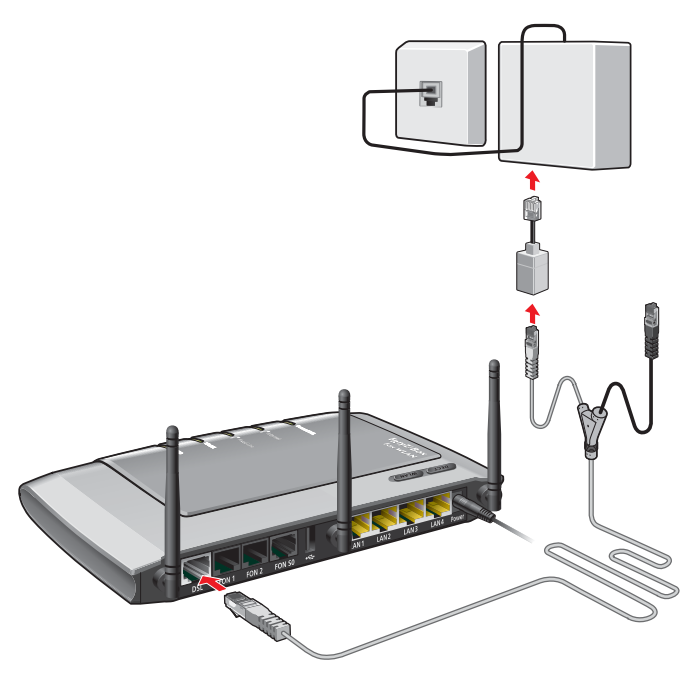

Raccordement au filtre DSL

- Raccorder Si vous disposez d'une ligne DSL/téléphonique, vous devez raccorder FRITZ!Box avec le cordon DSL/téléphone (de couleur grise et noire).
	- 1. Raccordez l'extrémité de cordon grise la plus longue à la prise femelle « DSL/TEL ».
	- 2. Raccordez l'extrémité de cordon grise la plus courte à la prise femelle « DSL » du filtre DSL. Si l'extrémité du cordon DSL n'entre pas dans le filtre, branchez cette extrémité de cordon dans l'adaptateur RJ45/RJ11 de

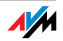

couleur grise qui vous a été fourni à la livraison, puis insérez cet adaptateur dans la prise femelle du filtre DSL.

L'extrémité noire du cordon est prévue pour le raccordement téléphonique au réseau fixe (cf. le paragraphe [« Raccorder la ligne RNIS » à partir de la page 23](#page-23-0) ou le paragraphe [« Raccorder des téléphones](#page-25-0) [analogiques » à partir de la page 25](#page-25-0)).

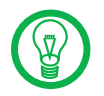

L'extrémité noire du cordon en forme de Y est destinée au raccordement à la ligne téléphonique (cf. le paragraphe [page 23](#page-23-0) et le paragraphe [page 25\)](#page-25-0).

Au bout de quelques instants, la diode électroluminescente de couleur verte « Power/DSL » s'allume pour signaler que FRITZ!Box est prête à établir des connexions Internet via le DSL.

#### <span id="page-23-0"></span>2.7 Raccorder la ligne RNIS

Votre ligne téléphonique est soit une ligne analogique, soit une ligne RNIS.

Si vous avez une ligne RNIS, veuillez lire à cet endroit comment raccorder FRITZ!Box à votre ligne RNIS.

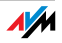

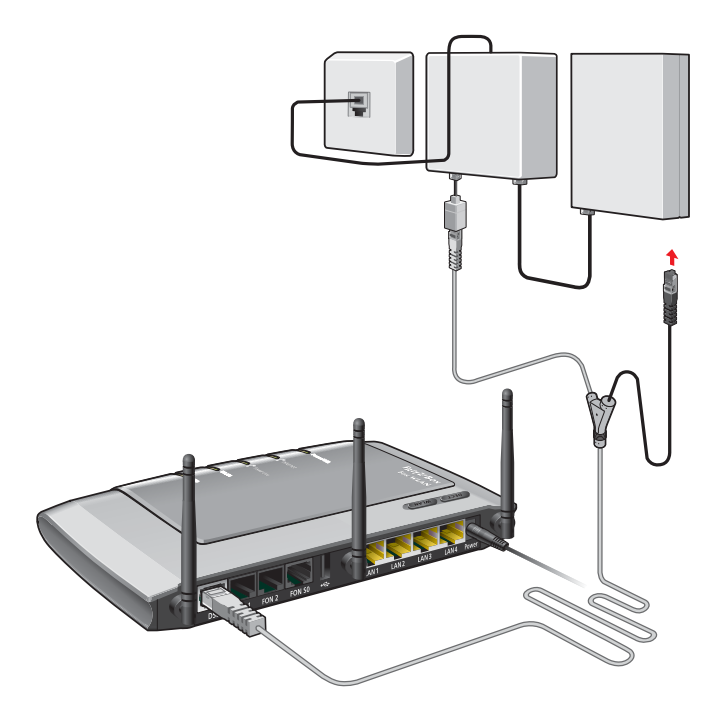

Raccord à la terminaison de réseau RNIS

- Raccorder Prenez le cordon en forme de Y (de couleur grise et noire) qui fait partie des accessoires livrés. Ce cordon est un cordon combiné DSL/téléphone.
	- 1. Raccordez l'extrémité de cordon grise la plus longue à la prise femelle « DSL/TEL » de votre FRITZ!Box.
	- 2. Raccordez l'extrémité noire du cordon en forme de Y à l'une des prises femelles de raccordement de votre terminaison de réseau RNIS. Si l'extrémité du cordon DSL n'ntre pas dans le filtre, branchez cette extrémité de cordon dans l'adaptateur RJ45/RJ11 de couleur grise qui vous a été fourni à la livraison, puis insérez cet adaptateur dans la prise femelle de la terminaison de réseau RNIS.

FRITZ!Box et la ligne numérique (RNIS) sont connectés.

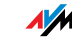

#### <span id="page-25-0"></span>2.8 Raccorder des téléphones analogiques

Votre ligne téléphonique est soit une ligne analogique, soit une ligne RNIS.

Si vous avez une ligne analogique, lisez la présente section qui vous explique comment raccorder votre FRITZ!Box à la ligne analogique .

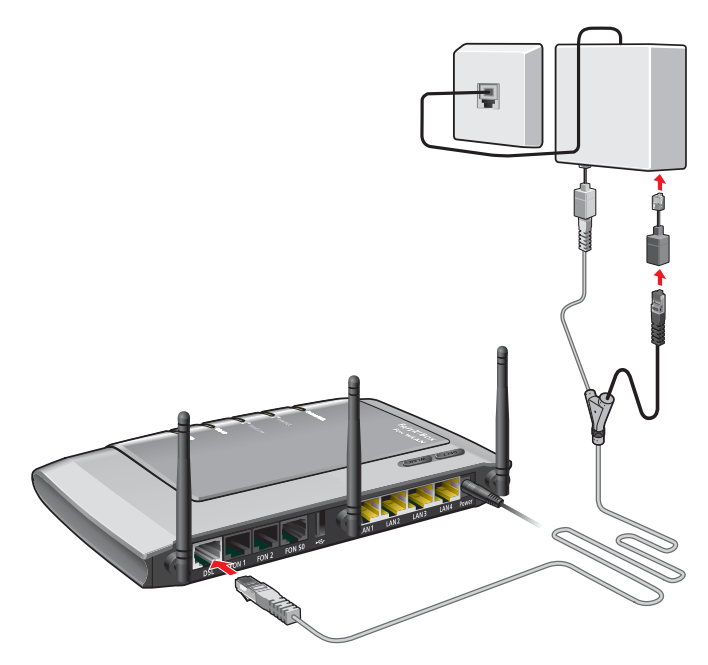

Raccordement à la ligne téléphonique analogique via le filtre DSL

- Raccorder Prenez le cordon en forme de Y (de couleur grise et noire) qui fait partie des accessoires livrés. Ce cordon est un cordon combiné DSL/téléphone.
	- 1. Raccordez l'extrémité de cordon grise la plus longue à la prise femelle « DSL/TEL » de votre FRITZ!Box.
	- 2. Insérez la fiche mâle de couleur noire dans la prise femelle correspondante de votre filtre DSL. Si cette fiche n'entre pas dans le filtre, branchez cette extrémité de cordon dans l'adaptateur RJ45/RJ11 de couleur noire qui vous a été fourni à la livraison, puis insérez cet adaptateur dans la prise femelle du filtre DSL.

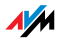

FRITZ!Box est raccordée à la ligne analogique.

#### <span id="page-26-0"></span>2.9 Raccorder un téléphone, un télécopieur ou un répondeur

FRITZ!Box met la téléphonie Internet et/ou fixe à la disposition des terminaux analogiques.

Vous pouvez raccorder deux terminaux analogiques tels qu'un téléphone, un télécopieur ou un répondeur à FRITZ!Box.

Vous devez raccorder les périphériques analogiques dotés d'une prise RJ11 aux prises femelles RJ11 « FON 1 » et « FON 2 ». Ces deux prises femelles se trouvent au dos de FRITZ!Box.

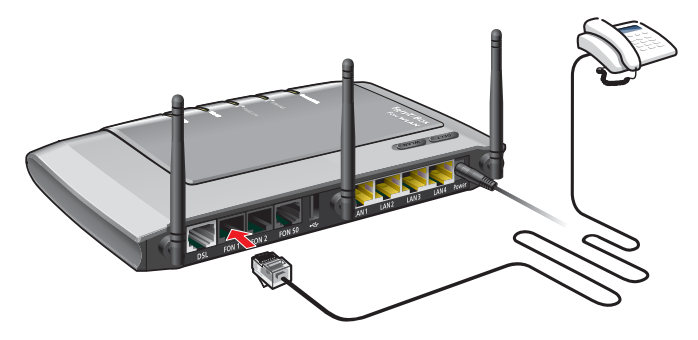

Branchement d'un téléphone analogique à une prise femelle RJ11

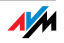

#### <span id="page-27-0"></span>2.10 Raccorder un téléphone RNIS

Vous pouvez raccorder des téléphones RNIS à votre FRITZ!Box. À condition de disposer des cordons nécessaires, il est possible de raccorder jusqu'à huit téléphones RNIS.

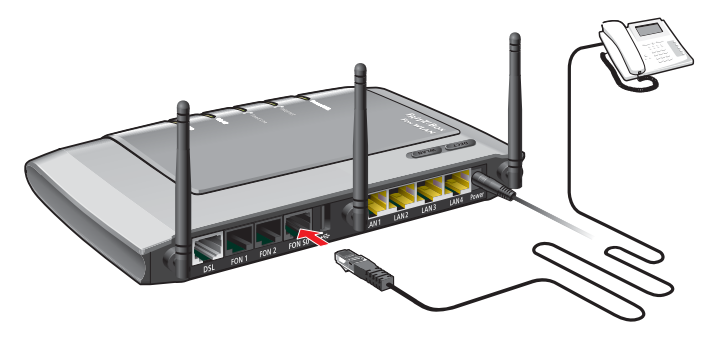

Raccordement d'un téléphone RNIS à FRITZ!Box

- Raccorder Pour raccorder un téléphone RNIS, vous devez utiliser un cordon RNIS.
	- 1. Raccordez une extrémité du cordon RNIS au téléphone RNIS.
	- 2. Raccordez l'autre extrémité du cordon RNIS au port « FON  $S_0$  » de FRITZ!Box.

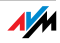

#### <span id="page-28-0"></span>2.11 Raccorder une installation de télécommunications RNIS

Si vous disposez d'une installation de télécommunications RNIS, vous pouvez la raccorder à FRITZ!Box. Vous pourrez alors téléphoner comme d'habitude avec les téléphones connectés à l'installation en question.

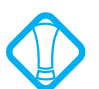

L'installation de télécommunications RNIS doit prendre en charge une connexion multiple.

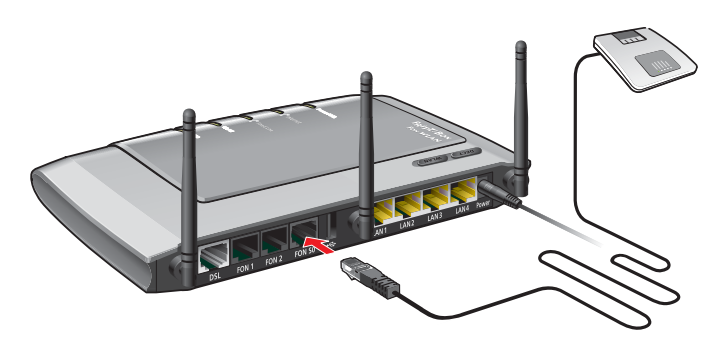

Raccordement d'une installation de télécommunications RNIS à FRITZ!Box

- Raccorder Pour raccorder une installation de télécommunications RNIS, vous devez utiliser un cordon RNIS.
	- 1. Raccordez une extrémité du cordon RNIS à l'installation de télécommunications RNIS.
	- 2. Raccordez l'autre extrémité du cordon RNIS au port « FON  $S_0$  « de FRITZ!Box.

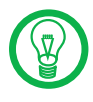

Si vous n'avez pas raccordé plus de deux périphériques analogiques à votre installation de télécommunications, vous pouvez les raccorder directement à FRITZ!Box et renoncer à votre installation de télécommunications.

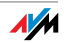

#### <span id="page-29-0"></span>2.12 Connecter un téléphone IP

Vous pouvez connecter des téléphones IP à votre FRITZ!Box Fon WLAN 7270 par le biais des ports LAN ou via le réseau local sans fil (WLAN).

Raccorder à un port LAN Vous pouvez raccorder des téléphones IP aux ports LAN de FRITZ!Box à l'aide d'un cordon LAN.

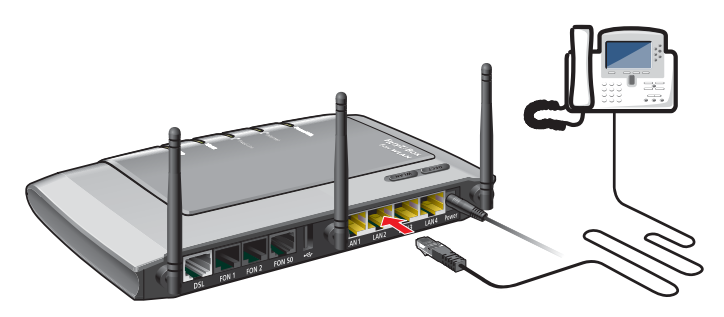

Raccordement d'un téléphone IP à FRITZ!BoxFRITZ!Box

- 1. Raccordez une extrémité du cordon LAN au téléphone IP.
- 2. Raccordez l'autre extrémité du cordon LAN à l'un des ports LAN de FRITZ!Box.

Une fois que cela est fait, le téléphone IP est raccordé à votre FRITZ!Box. Afin de pouvoir l'utiliser pour établir des communications téléphoniques, vous devez d'abord le configurer. Veuillez tenir compte des instructions figurant dans la documentation de l'appareil et dans le paragraphe [« Configurer un téléphone IP dans FRITZ!Box » à la](#page-46-0) [page 46](#page-46-0).

Connecter via le réseau local sans fil (WLAN)

Par le biais du réseau local sans fil, vous pouvez connecter sans fil à votre FRITZ!Box des téléphones IP compatibles, à savoir des téléphones intelligents (« smartphones »).

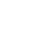

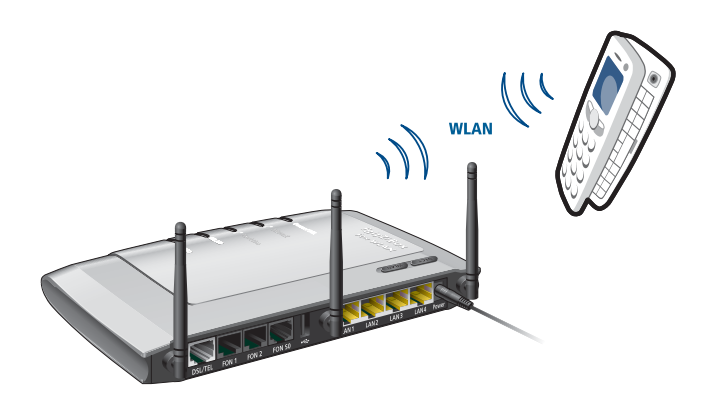

Raccordement d'un téléphone intelligent (smartphone) à FRITZ!Box

- 1. Avec votre téléphone intelligent (smartphone), cherchez les périphériques sans fil se trouvant à proximité.
- 2. Dans la liste des périphériques sans fil qui ont été trouvés, sélectionnez FRITZ!Box Fon WLAN 7270.

Pour établir la connexion, saisissez la clé réseau local sans fil (WLAN) de FRITZ!Box.

Votre téléphone intelligent (smartphone) est connecté à FRITZ!Box. Afin de pouvoir l'utiliser avec les fonctionnalités d'un téléphone IP pour vos communications téléphoniques, vous devez d'abord le configurer. Veuillez tenir compte des instructions figurant dans la documentation de l'appareil et dans le paragraphe [« Configurer un](#page-46-0) [téléphone IP dans FRITZ!Box » à la page 46](#page-46-0).

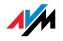

## <span id="page-31-1"></span><span id="page-31-0"></span>[3 Ouvrir l'interface utilisateur](http://fritz.box) fritz.box

Votre FRITZ!Box est dotée d'une interface utilisateur que vous pouvez utiliser par le biais d'un navigateur Internet.

L'interface utilisateur vous fournit non seulement des informations produit, mais aussi des renseignements sur les lignes et connexions en relation avec votre FRITZ!Box. Cette interface vous permet également de saisir tous les paramètres nécessaires à l'utilisation de FRITZ!Box.

L'interface utilisateur peut être ouverte à partir de tout ordinateur connecté à FRITZ!Box. Les réglages auxquels vous procédez sont enregistrés dans FRITZ!Box.

- Démarrer 1. Ouvrez un navigateur Internet sur votre ordinateur.
	- 2. [Dans la ligne d'adresse du navigateur, saisissez](http://fritz.box) [«](http://fritz.box) fritz.box ».

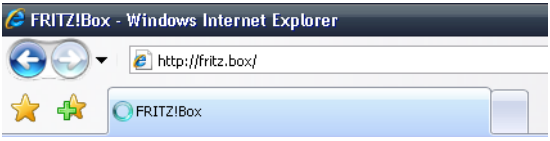

[Saisie de l'adresse «](http://fritz.box) fritz.box » dans le navigateur

L'interface utilisateur de FRITZ!Box s'ouvre.

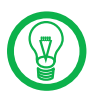

Si l'interface utilisateur ne s'ouvre pas, veuillez lire le paragraphe [« Échec de l'ouverture de l'interface utilisateur »](#page-113-2) [en page 113](#page-113-2).

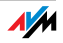

#### <span id="page-32-0"></span>3.1 Protection par mot de passe

Utilisez la protection par mot de passe prévue pour l'interface utilisateur. Elle vous permet de protéger la configuration et les informations contenues dans votre FRITZ!Box contre tout accès illicite.

Comment configurer la protection par mot de passe de FRITZ!Box :

- 1. Ouvrez l'interface utilisateur de FRITZ!Box.
- 2. Dans le champ « Configuration », sélectionnez le menu « Configuration avancée / Système / Mot de passe de FRITZ!Box ».
- 3. Activez la protection par mot de passe, puis saisissez un mot de passe.
- 4. Enregistrez ce que vous avez saisi en cliquant sur « Appliquer ».

Retenez bien votre mot de passe ! Si vous l'oubliez, la seule possibilité qu'il vous restera sera de rétablir la configuration du fabricant de FRITZ!Box. Dans ce cas, toutes vos configurations seront supprimées. Vous pourrez alors rouvrir votre interface utilisateur et ressaisir tous vos paramètres ou restaurer la configuration que vous aurez préalablement enregistrée.

#### <span id="page-32-1"></span>3.2 Enregistrer la configuration

Vous avez la possibilité d'enregistrer dans votre ordinateur sous forme de fichier les réglages que vous avez effectués dans votre FRITZ!Box. Dès lors, ce fichier contient tous les paramètres que vous avez définis vous-mêmes, par exemple vos données d'accès à Internet et aux communications téléphoniques. De cette manière, vous pourrez recharger à tout moment sur votre FRITZ!Box les paramètres enregistrés.

Pour l'enregistrement et la restauration de paramètres, FRITZ!Box vous propose un assistant qui vous accompagne pas à pas.

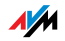

### <span id="page-33-0"></span>4 Connexions Internet Configurer l'accès à Internet

Afin de pouvoir accéder à Internet par le biais de votre FRITZ!Box, vous devez commencer par configurer cet accès sur l'interface utilisateur de votre FRITZ!Box.

FRITZ!Box peut être utilisée directement sur votre ligne DSL. Mais elle peut également être connectée à un modem câble, à un modem DSL ou à un routeur DSL, ou encore être intégrée à un réseau déjà existant.

En cas de non prise en charge du DSL, vous avez également la possibilité d'accéder à Internet via la téléphonie mobile à l'aide d'un modem USB.

#### <span id="page-33-1"></span>4.1 Configurer l'accès à Internet avec l'assistant

Si votre FRITZ!Box est directement connectée à la ligne DSL, vous avez besoin des données d'accès d'un opérateur Internet pour configurer l'accès à Internet dans FRITZ!Box.

Utilisez l'assistant pour configurer votre accès à Internet :

- 1. Ouvrez l'interface utilisateur de FRITZ!Box.
- 2. Dans le champ « Configuration », sélectionnez le menu « Assistants ».
- 3. Cliquez sur l'assistant « Configurer l'accès à Internet », puis suivez les instructions.

Dès que vous aurez terminé la configuration, tous les ordinateurs connectés à votre FRITZ!Box pourront naviguer sur Internet sans configuration supplémentaire.

#### <span id="page-33-2"></span>4.2 Configurer manuellement l'accès à Internet

L'interface utilisateur de votre FRITZ!Box vous permet de modifier les paramètres de votre accès à Internet.

Procédez de la façon suivante :

- 1. Ouvrez l'interface utilisateur de FRITZ!Box.
- 2. Dans le champ « Configuration », sélectionnez le menu « Configuration avancée ».

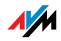

- 3. Sélectionnez « Internet / Données d'accès ».
- 4. Effectuez les réglages désirés. Pour ce faire, n'hésitez pas à recourir à l'aide que vous propose l'interface utilisateur de votre FRITZ!Box.
- 5. Pour terminer, cliquez sur « Appliquer ».

Si votre FRITZ!Box est connectée à un modem câble, à un modem DSL ou à un routeur ou si elle est intégrée dans un réseau déjà existant, veuillez également configurer votre accès à Internet conformément aux instructions susmentionnées. Pour ce faire, activez le mode avancé dans le menu « Système / Mode avancé ».

#### <span id="page-34-0"></span>4.3 Accès à Internet via la téléphonie mobile

Dans les cas où le DSL n'est pas disponible, vous pouvez également établir des connexions à Internet à l'aide de votre FRITZ!Box Fon WLAN 7270 par le biais de la téléphonie mobile. À cette fin, vous avez besoin d'un modem USB pour l'accès Internet haut débit (UMTS/ HSDPA).

Le modem USB doit tout simplement être inséré dans le port USB de votre FRITZ!Box. FRITZ!Box prend en charge les modems UMTS / HSDPA de différents fabricants.

Lorsque vous utilisez la fonction Téléphonie mobile, l'interface utilisateur de FRITZ!Box affiche des informations sur la disponibilité du réseau, sur l'état des connexions et sur la vitesse de transmission.

- 1. Insérez le modem USB dans le port USB de votre FRITZ!Box.
- 2. Ouvrez l'interface utilisateur de FRITZ!Box.

L'interface utilisateur s'ouvre avec le menu « Démarrer / Aperçu ».

3. Dans le champ « Informations interface / Périphériques USB », le modem USB s'affiche comme « Modem de téléphonie mobile ».

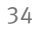

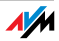

4. Cliquez sur « Modem de téléphonie mobile ».

Le menu « Téléphonie mobile » pour la configuration du modem USB s'ouvre.

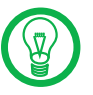

Le menu « Téléphonie mobile » n'est disponible qu'à partir du moment où le modem USB est inséré dans FRITZ!Box. À partir de ce moment, ce menu est toujours disponible, même si vous avez déjà retiré le modem USB.

5. Configurez la paramètres nécessaires pour accéder à Internet via la téléphonie mobile. Á cette fin, n'hésitez pas à recourir à l'aide en ligne de votre FRITZ!Box.

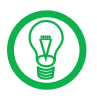

En raison de restrictions techniques imposées par votre opérateur de téléphonie mobile, il se peut que vous subissiez des restrictions au niveau de vos appels Internet et au niveau des applications nécessitant une connexion entrante. Il en va de même pour l'utilisation des redirections de port, le partage de mémoire USB, la télémaintenance via HTTPS, le DNS dynamique et le RPV.

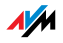
# 5 Fonction DECT Téléphoner sans fil avec FRITZ!Box

Grâce à la fonction DECT intégrée, votre FRITZ!Box Fon WLAN 7270 peut être utilisée comme station de base pour des téléphones sans fil prenant en charge la norme DECT-GAP ou CAT-iq. Jusqu'à six téléphones sans fil peuvent être enregistrés sur votre FRITZ!Box.

#### 5.1 Enregistrer un téléphone sans fil FRITZ!Fon MT-D

Prenant en charge les normes radio DECT-GAP et CAT-iq, le téléphone sans fil FRITZ!Fon MT-D d'AVM est un combiné idéal pour votre FRITZ!Box Fon WLAN 7270.

Pour enregistrer FRITZ!Fon MT-D sur votre FRITZ!Box, veuillez procéder comme suit :

- 1. Allumez FRITZ!Fon MT-D en appuyant un certain temps sur la touche Raccrocher.
- 2. Appuyez sur la touche DECT de votre FRITZ!Box jusqu'à ce que FRITZ!Fon MT-D signale que l'enregistrement a réussi.

Dès lors, FRITZ!Fon MT-D est connecté à votre FRITZ!Box et peut être utilisé pour vos communications téléphoniques.

En cas d'échec de l'enregistrement, veuillez vous reporter aux consignes relatives à l'enregistrement manuel dans le manuel de votre FRITZ!Fon MT-D.

#### Fonctionnalités de FRITZ!Fon MT-D

Spécialement mis au point pour les connexions avec votre FRITZ!Box, FRITZ!Fon MT-D vous permet non seulement d'établir des communications téléphoniques, mais vous offre également un certain nombre de fonctionnalités supplémentaires.

 FRITZ!Fon MT-D vous permet de lire les courriers électroniques de votre compte de messagerie auprès d'un fournisseur de messagerie donné. Pour ce faire, le protocole POP3 se charge d'aller chercher vos courriers électroniques dans votre boîte postale chez le fournisseur en question, puis de les afficher.

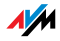

 Dans votre FRITZ!Box, vous pouvez configurer plusieurs comptes de messagerie et assigner l'affichage de chaque compte à un FRITZ!Fon MT-D donné.

 Avec FRITZ!Fon MT-D, vous utilisez le répertoire téléphonique de votre FRITZ!Box. Les nouveaux numéros d'appel que FRITZ!Fon MT-D regroupe dans sa liste d'appels peuvent être repris directement pour être insérés dans le répertoire téléphonique de votre FRITZ!Box.

Pour de plus amples renseignements sur les fonctionnalités offertes par FRITZ!Fon MT-D, veuillez consulter la documentation qui s'y rapporte.

# 5.2 Enregistrer un téléphone sans fil FRITZ!Fon MT-C

Prenant en charge la norme radio DECT-GAP, le téléphone sans fil FRITZ!Fon MT-C d'AVM est un combiné tout à fait adéquat pour votre FRITZ!Box Fon WLAN 7270.

Pour enregistrer FRITZ!Fon MT-C sur votre FRITZ!Box, veuillez procéder comme suit :

1. Appuyez sur la touche de sélection située à droite sous « Menu ».

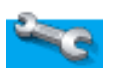

- 2. Parcourez ce menu à l'aide de la touche de sélection jusqu'à « Configuration » puis confirmez avec « OK ».
- 3. Parcourez ce sous-menu jusqu'à« Enregistrement », puis confirmez avec « OK ».
- 4. Vous voyez s'afficher « Enregistrer le C ». C signifie combiné et il s'agit, en l'occurrence, de votre téléphone sans fil. Confirmez avec« OK ».
- 5. Sélectionnez une base libre. La station de base est votre FRITZ!Box. À la livraison, il s'agit de la « base 1 ». Confirmez avec « OK ».
- 6. Saisissez le code confidentiel (PIN) de votre FRITZ!Box puis confirmez avec « OK ». À la livraison, le **0000** est préconfiguré.

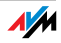

- 7. Vous voyez s'afficher le message « Sélectionner le C ». Si vous ne sélectionnez pas « Automatiquement », entrez le numéro du téléphone sans fil  $\left( \bullet\right)$  à  $\bullet\right)$  ; le  $\bullet$  correspond à « Automatiquement »). Confirmez avec « OK ».
- 8. Vous voyez apparaître le message « Enfoncer la touche Paging sur la base ».

Enfoncez pendant au moins huit secondes la touche intitulée « DECT » sur votre FRITZ!Box, jusqu'à ce que vous voyez apparaître sur votre téléphone sans fil le message « Enregistrement en cours ». Le combiné est en cours d'enregistrement.

Pendant l'enregistrement, la diode électroluminescente « INFO » clignote sur votre FRITZ!Box.

Dès que votre téléphone sans fil est correctement enregistré, la diode reste allumée pendant quelques secondes.

Si vous n'avez attribué aucun numéro à votre téléphone sans fil, le premier numéro disponible lui est attribué.

# 5.3 Enregistrer les téléphones sans fil d'autres fabricants

Avec FRITZ!Box Fon WLAN 7270, vous pouvez utiliser tous les téléphones sans fil prenant en charge les normes radio DECT-GAP et CAT-iq. Pour savoir si votre téléphone sans fil prend en charge l'une de ces normes, veuillez vous reporter à la documentation qui s'y rapporte.

Pour enregistrer le téléphone sans fil d'un fabricant de votre choix sur votre FRITZ!Box, veuillez tenir compte des consignes que vous trouverez dans la documentation de ce téléphone.

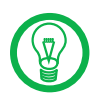

Pendant toute la durée de l'enregistrement, enfoncez la touche de recherche intitulée « DECT » sur votre FRITZ!Box. Cela facilitera l'enregistrement du téléphone.

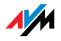

#### 5.4 Appeler un téléphone sans fil en interne

Tous les téléphones connectés à votre FRITZ!Box peuvent établir des communications gratuites les uns avec les autres.

Pour ces communications internes, les téléphones sans fil FRITZ!Fon MT-C et FRITZ!Fon MT-D d'AVM disposent d'une touche permettant d'appeler directement les autres téléphones dans votre propre réseau.

Avec les téléphones des autres fabricants, vous pouvez établir des communications internes en composant les numéros internes automatiquement attribués à chaque téléphone lors de l'enregistrement.

Les numéros internes des téléphones que vous enregistrés se trouvent dans l'interface utilisateur de votre FRITZ!Box. Pour les trouver, procédez comme suit :

- 1. Démarrez un navigateur Internet.
- 2. Ouvrez l'interface utilisateur de FRITZ!Box en saisissant l'[adresse](http://fritz.box) fritz.box.
- 3. Dans le champ « Démarrer », sélectionnez le menu « Répertoire téléphonique ».
- 4. Cliquez sur l'onglet Numéros internes.

Les numéros internes des téléphones que vous avez enregistrés sur votre FRITZ!Box s'affichent.

#### 5.5 Déconnecter un téléphone sans fil de votre FRITZ!Box

- 1. Démarrez un navigateur Internet.
- 2. Ouvrez l'interface utilisateur de FRITZ!Box en saisissant l'[adresse](http://fritz.box) fritz.box.
- 3. Dans le champ « Démarrer », sélectionnez le menu « Périphériques tél. ».

4. Dans le champ « Téléphones sans fil (DECT) », sélectionnez le téléphone sans fil que vous souhaitez enregistrer puis cliquez sur le bouton « Supprimer ».

Le téléphone sans fil est en cours de déconnexion.

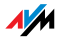

# 5.6 Activer et désactiver le DECT

À la livraison de FRITZ!Box, la fonction DECT est désactivée.

Activer la fonction DECT

La fonction DECT est activée dès que vous enregistrez le premier téléphone sans fil.

Désactiver la fonction DECT

La fonction DECT est automatiquement désactivée dès que vous déconnectez le dernier téléphone sans fil sur l'interface utilisateur de votre FRITZ!Box.

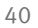

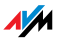

# 6 Communications téléphoniques Configurer FRITZ!Box pour pouvoir téléphoner

FRITZ!Box vous permet de téléphoner via Internet et via la ligne fixe.

Une fois que vous avez installé votre FRITZ!Box conformément aux instructions données dans le chapitre [« Installation » à partir de la](#page-11-0) [page 11](#page-11-0), vous pouvez la configurer afin de pouvoir téléphoner.

Pour cette configuration, vous devrez procéder en deux étapes successives :

saisir vos propres numéros d'appel

configurer les périphériques téléphoniques connectés

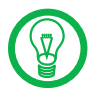

Sur l'interface utilisateur de FRITZ!Box, vous trouverez dans le champ « Configuration » divers assistants destinés à configurer votre FRITZ!Box. Nous vous recommandons d'utiliser ces modes d'emploi détaillés.

# 6.1 Saisir mes propres numéros d'appel

L'assistant « Saisir mes propres numéros d'appel » vous aide à :

saisir des numéros d'appel Internet

saisir des numéros d'appel de ligne fixe

modifier des numéros d'appel déjà saisis

supprimer des numéros d'appel déjà saisis

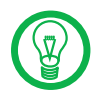

Si, à la suite de l'installation de votre FRITZ!Box, vous avez utilisé l'assistant de configuration initiale et avez saisi des numéros d'appel, ces numéros se trouvent déjà dans FRITZ!Box. Dans ce cas, vous pouvez directement passer à la configuration des périphériques téléphoniques connectés.

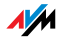

#### Saisir un numéro d'appel Internet

Pour pouvoir téléphoner via Internet avec votre FRITZ!Box, vous avez besoin d'un numéro d'appel Internet fourni par un fournisseur de téléphonie Internet. Vous devez saisir ce numéro dans FRITZ!Box.

Vous pouvez saisir plusieurs numéros d'appel Internet dans votre FRITZ!Box. Ces numéros peuvent provenir d'un seul et unique fournisseur de téléphonie Internet ou de plusieurs fournisseurs différents.

#### Saisir votre numéro de ligne fixe

Avec FRITZ!Box, vous pouvez aussi bien téléphoner via une ligne fixe analogique que via une ligne fixe RNIS :

 Pour pouvoir téléphoner avec votre FRITZ!Box via la ligne fixe analogique, saisissez votre numéro d'appel dans FRITZ!Box.

 Pour pouvoir téléphoner avec votre FRITZ!Box via la ligne fixe RNIS, saisissez votre numéro d'appel RNIS dans FRITZ!Box.

#### 6.2 Configurer les périphériques téléphoniques

Pour configurer vos périphériques téléphoniques, vous pouvez recourir à l'assistant « Configurer les périphériques téléphoniques » de FRITZ!Box.

#### Périphériques téléphoniques pris en charge

Les périphériques téléphoniques suivants sont pris en charge par FRITZ!Box :

Téléphones

- téléphones analogiques
- FRITZ! Mini
- téléphones RNIS
- téléphones avec répondeur intégré
- téléphones sans fil (DECT)

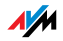

– téléphones IP

#### Répondeurs

Si vous avez branché un répondeur analogique (par exemple dans la prise téléphonique « FON 1 » ou « FON 2 »), vous devez le configurer comme répondeur.

FRITZ!Box dispose également de répondeurs intégrés que vous pouvez activer et configurer dans le champ « Configuration / Configuration avancée » puis dans le menu « Téléphonie / Périphériques téléphoniques ».

Autocommutateurs téléphoniques RNIS

- autocommutateurs téléphoniques RNIS pour téléphones analogiques
- autocommutateurs téléphoniques RNIS pour téléphones RNIS

#### Télécopieurs

Pour la réception de fax, votre FRITZ!Box dispose d'un télécopieur intégré que vous pouvez activer et configurer dans le champ « Configuration / Configuration avancée » puis dans le menu « Téléphonie / Périphériques téléphoniques ».

FRITZ!Box prend également en charge les :

- télécopieurs analogiques
- télécopieurs RNIS
- combinaisons fax / téléphone

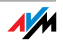

#### Configurations destinées aux périphériques téléphoniques

FRITZ!Box vous permet de connecter des périphériques téléphoniques tels que le téléphone, le fax ou le répondeur. Cela étant dit, FRITZ!Box dispose également de répondeurs intégrés et d'un télécopieur intégré pour la réception de fax. L'assistant « Configurer les périphériques téléphoniques » vous aide à saisir les configurations nécessaires pour tous les périphériques téléphoniques :

Périphériques connectés à FRITZ!Box

Téléphone

- type de connexion entre le téléphone et votre FRITZ!Box
- désignation interne (de votre choix) du téléphone
- numéro d'appel via lequel les appels sortants doivent être menés : avec cette information, vous indiquez si les communications sortantes doivent passer par Internet ou par la ligne fixe.
- acceptation des appels : ici, vous indiquez si le téléphone doit accep
- ter tous les appels ou s'il ne doit réagir qu'aux appels de certains numéros.

Télécopieur

- type de connexion entre le télécopieur et votre FRITZ!Box
- désignation interne (de votre choix) du télécopieur
- numéro d'appel via lequel les fax sont envoyés : avec cette information, vous indiquez si les fax sortants doivent être envoyés via Internet ou via la ligne fixe.
- acceptation des appels : ici, vous indiquez à quels numéros d'appel votre télécopieur doit réagir.

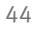

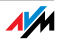

Répondeur

- type de connexion entre le répondeur et votre FRITZ!Box
- désignation interne (de votre choix) du répondeur
- acceptation des appels : ici, vous indiquez si le répondeur doit accepter tous les appels ou s'il ne doit réagir qu'aux appels de certains numéros.

Autocommutateur téléphonique RNIS

L'assistant vous montre étape par étape comment préparer votre autocommutateur téléphonique RNIS pour le faire fonctionner sur votre FRITZ!Box.

Périphériques intégrés à FRITZ!Box Réception de fax

- numéro d'identification de fax devant être transmis à l'expéditeur du fax.
- adresse électronique à laquelle doivent être transmis les fax entrants.
- périphérique de stockage USB sur lequel sont enregistrés les fax entrants. Pour cette option, il faut qu'un périphérique de stockage USB soit connecté au port USB de votre FRITZ!Box.
- reconnaissance automatique de fax sur la ligne fixe analogique pour constater si l'appel entrant est un fax.

#### Répondeur

- informations précisant de quelle manière les appels doivent être acceptés et si les messages doivent également être envoyés par courrier électronique.
- désignation interne (de votre choix) du répondeur
- acceptation des appels : ici, vous indiquez si le répondeur doit accepter tous les appels ou s'il ne doit réagir qu'aux appels de certains numéros.

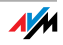

interrogation à distance permettant de consulter votre répondeur depuis une autre ligne téléphonique.

#### Configurer un téléphone IP dans FRITZ!Box

Avant de pouvoir utiliser un téléphone IP avec votre FRITZ!Box, vous devez le configurer. Pour ce faire, procédez de la façon suivante :

Au moment de configurer votre téléphone IP, n'oubliez pas de lire la documentation du fabricant !

- 1. Ouvrez l'interface utilisateur de votre FRITZ!Box (cf. [« Ouvrir l'interface utilisateur » en page 31](#page-31-0)).
- 2. Activez le mode avancé dans le menu « Configuration / Configuration avancée / Système ».
- 3. Cliquez sur « Assistants / Périphériques téléphoniques » puis sur « Suivant ».
- 4. Sélectionnez l'option « Téléphone », puis cliquez sur « Suivant ».
- 5. Sélectionnez « LAN/WLAN (téléphone IP) », entrez un nom puis cliquez sur « Suivant ».
- 6. Entrez un mot de passe.
- 7. Saisissez le mot de passe, le nom d'utilisateur et le registrar dans votre téléphone IP. Pour ce faire, vous devez impérativement lire la documentation de votre téléphone.
- 8. Confirmez l'assistant téléphonique de FRITZ!Box en cliquant sur « Suivant », puis suivez les instructions.

Le téléphone IP est configuré dans votre FRITZ!Box et peut être utilisé pour vos communications.

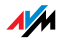

## 6.3 Fonctions téléphoniques

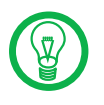

Vous trouverez d'autres fonctions et possibilités de configuration relatives à la téléphonie dans le champ « Configuration / Configuration avancée » puis dans le menu « Téléphonie ».

#### Liste d'appels

La liste d'appels affiche les appels sortants et entrants, les fax envoyés et entrants, et les appels entrants en absence.

Lorsque le numéro d'appel de l'appelant ou de l'appelé est déjà saisi dans le répertoire téléphonique, le nom inscrit dans ce même répertoire apparaît dans la liste d'appels.

La liste d'appels peut être enregistrée comme fichier.

Menu Vous trouverez la liste d'appels dans le champ « Configuration / Configuration avancée » puis dans le menu « Téléphonie / Appels ».

#### Répertoire téléphonique

FRITZ!Box met un répertoire téléphonique à votre disposition.

Lorsqu'un combiné d'AVM (par exemple FRITZ!Fon MT-D) est enregistré sur FRITZ!Box, vous pouvez transférer le répertoire téléphonique sur ce combiné.

Menu Vous trouverez le menu « Répertoire téléphonique » dans le champ « Configuration / Configuration avancée »,sous le menu « Téléphonie ».

## Déviation d'appel

Cette fonction vous permet de dévier les appels entrants vers un autre numéro d'appel. Vous pouvez configurer les déviations d'appel suivantes :

 Déviation de tous les appels entrants vers un numéro d'appel donné

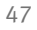

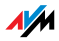

 Déviation des appels en provenance de certains numéros

 Déviation d'appel vers d'autres téléphones connectés à votre FRITZ!Box

 Déviation des appels provenant d'un numéro d'appel donné

Menu Vous trouverez le menu« Déviation d'appel » dans le champ « Configuration / Configuration avancée », sous le menu « Téléphonie ».

#### Bloquer des appels

Le blocage d'appel de FRITZ!Box vous offre les possibilités suivantes :

 Bloquer des numéros d'appel et des plages de numéros d'appel pour les communications sortantes

Dans une plage de numéros d'appel bloquée, il est impossible d'établir des communications à partir de votre FRITZ!Box. Cela vous permet par exemple de bloquer toute connexion vers certains réseaux de téléphonie mobile.

 Bloquer des numéros d'appel pour les appels entrants

Vous pouvez bloquer certains numéros d'appel pour les communications entrantes et faire obstacle aux appels provenant d'appelants importuns.

Menu Vous trouverez la fonction destinée à bloquer les appels dans le champ « Configuration / Configuration avancée », puis dans le menu« Téléphonie / Appels ».

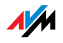

#### Réveil

Avec la fonction de réveil par téléphone, vous pouvez utiliser les téléphones connectés à FRITZ!Box pour vous faire réveiller.

 Vous pouvez préciser plusieurs heures différentes comme heures de réveil.

 Vous pouvez ne sélectionner qu'un seul téléphone pour le réveil par téléphone.

Menu Vous trouverez le menu « Réveil » dans le champ « Configuration / Configuration avancée », puis dans le menu « Téléphonie ».

#### Règles de numérotation

Avec les règles de numérotation, vous indiquez à quels moments les appels doivent passer par la ligne fixe et à quels moments ils doivent passer par Internet.

Lorsqu'une règle de numérotation est définie pour les connexions destinées à certaines plages de numéros d'appel, ces connexions sont exclusivement établies via le type de connexion indiqué.

Menu Vous trouverez le menu « Règles de numérotation » dans le champ « Configuration / Configuration avancée / Téléphonie ».

#### Fax intégré

Votre FRITZ!Box dispose d'un télécopieur intégré qui vous permet de recevoir des fax sans devoir connecter quelque télécopieur que ce soit. Le télécopieur intégré transmet les fax entrants à une adresse électronique ou les enregistre sur un périphérique de stockage connecté à votre FRITZ!Box.

Pour pouvoir utiliser le télécopieur intégré, il faut le configurer sur l'interface utilisateur de votre FRITZ!Box à l'aide de l'assistant destiné aux périphériques téléphoniques. Pour ce faire, saisissez par exemple une adresse électronique à laquelle les fax entrants devront être transmis. Si

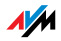

FRITZ!Box n'est connectée à une ligne fixe qu'avec un seul numéro d'appel, activez également à cet endroit la reconnaissance automatique de fax.

La reconnaissance de fax fonctionne de manière passive, c'est-à-dire qu'elle ne reconnaît les fax entrants qu'à partir du moment où un appel est accepté. Afin qu'elle puisse également s'activer lorsque vous n'acceptez pas un appel, nous vous recommandons de configurer un répondeur à l'aide de l'assistant destiné aux périphériques téléphoniques.

Le télécopieur intégré de FRITZ!Box ne prend en charge que la réception de fax. Pour l'envoi de fax, vous pouvez installer le programme « FRITZ!fax pour FRITZ!Box ». Disponible pour les systèmes d'exploitation Windows Vista, Windows XP et Windows 2000, ce programme peut être téléchargé sur le site Internet d'AVM.

## Répondeurs intégrés

FRITZ!Box dispose de plusieurs répondeurs intégrés que vous pouvez activer et configurer un par un.

Avec l'option « Envoyer les messages par courrier électronique », vous pouvez vous faire envoyer les messages enregistrés par courrier électronique. Ces messages sont envoyés sous la forme de fichiers audio.

Pour consulter votre répondeur en interne, composez les combinaisons de touches suivantes :

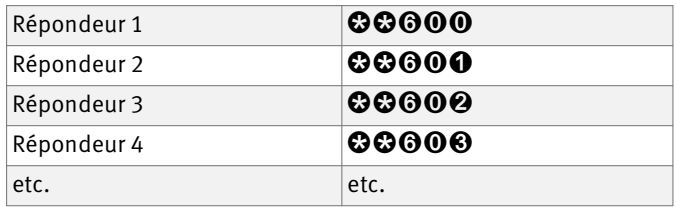

Vous trouverez un aperçu relatif aumenu Répondeurs dans le paragraphe [« Le menu du répondeur » en page 51.](#page-51-0)

Menu Vous trouverez le menu « Répondeurs » dans le champ « Configuration / Configuration avancée », puis dans le menu« Téléphonie ».

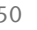

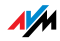

# <span id="page-51-0"></span>6.4 Le menu du répondeur

Menu principal

**1** Écoutez les messages

Lorsque vous n'avez aucun message, vous entendez deux signaux sonores brefs, puis vous vous retrouvez dans le menu principal.

- **1** Pause / Écouter
- **6** Supprimer le message
- $\bullet$  Retourner au message précédent
- 9 Aller vers le message suivant
- 0 Réécouter le menu « Écouter les messages »
- $\bullet$  Retour au menu principal
- **2** Supprimer les anciens messages
	- 60 Supprimer tous les anciens messages
	- 0 Réécouter le menu « Supprimer les messages »
	- $\bullet$  Retour au menu principal
- **3** Activer / désactiver le répondeur
- **4** Activer / désactiver le mode Répondeur enregistreur
- 5 Enregistrer mes propres annonces (messages d'accueil)
	- $\Theta$  Enregistrer l'annonce du répondeur enregistreur
	- **2** Enregistrer l'annonce du répondeur simple
	- 3 Annonce finale
		- Enregistrement et sélection
		- **0** Écouter toutes les annonces
		- **2** Sélectionner une annonce pendant que vous l'écoutez
		- **8** Enregistrer une annonce > terminer avec 1
		- 0 Réécouter le menu « Enregistrement et sélection »
		- $\bullet$  Retour au menu principal
	- 0 Réécouter le menu « Enregistrer mes propres annonces »
	- $\bullet$  Retour au menu principal
- **<sup>O</sup>** Réécouter le menu principal

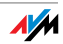

# 7 Périphériques USB

Périphériques USB sur FRITZ!Box

FRITZ!Box est équipée d'un port USB également qualifié de « USB Host Controller ».

Le port USB de FRITZ!Box prend en charge les normes USB 1.1 et USB 2.0.

Vous pouvez raccorder plusieurs types de périphériques USB au port USB :

 une clé FRITZ!WLAN USB Stick N ou une clé FRITZ!WLAN USB Stick d'AVM

un périphérique de stockage USB (disque dur, clé de stockage)

une imprimante USB

un modem USB (UMTS/HSDPA)

un concentrateur réseau (hub) USB

Sur le concentrateur réseau (hub), il est possible de raccorder jusqu'à trois périphériques USB.

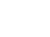

**AV** 

# 7.1 Raccorder des périphériques USB

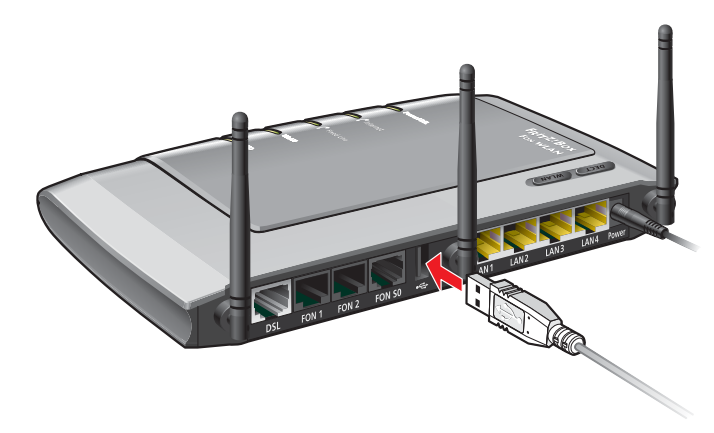

Raccorder le cordon USB au port USB

Raccordement Certains périphériques USB tels que les clés de stockage ou la clé FRITZ!WLAN USB Stick N sont directement insérés dans le port USB de FRITZ!Box. D'autres, comme l'imprimante USB, sont raccordés au port USB via un cordon USB.

#### 7.2 Accès aux périphériques USB

Accès réseau Dès qu'un périphérique USB est raccordé à FRITZ!Box, il est disponible avec ses fonctions dans l'ensemble du réseau :

> Vous pouvez accéder aux fichiers contenus dans le périphérique de stockage USB via FTP (File Transfer Protocol) à partir du réseau ou mettre le périphérique de stockage USB à disposition en tant que stockage réseau USB. Ces deux types d'accès sont décrits avec plus de précision [« Accéder aux données du périphé](#page-57-0)[rique de stockage USB » en page 57](#page-57-0).

> Les imprimantes USB sont disponibles en tant qu'imprimantes réseau.

Connexion à distance USB Avec la connexion à distance USB, les périphériques USB peuvent être utilisés à partir d'un ordinateur du réseau comme s'ils étaient directement raccordés à cet ordinateur avec un cordon USB.

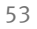

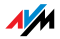

La connexion à distance USB est activée séparément pour chaque classe de périphérique USB (imprimantes USB, périphériques de stockage USB et autres périphériques USB).

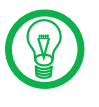

Si un ordinateur accède à un périphérique USB par le biais d'une connexion à distance USB, le périphérique en question n'est pas disponible pour les autres ordinateurs du réseau.

#### 7.3 FRITZ!Box Connexion à distance USB

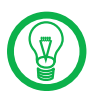

La connexion à distance USB peut être utilisée sous Windows XP à partir de Service Pack 2 et sous Windows Vista (32 bits).

Avec la connexion à distance USB de FRITZ!Box, vous pouvez contrôler les connexions entre votre ordinateur et les périphériques USB. Dans ce cas, l'ordinateur et les périphériques USB sont connectés à FRITZ!Box.

Grâce à la fonction de connexion à distance USB, vous pouvez accéder au périphérique UBS inséré dans votre FRITZ!Box à partir d'un ordinateur. Le périphérique USB en question est détecté comme nouveau matériel par le système d'exploitation de l'ordinateur et le logiciel de périphérique peut être installé comme si le périphérique USB était localement connecté à l'ordinateur.

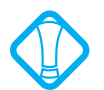

Les périphériques USB ayant un comportement de transmission sensible au facteur temps (périphériques USB isochrones tels que les cartes son, les caméras Web, les convertisseurs vidéo ou les cartes télé ) ne sont pas pris en charge. Les fonctions FTP et stockage réseau USB ne sont pas disponibles tant que la connexion à distance USB est active pour le périphérique de stockage USB.

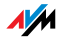

## Activer la connexion à distance USB

Pour activer la connexion à distance USB sur votre ordinateur, veuillez procéder comme suit :

- 1. Ouvrez un navigateur Internet sur votre ordinateur.
- 2. Dans la ligne d['adresse du navigateur, saisissez](http://fritz.box) [f](http://fritz.box)ritz.box.
- 3. Dans le champ « Configuration », sélectionnez le menu « Configuration avancée ».
- 4. Activez le mode avancé de FRITZ!Box dans le menu « Système / Mode avancé ». Confirmez avec « Appliquer ».
- 5. Ouvrez le menu « Périphériques USB / Aperçu des périphériques ».
- 6. Activez l'option « Activer la connexion à distance USB », puis cliquez sur « Appliquer ».
- 7. Ouvrez le menu « Connexion à distance USB », puis installez le programme de connexion à distance USB sur l'ordinateur à partir duquel vous souhaitez utiliser les périphériques USB. Pour ce faire, suivez les instructions données sur la page « Connexion à distance USB ».

Le programme peut être utilisé sous Windows XP (32 bits) à partir de Service Pack 2 et sous Windows Vista (32 bits).

- 8. Précisez ensuite pour quels type de périphériques USB la connexion à distance USB doit être utilisée. Activez les options désirées.
- 9. Confirmez avec « Appliquer ». Tous les périphériques USB connectés à FRITZ!Box sont à nouveau détectés.

Le résultat des modifications de la configuration USB vous sont présentés dans l'« Aperçu des périphériques ».

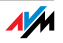

#### Désactiver la connexion à distance USB

Pour désactiver la connexion à distance USB, veuillez procéder comme suit :

- 1. Ouvrez un navigateur Internet sur l'ordinateur pour lequel la connexion à distance USB doit être désactivée.
- 2. Dans la ligne d['adresse du navigateur, saisissez](http://fritz.box) [f](http://fritz.box)ritz.box.
- 3. Dans le champ « Configuration », sélectionnez le menu « Configuration avancée ».
- 4. Activez le mode avancé de FRITZ!Box dans le menu « Système / Mode avancé ». Confirmez avec « Appliquer ».
- 5. Ouvrez le menu « Périphériques USB / Connexion à distance USB ».
- 6. Désactivez tous les périphériques USB.
- 7. Confirmez avec « Appliquer ».

Le résultat des modifications de la configuration USB vous sont présentés dans l'« Aperçu des périphériques ».

#### 7.4 Périphériques de stockage

Les périphériques de stockage USB sont des disques durs et desclés de stockage.

- Systèmes de fichiers En cas d'accès via FTP (File Transfer Protocol) ou via la connexion à distance USB, les périphériques de stockage USB avec les systèmes de fichiers FAT, FAT32 et NTFS sont pris en charge.
	- Raccorder Vous pouvez raccorder votre périphérique de stockage USB soit en l'insérant directement dans le port USB, soit par le biais d'un concentrateur réseau (hub) USB (cf. le paragraphe « Concentrateur réseau (hub) USB » à la page 70).

Veuillez également tenir compte des « Conseils d'utilisation pour les périphériques USB » à la page 70.

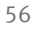

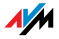

#### Droits d'accès et protection par mot de passe

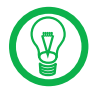

Les droits d'accès et la protection par mot de passe sont valables pour tous les périphériques de stockage USB. Il est impossible d'attribuer un mot de passe individuel à chaque périphérique de stockage USB. Les droits d'accès et la protection par mot de passe ne sont pas actifs lorsque la connexion à distance USB pour périphériques de stockage USB est activée.

Droits d'accès et protection par mot de passe

Sur l'interface utilisateur de FRITZ!Box, vous pouvez configurer les droits d'accès et la protection par mot de passe pour les périphériques de stockage USB.

- 1. Démarrez un navigateur Internet.
- 2. [Saisissez](http://fritz.box) fritz.box comme adresse.
- 3. Dans le champ « Configuration », sélectionnez le menu « Configuration avancée ».
- 4. Sélectionnez le menu « Périphériques USB / Périphériques de stockage USB ».
- 5. Configurer les droits d'accès et la protection par mot de passe pour les périphériques de stockage USB.

#### <span id="page-57-0"></span>Accéder aux données du périphérique de stockage USB

Les périphériques de stockage USB raccordés soit directement, soit par le biais d'un concentrateur réseau (hub) USB à FRITZ!Box s'affichent avec leur nom dans l'interface utilisateur sous le menu « Périphériques USB / Aperçu des périphériques ».

FTP (File Transfer Protocol). Via FTP, les ordinateurs du réseau peuvent tous accéder en même temps aux données du périphérique de stockage USB.

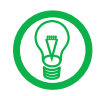

L'accès via FTP n'est possible que lorsque la connexion à distance USB pour périphériques de stockage USB n'est pas activée.

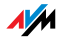

Dans le menu « Périphériques USB / Aperçu des périphériques », cliquez sur le nom du périphérique de stockage USB ou ouvrez un navigateur Internet et saisissez dans le champ réservé à l['adresse](ftp://fritz.box) ftp://fritz.box. L'arborescence de dossiers du périphérique de stockage USB s'affiche dans votre navigateur Internet.

Via FTP, il est possible d'accéder aux données du périphérique de stockage USB avec un client FTP de votre choix.

Vous ne pourrez exécuter ou ouvrir les fichiers du périphérique de stockage USB qu'une fois que vous les aurez copiés sur votre ordinateur ou dans votre réseau local.

Stockage réseau USB FRITZ!Box vous permet de rendre les périphériques de stockage USB disponibles en tant que lecteurs réseau dans le réseau Windows (Samba). Dans ce cas, vous pouvez ouvrir et éditer les fichiers du périphérique de stockage USB directement sur le périphérique en question.

> Les fichiers pris en charge peuvent atteindre 2 Go maximum.

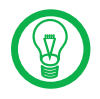

L'accès au stockage réseau USB n'est possible que lorsque la connexion à distance USB pour périphériques de stockage USB n'est pas activée.

Musikbox Cette fonction permet de diffuser des fichiers de musique du périphérique de stockage USB sur des lecteurs de musique compatibles (streaming). Pour cela, il suffit de raccorder le disque dur contenant la collection musicale au port USB de FRITZ!Box et d'intégrer un lecteur approprié dans le réseau local.

> Les périphériques communiquent alors automatiquement au moyen du procédé Plug & Play universel (UPnP). Ce procédé permet aux périphériques connectés les uns aux autres soit par cordon, soit par radio d'exécuter une détection automatique, de détecter des événements et de communiquer en conséquence les uns avec les autres. Avec UPnP AV, ce procédé a été étendu aux contenus audio et vidéo.

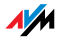

Via UPnP, la fonction Musikbox met à votre disposition les fichiers de musique aux divers formats du périphérique de stockage USB connecté.

#### 7.5 Imprimante USB

Pour connecter une imprimante USB au port USB de FRITZ!Box, vous pouvez soit activer la connexion à distance USB, soit utiliser l'imprimante USB comme imprimante réseau.

#### Imprimante USB avec connexion à distance USB

Lorsque vous activez la connexion à distance USB pour imprimante USB, vous pouvez utiliser votre imprimante sur un ordinateur comme si celle-ci était directement raccordée à l'ordinateur en question.

 Avant de pouvoir utiliser l'imprimante avec une connexion à distance USB activée, vous devez installer sur l'ordinateur à partir duquel vous voulez utiliser l'imprimante le programme de connexion à distance USB (cf. page 57) et le pilote d'imprimante approprié.

 Lorsque la connexion à distance USB est activée, les périphériques multifonction (imprimantes avec fonctions supplémentaires comme le fax ou le scanner) peuvent également être utilisés pour faxer et scanner des documents.

 Si votre imprimante vous a été livrée avec un moniteur d'état, vous avez la possibilité de l'utiliser lorsque la connexion à distance USB est activée.

 Les imprimantes basées sur un ordinateur hôte, qui fonctionnent par exemple selon le système GDI et nécessitent un communication bidirectionnelle pour les messages d'état, ne peuvent être utilisées que par le biais de la connexion à distance USB. Ces imprimantes ne peuvent normalement être utilisées qu'avec un système d'exploitation pour lequel le fabricant de

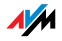

l'imprimante fournit un logiciel de pilote. Les imprimantes de ce type ne sont pas prises en charge comme imprimantes réseau sur votre FRITZ!Box.

#### Imprimante USB comme imprimante réseau

L'imprimante USB peut être utilisée simultanément comme imprimante réseau par tous les ordinateurs connectés à FRITZ!Box.

 Si vous souhaitez utiliser l'imprimante comme imprimante réseau, vous devez installer un port imprimante sur chaque ordinateur puis installer le pilote d'imprimante approprié. Dans ce cas, les travaux d'impression sont transmis à l'adresse IP du serveur d'imprimante du réseau local via le port imprimante.

 Les imprimantes réseau prises en charge sont exclusivement des imprimantes pouvant être sollicitées dans la classe de périphérique « Imprimante ». Cela n'est généralement pas le cas des périphériques multifonction tels que les combinaisons fax / scanner / imprimante.

 Si votre imprimante vous a été livrée avec un moniteur d'état, il vous sera éventuellement impossible de vous servir de ce moniteur si vous utilisez votre imprimante comme imprimante réseau.

 Lorsque les imprimantes réseau sont des périphériques multifonction (imprimantes dotées de fonctions supplémentaires telles que le fax ou le scanner), seule la fonction imprimante est prise en charge.

Configurer le port imprimante de Windows pour imprimantes réseau

Si l'entrée « FRITZ!Box » se trouve déjà sous « Programmes » dans le menu Démarrer de votre ordinateur, cela signifie que le port imprimante est déjà configuré dans votre ordinateur.

Dans le cas contraire, veuillez procéder comme suit pour configurer le port imprimante :

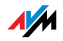

1. Insérez le CD de FRITZ!Box dans le lecteur de CD-ROM de votre ordinateur.

L'assistant d'installation est lancé.

- 2. Cliquez sur le bouton « Lire le contenu du CD ».
- 3. Cliquez sur le bouton « Entrée menu Démarrer ».

Le port imprimante portant la désignation « AVM : (port imprimante USB de FRITZ!Box) » est en cours de configuration.

Il ne vous reste plus, pour ce port imprimante, qu'à installer le pilote de l'imprimante connectée à FRITZ!Box.

Installer le pilote d'imprimante sous Windows Vista

- 1. Dans la barre des tâches, cliquez sur le bouton « Démarrer », puis sélectionnez « Panneau de configuration ».
- 2. Sélectionnez« Imprimantes ».
- 3. Cliquez sur « Ajouter une imprimante ».
- 4. Sélectionnez « Ajouter une imprimante locale ».

Vous devez sélectionner cette option car sur l'ordinateur, ce port imprimante fonctionne comme un port local.

- 5. Marquez l'option « Utiliser un port existant », puis sélectionnez dans la liste l'entrée « AVM : (port imprimante USB de FRITZ!Box) ». Cliquez sur« Suivant ».
- 6. Dans la liste « Fabricants », sélectionnez le libellé fabricant pour l'imprimante USB connectée à FRITZ!Box, puis choisissez dans la liste « Imprimantes » le libellé exact du modèle.

Si le fabricant ou le modèle n'apparaissent pas dans ces listes, cliquez sur « Support de données » et utilisez une disquette ou un CD d'installation avec les indications correspondantes.

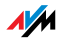

- 7. Dans le champ « Nom de l'imprimante », vous pouvez saisir une désignation pour l'imprimante. C'est sous cette désignation que l'imprimante sera gérée par le système d'exploitation.
- 8. Pour terminer l'installation, cliquez sur « Terminer ».

Installer le pilote d'imprimante sous Windows XP/ 2000

- 1. Dans le menu Démarrer de l'ordinateur, cliquez sur l'entrée « Imprimantes et télécopieurs ».
- 2. Dans la fenêtre « Imprimantes et télécopieurs », double-cliquez sur « Ajouter une imprimante ».

L'assistant Ajout d'imprimante est lancé.

- 3. Cliquez sur « Suivant ».
- 4. Marquez l'option « Imprimante locale connectée à cet ordinateur » puis assurez-vous que l'option « Détection et installation automatique de l'imprimante Plug-and-Play » n'est pas activée.

Vous devez sélectionner cette option car sur l'ordinateur, ce port imprimante fonctionne comme un port local.

- 5. Cliquez sur « Suivant ».
- 6. Dans la fenêtre « Sélectionnez un port d'imprimante », marquez l'option « Utilisez le port suivant » puis choisissez dans la liste le port d'imprimante « AVM : (port imprimante USB de FRITZ!Box) ». Cliquez sur « Suivant ».
- 7. Dans la liste « Fabricants », sélectionnez le libellé fabricant pour l'imprimante USB connectée à FRITZ!Box, puis choisissez dans la liste « Imprimantes » le libellé exact du modèle.

Si le fabricant ou le modèle n'apparaissent pas dans ces listes, cliquez sur « Support de données » et utilisez une disquette ou un CD d'installation avec les indications correspondantes.

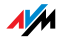

8. Dans la fenêtre « Partage d'imprimantes », marquez l'option « Ne pas partager cette imprimante ».

Configurer l'imprimante dans les systèmes SUSE Linux

Sur le port USB de FRITZ!Box, vous pouvez connecter une imprimante USB et l'utiliser comme imprimante réseau. Dans ce cas, l'imprimante est disponible pour tous les ordinateurs connectés à FRITZ!Box.

Installez l'imprimante comme « super utilisateur ».

1. Ouvrez une console et saisissez la commande suivante :

lpadmin -p <nom de l'imprimante> -E -v socket://<adresse IP de FRITZ!Box>:<port> -m <fichier de description de l'imprimante.ppd>

2. Pour savoir comment continuer, lisez les informations et les instructions données sous l'adresse Internet suivante :

<http://www.cups.org/man/lpadmin.html>

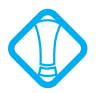

L'imprimante doit être prise en charge par le logiciel d'imprimante CUPS (Common UNIX Printing System) et doit être détectée correctement sur le port USB de FRITZ!Box.

Exemple Prenons par exemple une imprimante LaserJet portant le nom de *Laserjet4* avec le fichier de description *laserjet.ppd* sur une FRITZ!Box avec l'adresse standard 192.168.178.1 ; dans ce cas, vous saisirez sur la console :

> lpadmin -p LaserJet4 -E -v socket://192.168.178.1:9100 m laserjet.ppd

> Avec la commande suivante, vous pouvez visualiser les fichiers de description d'imprimante installés dans le système :

lpinfo -m

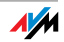

Informations supplémentaires

Pour toute question relative aux fichiers appropriés de description d'imprimante, veuillez vous adresser au fabricant de l'imprimante ou au fabricant du système utilisé. Vous trouverez des informations détaillées sur le logiciel d'imprimante CUPS dans la documentation suivante :

#### <http://www.cups.org/documentation.php>

Pour toute autre question de configuration, adressez-vous également au fabricant de la distribution ou à un forum Internet / Usenet se consacrant spécialement au CUPS ou à la distribution utilisée.

Configurer l'imprimante USB sur des ordinateurs Apple

Vous pouvez connecter une imprimante USB sur le port USB de FRITZ!Box et l'utiliser comme imprimante réseau. Dans ce cas, l'imprimante est disponible pour tous les ordinateurs connectés à FRITZ!Box.

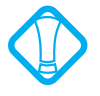

Il est seulement possible d'utiliser des imprimantes dont les pilotes peuvent être sélectionnés dans l'utilitaire d'imprimante ou pour lesquels se trouve, à cet endroit, un pilote compatible.

1. Ouvrez « Applications / Préférences système / Imprimante & Fax ».

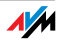

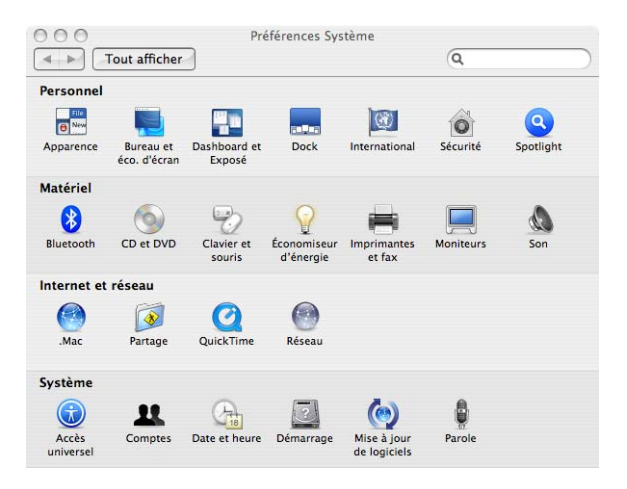

2. Cliquez sur le symbole « + » dans la partie inférieure gauche de l'écran.

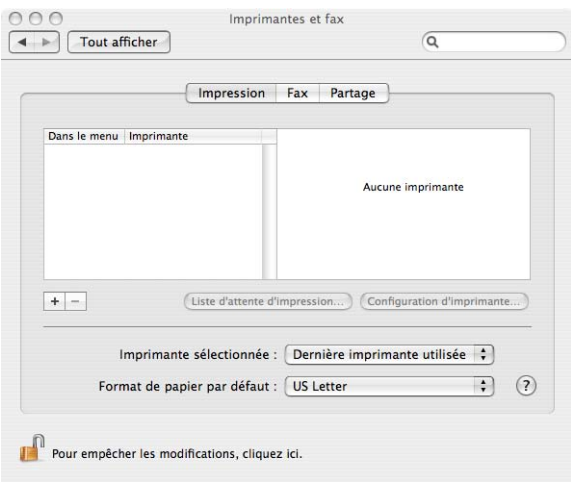

3. Cliquez sur « IP ».

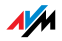

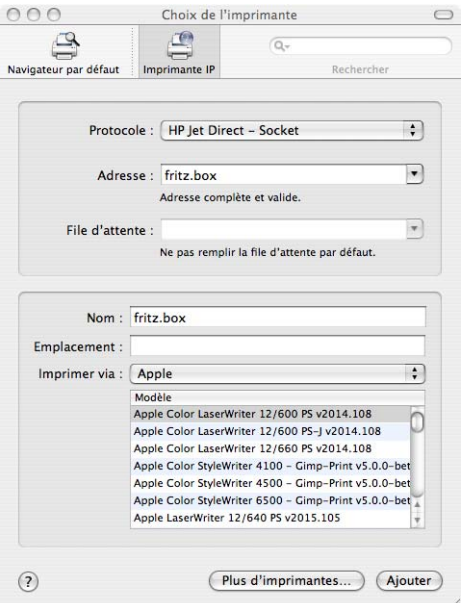

4. Dans le champ « Protocole », sélectionnez l'entrée « HP JetDirect - Socket ».

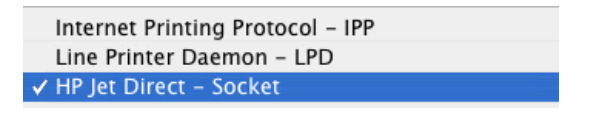

5. Dans le champ« Adresse », saisissez l'adresse IP de FRITZ!Box :

192.168.178.1

- 6. Laissez le champ « File d'attente » vide.
- 7. Dans les champs « Nom » et « Emplacement », saisissez les entrées de votre choix.
- 8. Dans le champ « Imprimer via », sélectionnez un pilote compatible avec votre imprimante.

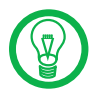

Lorsque l'imprimante n'est pas sélectionnable, il est éventuellement possible de choisir une imprimante ou un pilote d'imprimante compatible.

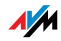

9. Cliquez sur le bouton « Ajouter » pour enregistrer vos paramètres.

L'imprimante est désormais disponible pour tous les ordinateurs connectés à FRITZ!Box.

Vous trouverez des informations relatives aux imprimantes compatibles et aux pilotes d'imprimantes sur Internet, par exemple à l'adresse suivante :

[http://gutenprint.sourceforge.net/p\\_Supported\\_Prin](http://gutenprint.sourceforge.net/p_Supported_Printers.php3)ters.php3

#### 7.6 FRITZ!WLAN USB Stick N et FRITZ!WLAN USB Stick

La clé FRITZ!WLAN USB Stick N et la clé FRITZ!WLAN USB Stick sont des adaptateurs sans fil d'AVM destinés à être connectés à un ordinateur. Par le biais d'un adaptateur sans fil, vous pouvez établir une connexion sans fil entre l'ordinateur et FRITZ!Box.

FRITZ!WLAN USB Stic k N La clé FRITZ!WLAN USB Stick N prend en charge toutes les caractéristiques WLAN de votre FRITZ!Box :

> les normes WLAN IEEE 802.11 n+g+b dans la bande de fréquence de 2,4 GHz et, à titre d'alternative,

> les normes WLAN IEEE 802.11 n+a dans la bande de fréquence de 5 GHz.

Vous trouverez de plus amples informations dans le chapitre « Informations utiles sur le réseau local sans fil (WLAN) » à partir de la page 142 ainsi que dans le manuel consacré à la clé FRITZ!WLAN USB Stick N.

FRITZ!WLAN USB Stic k Si vous utilisez la clé FRITZ!WLAN USB Stick avec votre FRITZ!Box, les normes WLAN IEEE 802.11 g+b dans la bande de fréquence de 2,4 GHz sont prises en charge.

> Vous trouverez de plus amples informations dans le chapitre « Informations utiles sur le réseau local sans fil (WLAN) » à partir de la page 142 ainsi que dans le manuel consacré à la clé FRITZ!WLAN USB Stick N.

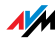

- Stick & Surf d'AVM Avec la technologie Stick & Surf d'AVM, vous pouvez établir une connexion sans fil rapidement et en toute simplicité. Stick & Surf est disponible aussi bien avec la clé FRITZ!WLAN USB Stick N qu'avec la clé FRITZ!WLAN USB Stick.
	- 1. Insérez votre clé dans le port USB de FRITZ!Box.

Les paramètres de sécurité WLAN sont transférés sur la clé FRITZ!WLAN USB Stick. La diode électroluminescente « INFO » de FRITZ!Box commence à clignoter à intervalles très rapprochés.

Dès que la diode électroluminescente « INFO » reste allumée en permanence, la transmission des paramètres est terminée.

- 2. Retirez la clé FRITZ!WLAN USB Stick.
- 3. Après la transmission automatique des paramètres de sécurité, insérez la clé FRITZ!WLAN USB Stick dans un ordinateur.

La clé FRITZ!WLAN USB Stick est prête à établir une connexion avec FRITZ!Box. Aucune configuration supplémentaire n'est nécessaire.

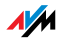

#### 7.7 Concentrateur réseau (hub) USB

Vous pouvez raccorder un concentrateur réseau (hub) USB au port USB. Les concentrateurs réseau (hub) USB sont des périphériques destinés à élargir les ports USB existants.

Sur le concentrateur réseau (hub) USB, vous pouvez raccorder soit trois périphériques de stockage USB (disque dur, clé de stockage), soit deux périphériques de stockage USB et une imprimante USB.

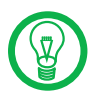

Nous recommandons expressément d'utiliser un concentrateur réseau (hub) USB doté de sa propre alimentation en courant.

#### 7.8 Conseils d'utilisation pour les périphériques USB

Lorsque vous utilisez des périphériques USB sur un port USB de FRITZ!Box, veuillez tenir compte des conseils suivants :

 Si vous raccordez à votre FRITZ!Box plus d'un périphérique USB sans alimentation propre en courant, n'oubliez pas que conformément à la spécification USB, la consommation totale de courant ne doit pas dépasser 500 mA. Sinon, des erreurs non spécifiques peuvent se produire sur les périphériques USB et votre FRITZ!Box risque également d'être endommagée.

 AVM déconseille expressément, pour les périphériques USB connectés à l'ordinateur, d'exécuter des mises à jour de micrologiciels via la connexion à distance USB sur FRITZ!Box.

 Avant de supprimer un périphérique de stockage USB sur l'interface utilisateur de FRITZ!Box, sélectionnez systématiquement l'option« Retirer en toute sécurité » afin d'éviter toute perte de données.

 Lorsque vos périphériques de stockage USB ont besoin de plus d'un port USB pour fonctionner (c'est par exemple le cas des disques durs avec un cordon USB en Y), ne les utilisez qu'avec une alimen-

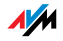

tation propre en courant ou par le biais d'un concentrateur réseau (hub) USB doté de sa propre alimentation en courant afin d'éviter tout endommagement de votre FRITZ!Box ou des périphériques USB concernés.

 FRITZ!Box ne peut pas écarter les influences extérieures s'exerçant sur les périphériques de stockage USB. À titre d'exemple, il se peut que des crêtes ou des chutes de tension se produisent par mauvais temps ou que des périphériques de stockage USB un peu anciens corrompent, lorsque de nombreux secteurs sont défectueux, la structure des données pendant des opérations d'écriture. Ce type de situation peut engendrer une perte totale des données.

Il est donc recommandé de réaliser systématiquement une copie de sécurité du contenu du périphérique de stockage USB afin d'empêcher que vos données ne disparaissent complètement en cas de perte de données sur le périphérique USB concerné.

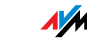

# 8 FRITZ!DSL - le progiciel Utilisation du DSL avec FRITZ!Box

Le progiciel FRITZ!DSL contient toute une série de programmes pour le DSL ; en voici une brève présentation.

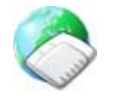

Une fois que vous avez installé FRITZ!DSL, vous voyez apparaître l'icône « Start Center » sur votre bureau. Tous les programmes du progiciel sont réunis dans ce centre de démarrage et peuvent être lancés à partir de là.

Le Start Center (centre de démarrage) comprend les boutons suivants :

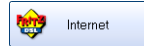

Le bouton « Internet » lance le programme FRITZ!DSL Internet. Logiciel de moniteur Internet destiné à votre FRITZ!Box, FRITZ!DSL Internet vous permet de recevoir de plus amples informations sur la connexion Internet en cours.

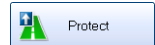

Le bouton « Protect » lance le programme FRITZ!DSL Protect qui contrôle les connexions Internet et complète les fonctions du pare-feu de votre FRITZ!Box.

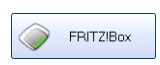

D'un simple clic sur le bouton « FRITZ!Box », vous ouvrez l'interface utilisateur de FRITZ!Box dans votre navigateur Internet.

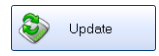

Lorsque vous cliquez sur le bouton « Update », le système vérifie s'il existe une mise à jour du micrologiciel destiné à votre FRITZ!Box sur les pages Internet d'AVM.

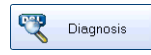

Le bouton « Diagnosis » lance FRITZ!DSL Diagnosis. Ce programme affiche toutes les données pertinentes sur votre connexion DSL et vérifie la connexion à votre FRITZ!Box.

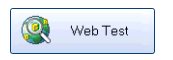

En cliquant sur le bouton « Webtest », vous lancez le programme WebWatch qui mesure la qualité de la connexion Internet à un poste correspondant de votre choix.

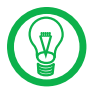

Vous trouverez des informations détaillées sur les programmes FRITZ!DSL dans les aides correspondantes.

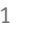

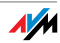
#### 8.1 Installer FRITZ!DSL

- 1. Insérez le CD de FRITZ!Box puis lancez « Setup.exe ».
- 2. Sélectionnez « Lire le contenu du CD / installer FRITZ!DSL ».
- 3. La fenêtre « Téléchargement de fichier » s'ouvre. Cliquez sur le bouton « Ouvrir ».
- 4. Vous voyez apparaître l'écran de démarrage de FRITZ!DSL. Confirmez avec « Suivant ».
- 5. Indiquez le dossier dans lequel FRITZ!DSL doit être copié. Confirmez avec « Suivant ».
- 6. Précisez ensuite le dossier programme sous lequel apparaîtra FRITZ!DSL dans le menu Démarrer. Confirmez avec « Suivant ».
- 7. Confirmez avec le bouton « Terminer ».

L'installation est terminée.

#### 8.2 FRITZ!DSL Internet

FRITZ!DSL Internet est un logiciel de moniteur Internet destiné à votre FRITZ!Box. Pour savoir comment configurer ce programme, reportez-vous à l'aide correspondante.

Dès qu'un accès à Internet est en place, vous recevez par le biais de FRITZ!DSL Internet des informations sur la connexion Internet en cours. Le programme affiche l'état de la connexion, renseigne sur le déroulement des transmissions de données et permet d'établir ou d'interrompre la connexion Internet de FRITZ!Box à partir de l'ordinateur.

FRITZ!Box se charge de vous connecter à Internet, de vous protéger contre toute connexion entrante indésirable à l'aide de son pare-feu et de saisir les durées de connexion.

#### 8.3 FRITZ!DSL Protect

FRITZ!DSL Protect protège votre ordinateur contre les connexions Internet indésirables – et complète, par làmême, les fonctions offertes par le pare-feu de votre FRITZ!Box. Avec FRITZ!DSL Protect, vous pouvez contrôler toutes les connexions Internet établies par les programmes locaux de votre ordinateur. Ainsi, vous pouvez autoriser ou interdire à certains programmes d'établir des connexions : lorsqu'un programme inconnu tente d'établir une connexion Internet, le système vous demande votre permission.

Une vue d'ensemble affiche les programmes configurés dans FRITZ!DSL Protect ainsi que leurs droits d'accès. Grâce au journal, vous disposez également d'une vue d'ensemble de tous les accès Internet qui ont eu lieu ou ont été refusés.

Avec la fonctionnalité UPnP de FRITZ!Box, FRITZ!DSL Protect vous offre une fonction particulièrement confortable. Lorsque vous activez l'option « Autoriser la modification des paramètres de sécurité via UPnP » dans FRITZ!Box, FRITZ!DSL Protect peut, lorsque les programmes concernés en ont besoin, ouvrir des ports pour certaines connexions entrantes sur FRITZ!Box. Pour ce faire, vous devez vous rendre dans FRITZ!DSL Protect sous « Configuration » puis activer l'option « Utiliser la redirection de port ». De cette façon, vous pourrez par exemple participer à des jeux en ligne sans qu'il soit nécessaire de reconfigurer manuellement les fonctions du pare-feu de votre FRITZ!Box.

#### 8.4 FRITZ!Box

Pour ouvrir sur l'interface utilisateur de FRITZ!Box dans votre navigateur Internet, il suffit de cliquer sur le bouton « FRITZ!Box ».

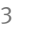

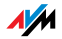

### 8.5 Update

Régulièrement, AVM met à votre disposition denouvelles mises à jour gratuites du micrologiciel de votre FRITZ!Box. Ces mises à jour vous permettent d'élargir l'éventail de fonctions de votre FRITZ!Box.

Pour vérifier s'il existe une nouvelle mise à jour pour le micrologiciel de FRITZ!Box, cliquez sur le bouton « Update ».

Lorsque le Start Center (centre de démarrage) de FRITZ!DSL est actif, le système vérifie régulièrement sur les pages Internet d'AVM s'il existe une nouvelle mise à jour. Lorsque c'est le cas, vous en êtes informé.

#### 8.6 FRITZ!DSL Diagnosis

FRITZ!DSL Diagnosis vous fournit des informations détaillées sur la connexion DSL, y compris la transmission de données et le mode Chemin d'accès rapide activé. Une fonction de diagnostic détaillé du DSL vous permet de vérifier le raccordement et l'installation de FRITZ!Box.

#### 8.7 Webtest

Par le biais du bouton « Webtest » du Start Center (centre de démarrage) de FRITZ!DSL, vous lancez le programme FRITZ!DSL Webtest. FRITZ!DSL Webtest évalue la qualité de votre connexion Internet et vous fournit une illustration claire du résultat.

Une fois que vous avez saisir une adresse Internet de votre choix, FRITZ!DSL Webtest envoie un signal à cette adresse.

Les temps de réponse mesurés et le chemin emprunté par les paquets de données dans Internet sont illustrés dans un diagramme.

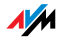

# 9 Configuration et utilisation à l'aide d'un téléphone Combinaisons de touches de FRITZ!Box

De nombreuses fonctionnalités de FRITZ!Box peuvent être configurées et utilisées à l'aide d'un téléphone connecté à FRITZ!Box. Pour ce faire, seuls les téléphones avec numérotation vocale (sélection multifréquence) sont appropriés. Les téléphones avec sélection par impulsions ne sont pas adéquats.

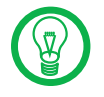

Pour pouvoir bénéficier des fonctionnalités de votre réseau téléphonique, il faut que votre opérateur les prenne en charge et qu'il les ait débloquées sur votre ligne.

Tonalité de confirmation ou d'échec

Les saisies que vous effectuez sur votre téléphone sont confirmées ou rejetées par des tonalités (voir également [« Signaux acoustiques » en page 77\)](#page-77-0) :

 Lorsque les saisies ont été correctement effectuées, vous entendez une tonalité de confirmation (tonalité unique d'une durée de 1 s).

 Lorsque la saisie que vous avez effectuée échoue (par exemple parce que vous vous êtes trompé dans la combinaison de touches), vous entendez une tonalité d'échec (bips-bips courts de 0,25 s chacun).

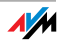

## 9.1 Instructions et opérations sur votre téléphone

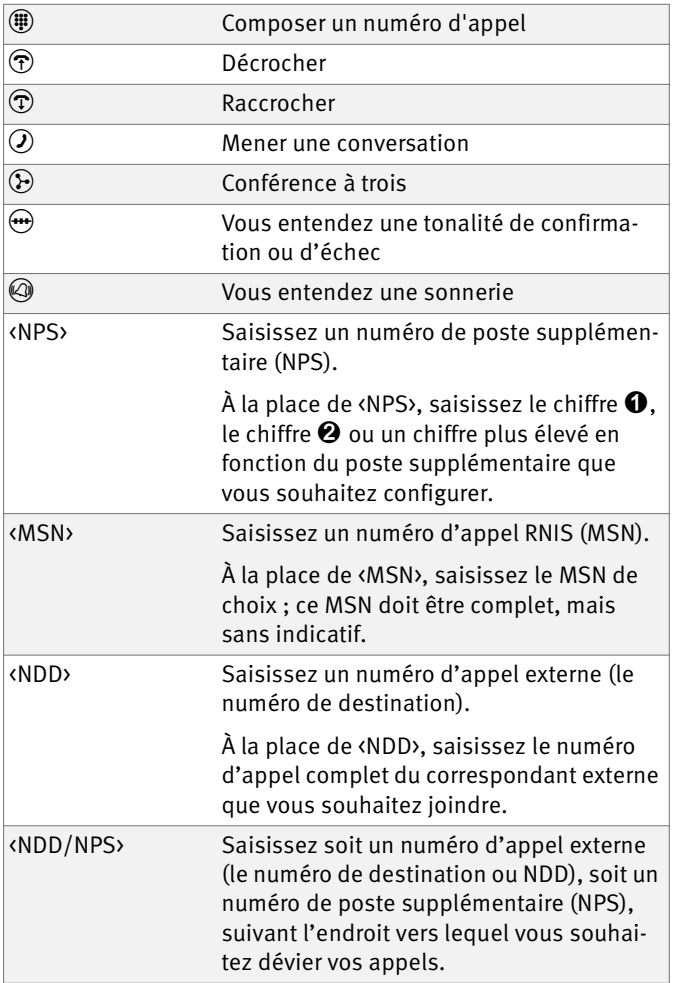

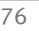

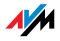

### <span id="page-77-0"></span>9.2 Signaux acoustiques

L'illustration suivante vous renseigne sur la durée et les intervalles des tonalités et cadences de sonnerie des téléphones connectés à FRITZ!Box Fon WLAN 7270.

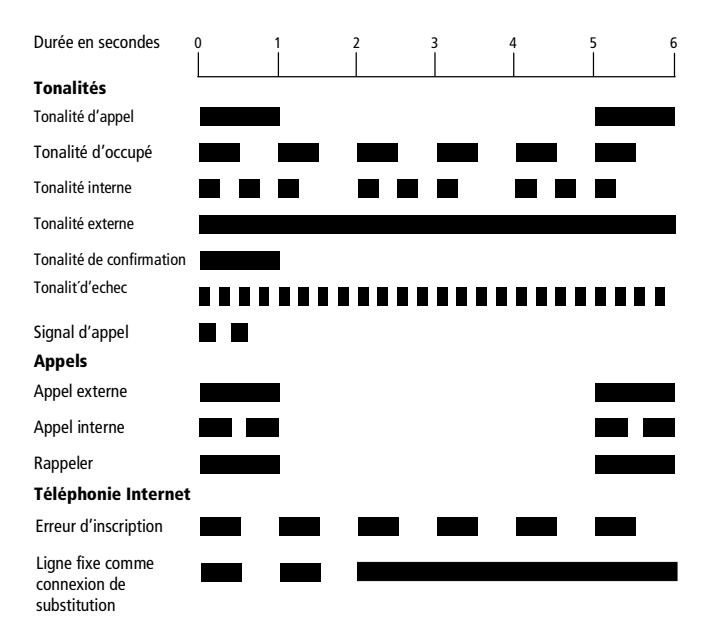

Tonalités et cadences de sonnerie des téléphones connectés

### 9.3 Configuration à l'aide d'un téléphone

#### Enregistrer de nouvelles configurations

Un enregistrement porte toujours sur tous les réglages que vous avez effectués dans votre FRITZ!Box. Il n'est pas nécessaire d'enregistrer chaque modification immédiatement après l'avoir effectuée. Vous pouvez commencer par saisir toutes les modifications souhaitées, puis les enregistrer durablement une fois que vous avez terminé.

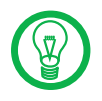

Il est impossible d'annuler un enregistrement durable. Ceci dit, vous avez toujours la possibilité de programmer une nouvelle commande ou de réinitialiser votre FRITZ!Box pour lui réassigner ses paramètres de livraison.

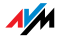

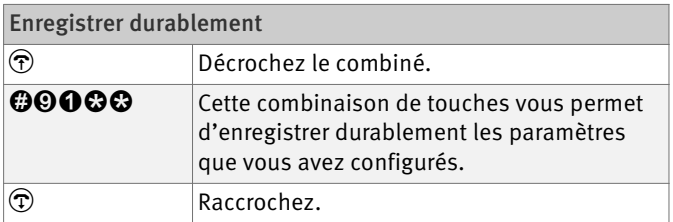

### Restaurer la configuration du fabricant

La restauration de la configuration du fabricant permet de réassigner à votre FRITZ!Box ses paramètres de livraison.

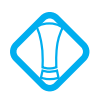

Lorsque vous restaurez la configuration du fabricant, tous les paramètres que vous avez configurés dans votre FRITZ!Box – y compris vos paramètres d'accès à Internet – sont supprimés.

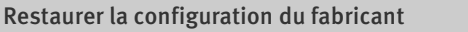

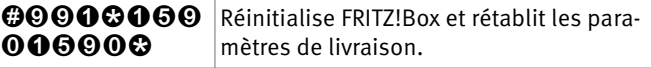

Une fois que les paramètres de livraison ont été rétablis, FRITZ!Box redémarre.

### Activer et désactiver le réseau local sans fil (WLAN)

Vous pouvez allumer et éteindre la fonction WLAN à l'aide du clavier de votre téléphone. Cela s'avère très pratique lorsque vous avez éteint la fonction WLAN. Pour la rallumer, utilisez tout simplement votre téléphone. En procédant ainsi, vous n'êtes pas obligé, pour activer la fonction WLAN , d'ouvrir l'interface utilisateur de FRITZ!Box via une connexion câblée.

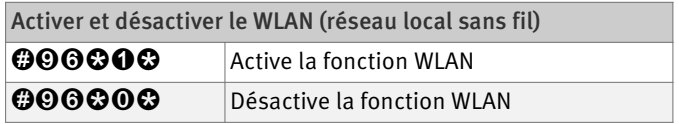

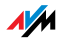

#### Blocage de la sonnerie

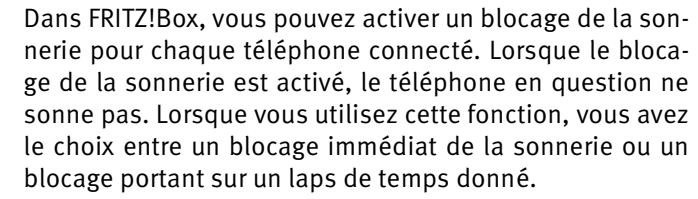

- Immédiatement Lorsque vous optez pour un blocage immédiat de la sonnerie, la signalisation des appels entrants est désactivée pour le poste supplémentaire indiqué.
- Pendant un laps de temps donné Autre solution : vous pouvez également indiquer un laps de temps pendant lequel le téléphone ne doit pas sonner. À cette fin, précisez sur le poste supplémentaire pour lequel vous souhaitez configurer un blocage de la sonnerie le laps de temps désiré, puis enregistrez vos saisies. Ensuite, activez le blocage de la sonnerie. À partir de ce moment, le blocage de la sonnerie sera automatiquement activé tous les jours à partir du « début », puis automatiquement désactivé dès la « fin ».

Exemple : la sonnerie doit être bloquée de 20 h 00 à 07 h 00 du matin. Dans ce cas, saisissez à la place de <début> la valeur « 2000 » et à la place de <fin> la valeur « 0700 ».

Désactiver Les deux types de blocage de la sonnerie peuvent être désactivés à l'aide d'une combinaison de touches.

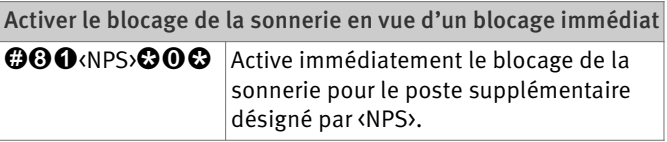

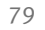

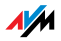

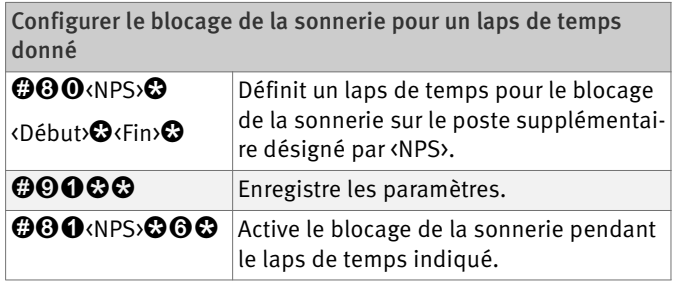

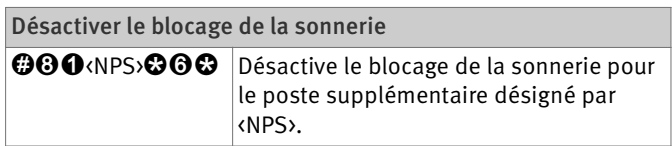

### Réveil

Votre FRITZ!Box dispose d'une fonction de réveil. Cette fonction peut être configurée différemment pour chaque téléphone connecté.

Commencez par saisir sur le téléphone concerné l'heure à laquelle vous souhaitez être réveillé, puis enregistrez cette saisie. Ensuite, activez la fonction de réveil.

Exemple : le téléphone doit sonner tous les matins à 07 h 00. À la place de <heure>, saisissez la valeur « 0700 », puis enregistrez cette configuration.

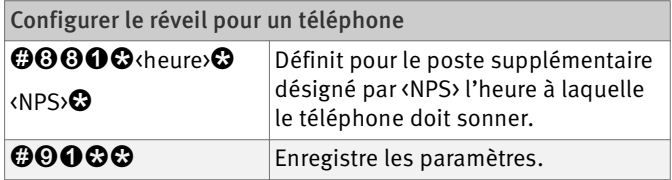

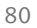

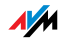

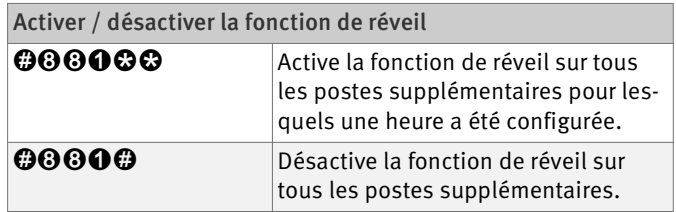

### <span id="page-81-0"></span>Transfert d'appel sur votre ligne RNIS

Le transfert d'appel est organisé au niveau du central téléphonique des opérateurs RNIS. Pour pouvoir en bénéficier, il faut donc que votre FRITZ!Box soit connectée à une ligne RNIS. Lorsque c'est le cas, le transfert d'appel vous permet de dévier les appels vers un numéro externe. Le transfert d'appel est un service payant et ne peut pas être utilisé pour renvoyer les appels vers des numéros d'appel Internet.

À côté du transfert d'appel, il existe un autre type de renvoi d'appel : la déviation d'appel via votre FRITZ!Box. Ce type de renvoi vous permet de dévier les appels vers des numéros internes et externes. Pour en savoir plus à ce sujet, veuillez lire le paragraphe [« Déviation d'appel » en](#page-87-0) [page 87.](#page-87-0)

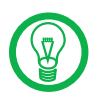

Il n'est pas conseillé d'activer ces deux types de déviation d'appel en même temps.

Lorsque vous optez pour le transfert d'appel, vous pouvez choisir de dévier les appels entrants immédiatement, après la cinquième sonnerie ou lorsque la ligne est occupée. Vous pouvez enregistrer ces différentes configurations séparément pour chaque numéro d'appel.

Transfert d'appel immédiat

Les appels entrants sont immédiatement déviés vers le numéro d'appel indiqué. Le transfert d'appel est un service payant et ne peut pas être utilisé pour renvoyer les appels vers des numéros d'appel Internet.

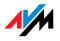

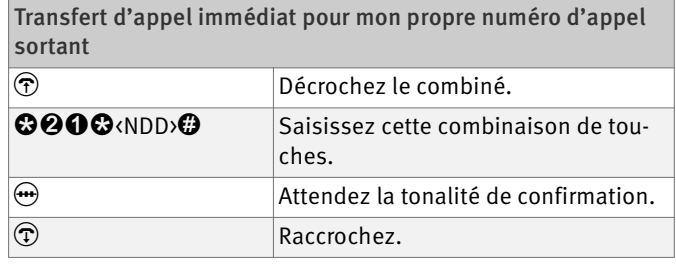

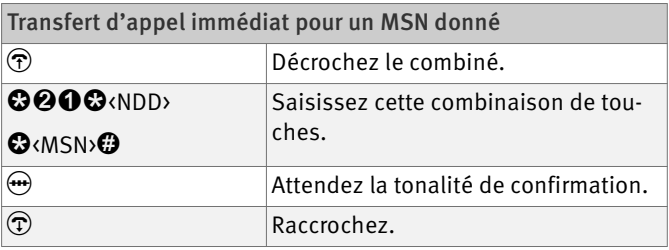

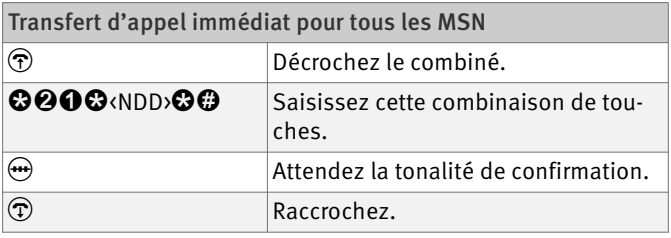

Désactiver le transfert d'appel immédiat pour mon propre numéro d'appel sortant

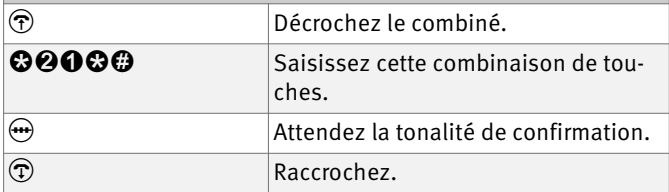

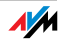

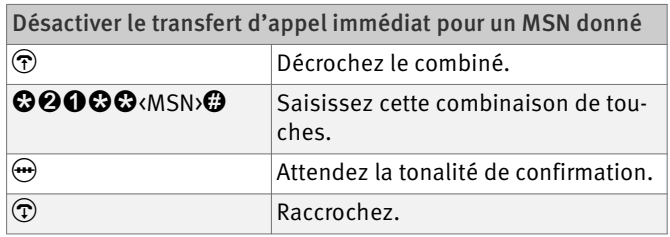

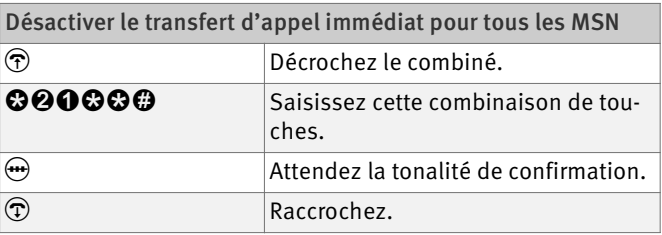

#### Transfert d'appel si occupé

Les appels entrants ne sont déviés vers le numéro d'appel indiqué que lorsqu'une conversation est déjà en cours sur le numéro appelé. Vous pouvez définir une déviation d'appel pour votre propre numéro d'appel sortant. Votre numéro d'appel sortant est le premier numéro d'appel que vous avez attribué à un poste supplémentaire. Vous pouvez également définir une déviation d'appel pour un numéro d'appel de votre choix, par ex. pour un téléphone sur un autre poste supplémentaire ou pour tous les numéros d'appels. Toutes ces configurations peuvent être désactivées à tout moment.

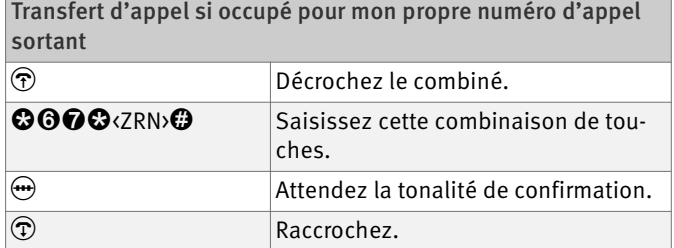

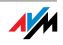

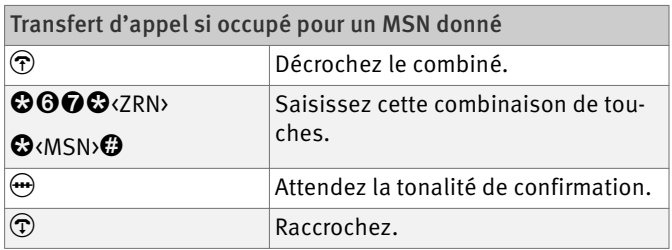

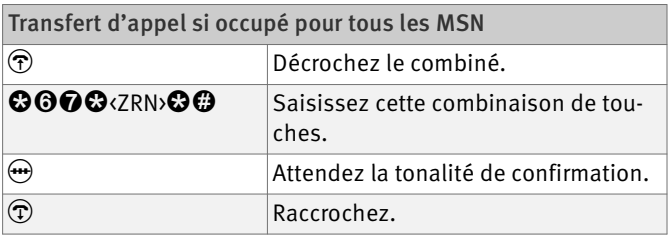

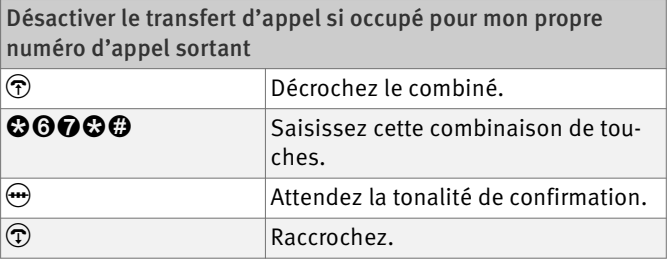

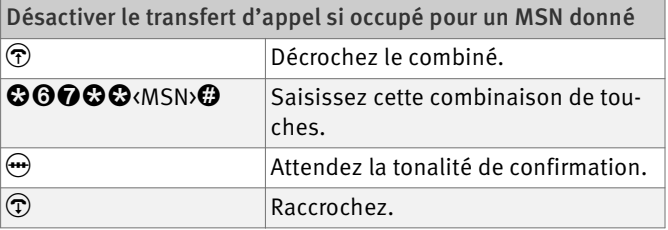

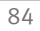

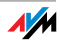

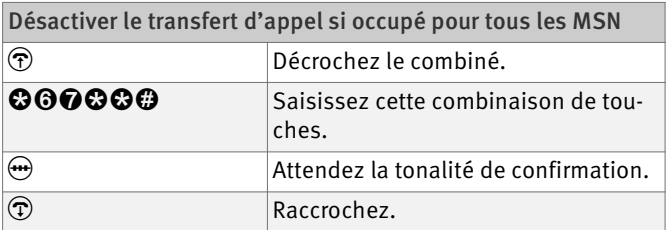

#### Transfert d'appel après un délai

Les appels entrants sont déviés au bout d'environ 20 secondes (c'est-à-dire à peu près cinq sonneries) vers le numéro d'appel indiqué. Vous pouvez définir ce transfert d'appel pour votre propre numéro d'appel sortant (le premier numéro que vous avez attribué à un poste supplémentaire), pour un numéro d'appel donné (par exemple un téléphone sur un autre poste supplémentaire de votre FRITZ!Box) ou pour tous les numéros d'appel. Toutes ces configurations peuvent être désactivées à tout moment.

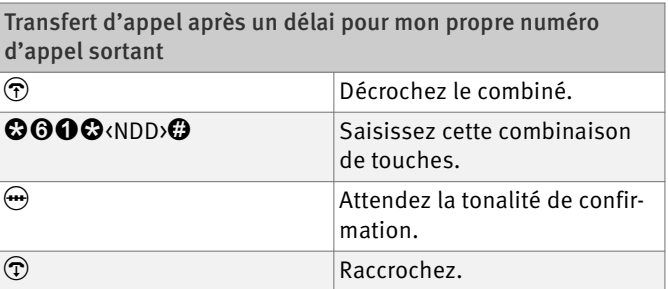

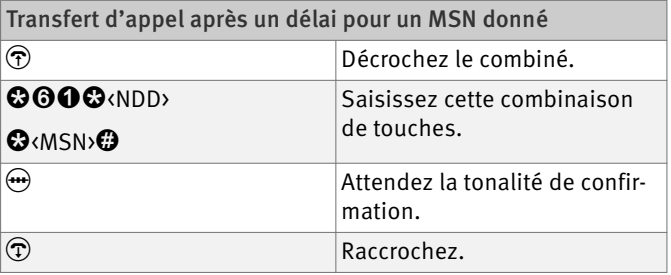

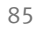

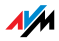

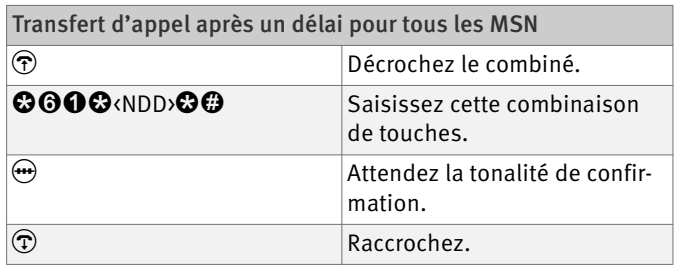

Désactiver le transfert d'appel après un délai pour mon propre numéro d'appel sortant

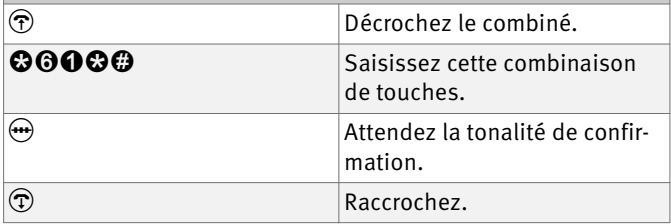

Désactiver le transfert d'appel après un délai pour un MSN donné

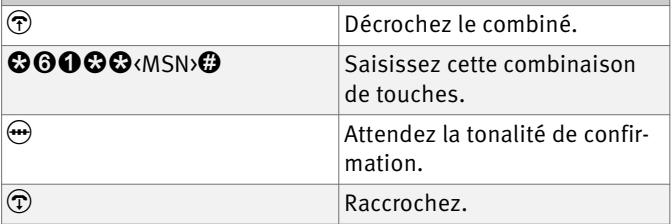

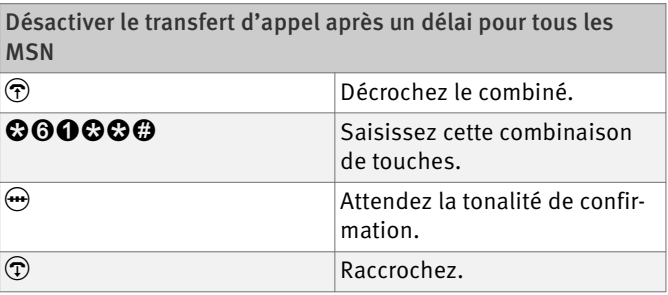

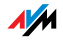

## <span id="page-87-0"></span>Déviation d'appel

Vous pouvez dévier les appels arrivant sur les téléphones de votre FRITZ!Box vers un numéro interne ou externe. À côté de la déviation d'appel via votre FRITZ!Box, il existe un autre type de renvoi d'appel : le transfert d'appel (renvoi d'appel via le central téléphonique). Pour en savoir plus sur l'utilisation du transfert d'appel par téléphone, veuillez lire le paragraphe [« Transfert d'appel sur votre](#page-81-0) [ligne RNIS » en page 81](#page-81-0).

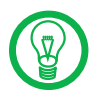

Il n'est pas conseillé d'activer le transfert d'appel et la déviation d'appel en même temps.

La déviation d'appel vous permet de dévier des appels vers un numéro externe ou vers un autre poste supplémentaire. Ce type de renvoi d'appel est organisé dans votre FRITZ!Box, si bien que les déviations d'appel vers un autre poste supplémentaire sont gratuites. En revanche, lorsque les appels sont déviés vers un numéro externe, ces déviations passent par le deuxième canal B et sont payantes. Si votre FRITZ!Box fonctionne sur une ligne de téléphone analogique, les appels entrants ne peuvent être déviés que vers un autre poste supplémentaire ou vers des numéros d'appel Internet.

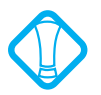

Veuillez noter que pour toute déviation d'appel vers un numéro d'appel Internet, vous ne pouvez saisir que des numéros numériques.

Lorsque vous optez pour une déviation d'appel, vous pouvez préciser à quelles conditions les appels entrants doivent être déviés. Vous avez le choix entre cinq solutions différentes. Vous pouvez enregistrer ces différentes configurations séparément pour chaque poste supplémentaire.

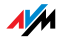

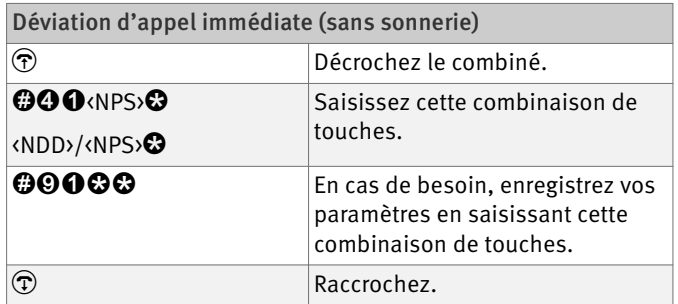

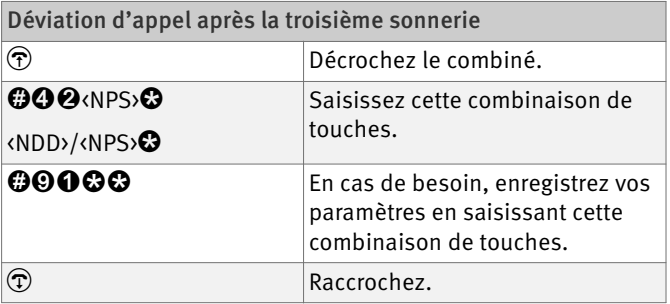

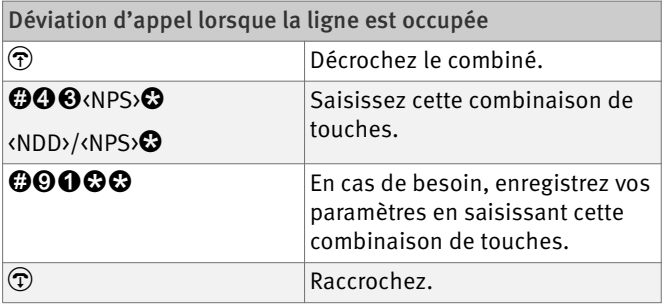

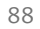

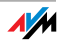

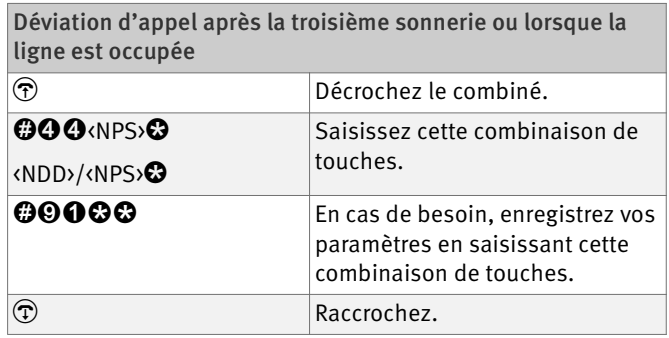

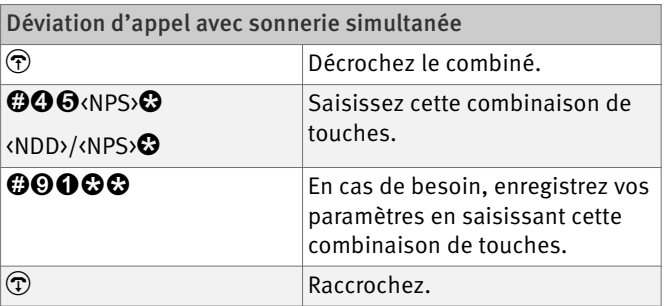

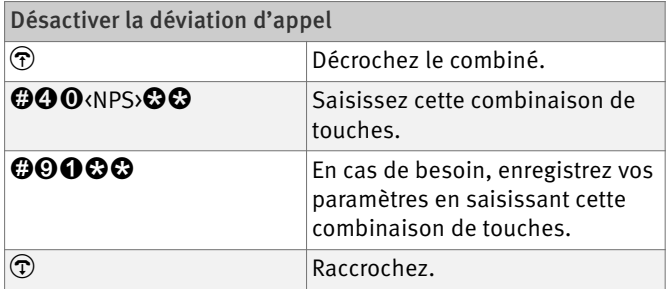

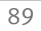

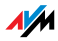

## <span id="page-90-0"></span>Signal d'appel

Le signal d'appel peut être activé et désactivé pour chaque poste supplémentaire. Lorsqu'ils sont un peu anciens, certains appareils que vous connectez à un poste supplémentaire peuvent mal interpréter le signal d'appel. À cet égard, un certain nombre de télécopieurs et de modems risquent de poser ce problème. Si vous deviez rencontrer ce genre de problème, désactivez le signal d'appel pour le poste supplémentaire concerné.

Pour savoir comment prendre un double appel, reportezvous au paragraphe [« Appels en instance » en page 99.](#page-99-0)

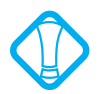

Lorsque le double appel est activé, les connexions par modem et par fax peuvent subir des dérangements.

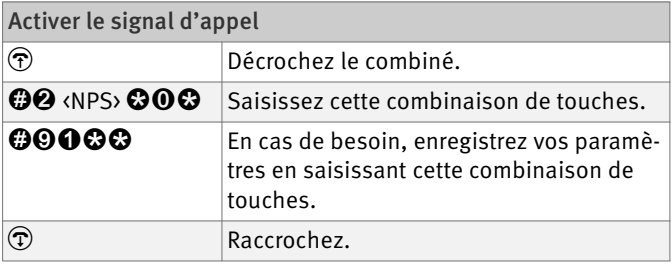

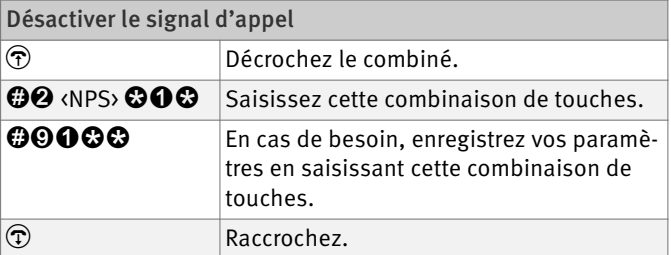

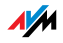

#### Masquer l'affichage du numéro d'appel sortant (CLIR)

La fonction CLIR (Calling Line Identification Restriction) empêche que votre numéro d'appel n'apparaisse sur l'écran du correspondant que vous appelez.

À la livraison, l'option CLIR est désactivée. Cependant, vous pouvez l'activer durablement, puis la désactiver de nouveau ; vous pouvez également l'activer pour une seule communication. Si vous optez pour la fonction CLIR en permanence, cette fonction est enregistrée pour le poste supplémentaire concerné et reste toujours active pour toutes les communications sortantes.

Si vous souhaitez ne mener que certaines communications avec le masquage du numéro d'appel , vous pouvez le faire en saisissant une combinaison de touches avant de composer le numéro d'appel désiré. Cette combinaison de touches permet d'activer la fonction CLIR pour la communication actuelle.

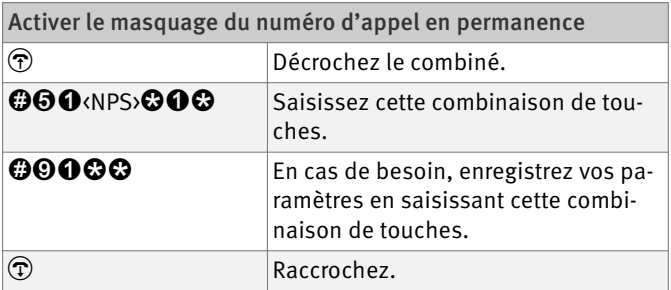

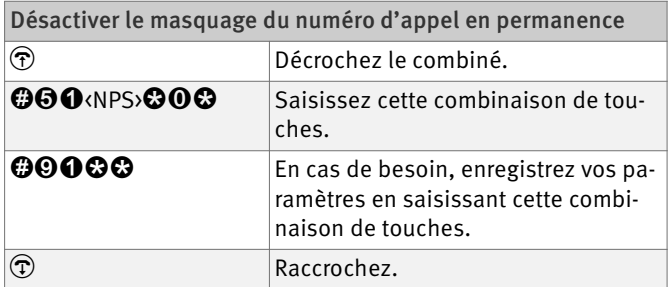

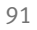

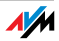

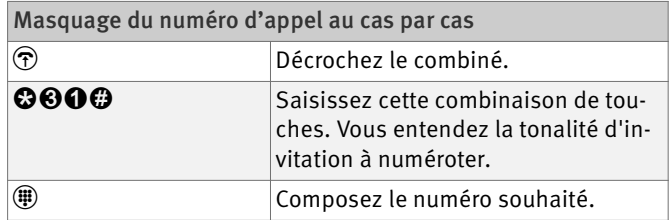

## Affichage des numéros d'appel entrants (CLIP)

La fonction CLIP (Calling Line Identification Presentation) permet au numéro de l'appelant – externe ou interne – de s'afficher sur l'écran de votre téléphone.

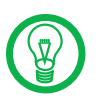

Veuillez noter que vous ne pouvez utiliser la fonctionnalité CLIP que si votre téléphone la prend en charge.

À la livraison, la fonction CLIP est activée. Cependant, vous avez la possibilité de la désactiver en permanence, puis de la réactiver.

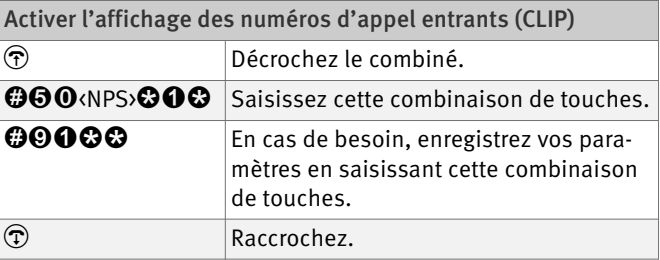

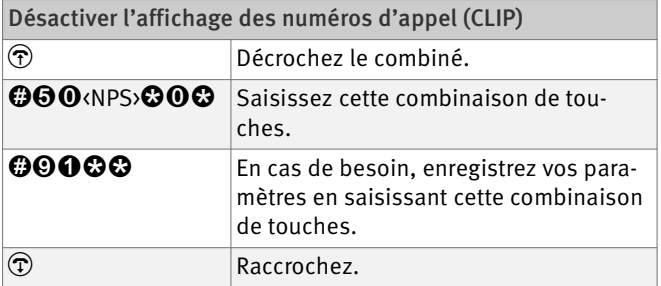

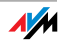

#### Masquer le numéro de destination à l'appelant sur une ligne RNIS (COLR / COLP)

Par défaut, le numéro d'appel multiple (MSN) du poste supplémentaire qu'il a appelé est toujours communiqué à l'appelant. Cependant, si vous reprenez l'appel sur un autre poste supplémentaire, c'est le MSN de ce poste qui apparaît sur l'écran de l'appelant (cf. [page 98\)](#page-98-0). Si vous souhaitez cacher à l'appelant votre reprise de son appel sur un autre poste supplémentaire, et par là-même le MSN dudit poste supplémentaire, vous pouvez masquer la transmission du numéro de destination à l'appelant. Dans ce cas, le numéro transmis à l'appelant reste celui qu'il a composé.

La transmission du numéro de destination peut être activée et désactivée séparément pour chaque poste supplémentaire. À la livraison, la transmission du numéro de destination à l'appelant est activée durablement.

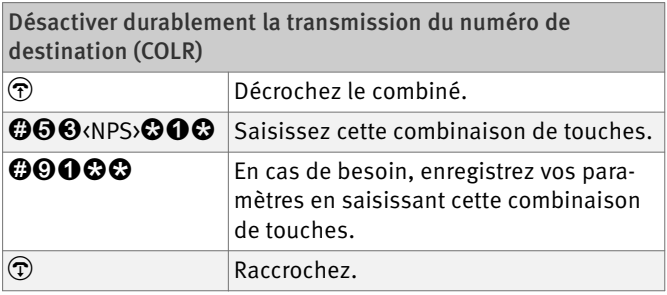

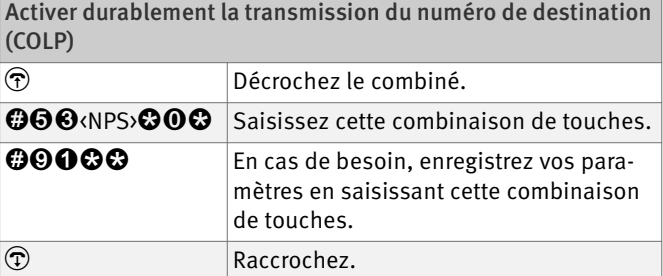

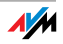

### Désactiver l'accès automatique à la ligne externe

Votre FRITZ!Box vous offre la possibilité de désactiver l'accès automatique à la ligne externe. Dans ce cas, après avoir décroché le combiné du poste supplémentaire concerné, vous entendez un signal interne de ligne libre. Ce choix est particulièrement judicieux lorsque l'on téléphone beaucoup en interne, par exemple d'un poste supplémentaire FRITZ!Box à l'autre. Lorsque l'accès automatique à la ligne externe est désactivé, vous devez commencer par composer le  $\mathbf 0$  pour toute communication externe.

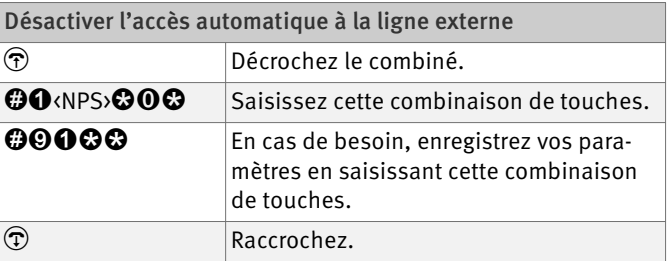

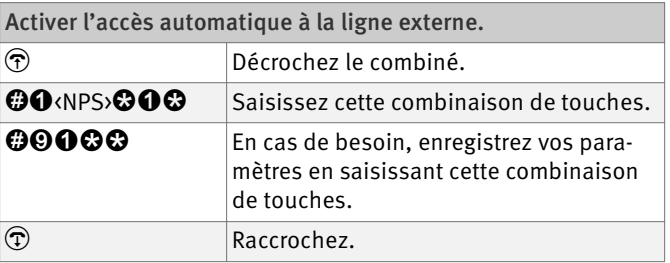

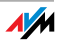

### Rejeter les appels si occupé (busy on busy)

Avec la fonction « Rejeter les appels si occupé », vous pouvez rejeter les appels sur un poste supplémentaire donné. Dans ce cas, l'appelant entendra la tonalité « occupé » à chaque fois que le poste supplémentaire concerné sera occupé.

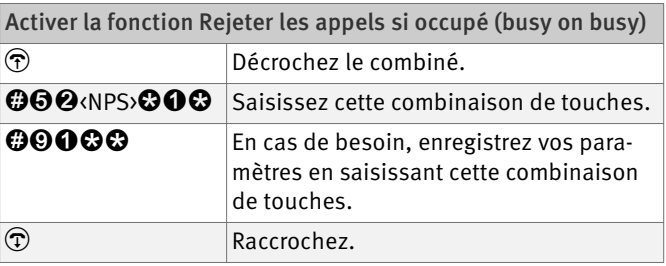

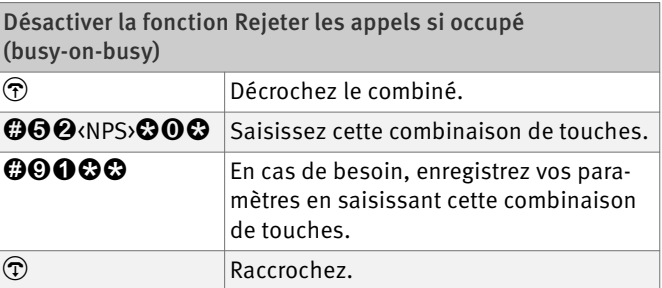

#### 9.4 Utilisation à l'aide d'un téléphone

Ce chapitre vous explique comment utiliser les fonctionnalités de votre FRITZ!Box en recourant au clavier d'un téléphone.

#### Accélérer la numérotation

Votre FRITZ!Box reconnaît automatiquement le moment où la saisie d'un numéro d'appel est terminée, mais a besoin de quelques secondes de temps de réaction après la saisie des derniers chiffres.

En saisissant la touche  $\bullet$  vous avez la possibilité d'accélérer la numérotation.

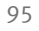

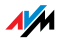

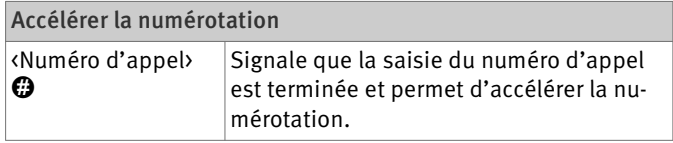

### Choisir le numéro d'appel sortant et le type de connexion

Pour les connexions sortantes, vous avez la possibilité d'indiquer le type de connexion qui devra être utilisé au cours de la prochaine numérotation. Pour ce faire, vous pouvez utiliser des paramètres déjà configurés ou encore contourner ces paramètres pour en utiliser d'autres. Dans ce cas, les règles de numérotation seront ignorées lors du processus de numérotation concerné.

Ainsi, en précisant le compte de téléphonie Internet à utiliser, vous pourrez exécuter le processus de numérotation via un numéro d'appel Internet donné, même si ce numéro n'a pas été préalablement configuré pour le poste supplémentaire utilisé.

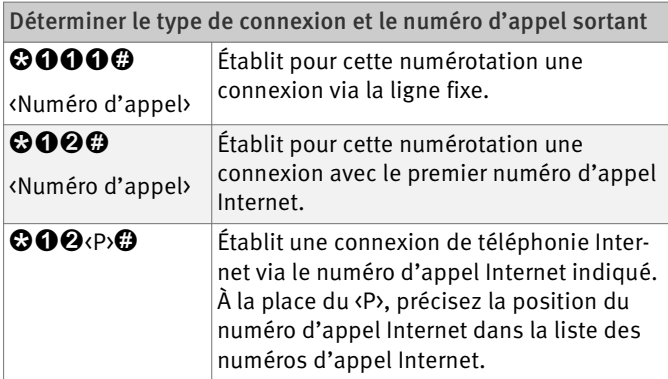

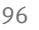

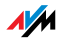

## Téléphoner en interne

Toutes les conversations que vous menez entre des téléphones connectés à votre FRITZ!Box sont des communications internes. Ces communications sont gratuites.

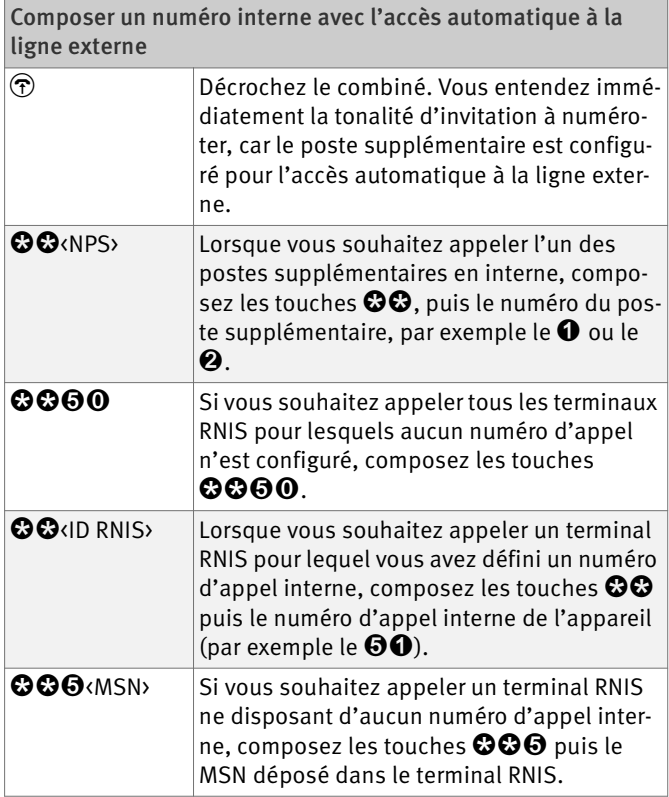

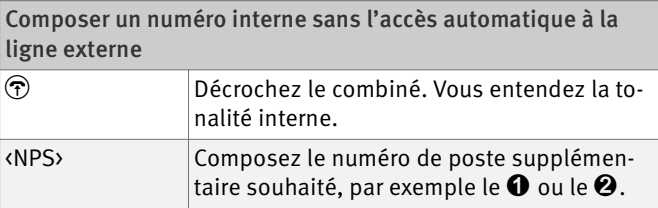

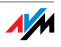

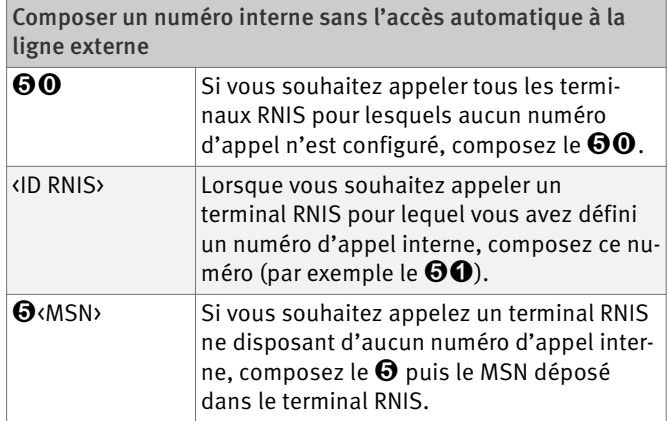

# Appel collectif

L'appel collectif vous permet d'appeler tous les postes supplémentaires en même temps. La communication est établie avec le poste qui décroche en premier.

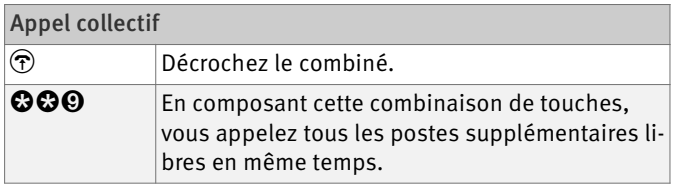

### <span id="page-98-0"></span>Reprendre un appel du répondeur

Cette fonction vous permet de reprendre sur votre téléphone les appels que votre répondeur a déjà interceptés.

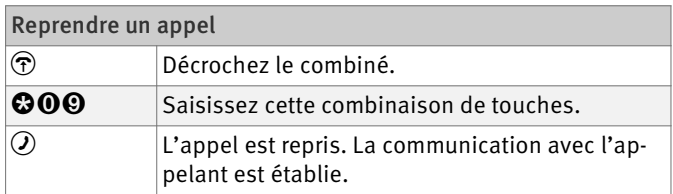

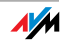

#### <span id="page-99-0"></span>Appels en instance

Lorsque la fonction « Double appel » est active, vous êtes averti de chaque appel externe supplémentaire lorsque vous êtes déjà en ligne. Vous êtes prévenu par un signal de double appel dans votre combiné. Vous avez alors 30 secondes pour établir une communication avec le nouvel appelant. Si vous ne le faites pas, le double appel est rejeté au bout de ces 30 secondes.

Pour savoir comment activer et désactiver cette fonction, veuillez vous reporter au paragraphe [« Signal d'appel » en](#page-90-0) [page 90](#page-90-0).

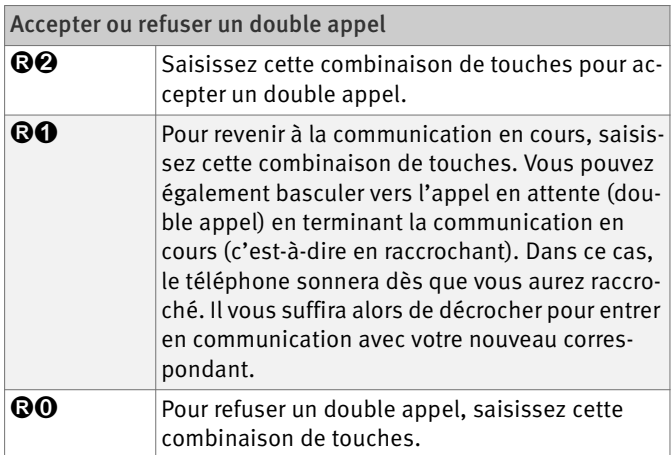

### Rappel si occupé (CCBS) sur la ligne RNIS

Si vous composez un numéro d'appel et que ce numéro est occupé, vous pouvez activer la fonction « Rappel si occupé ». Dès que la ligne en question est à nouveau libre, votre téléphone sonne pendant 20 secondes comme pour un appel externe. Si vous décrochez votre combiné, la communication souhaitée est établie.

La fonction « Rappel si occupé » peut aussi bien être utilisée pour des appels externes que pour des appels internes.

Vous pouvez activer tout au plus cinq demandes de rappel à la fois par poste supplémentaire.

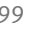

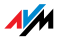

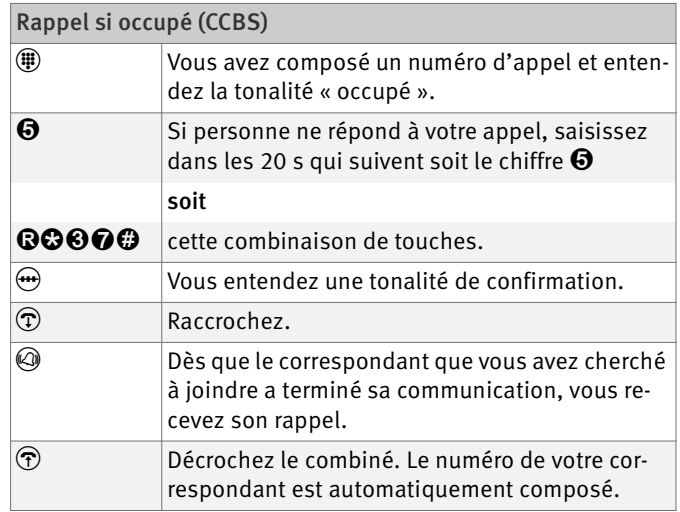

### Rappel en cas de non réponse (CCNR) sur la ligne RNIS

Vous pouvez utiliser la fonction « Rappel en cas de non réponse » lorsque vous composez un numéro d'appel et que votre correspondant ne répond pas. Si votre correspondant est à nouveau joignable et mène une conversation sur son appareil, cette fonction reconnaît la fin de cette conversation. À ce moment précis, votre téléphone sonne. Si vous décrochez le combiné, le numéro d'appel du correspondant que vous avez cherché à joindre est automatiquement composé.

La fonction « Rappel en cas de non réponse » peut aussi bien être utilisée pour des appels externes que pour des appels internes.

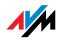

Vous pouvez activer cette fonction cinq fois sur chaque port.

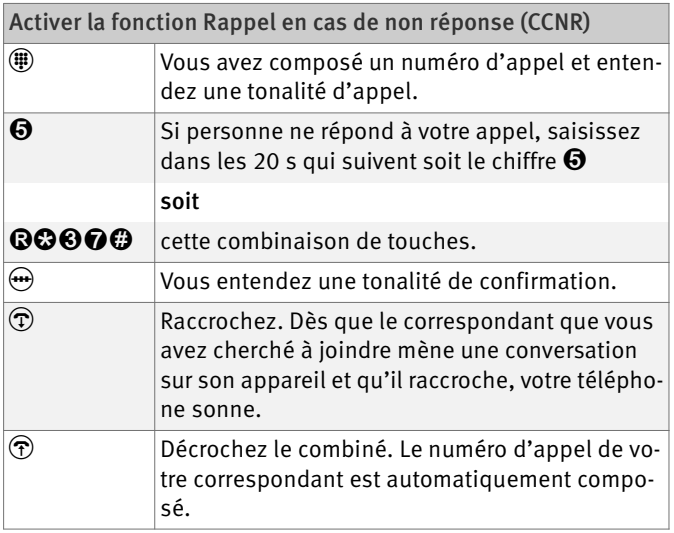

Vous pouvez supprimer manuellement des demandes de rappel, sachant que la demande qui sera supprimée sera toujours la demande la plus ancienne.

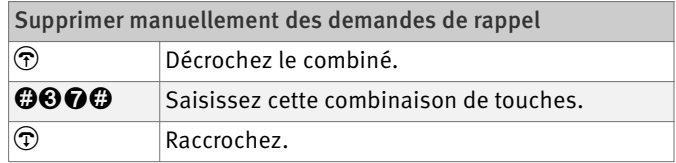

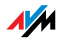

### Va-et-vient

Si, à côté de la conversation en cours, vous souhaitez établir une autre communication avec un autre correspondant pour lui adresser une requête, vous pouvez le faire et basculer aussi souvent que vous le voulez entre les deux communications à l'aide de la touche R : cela s'appelle le va-et-vient.

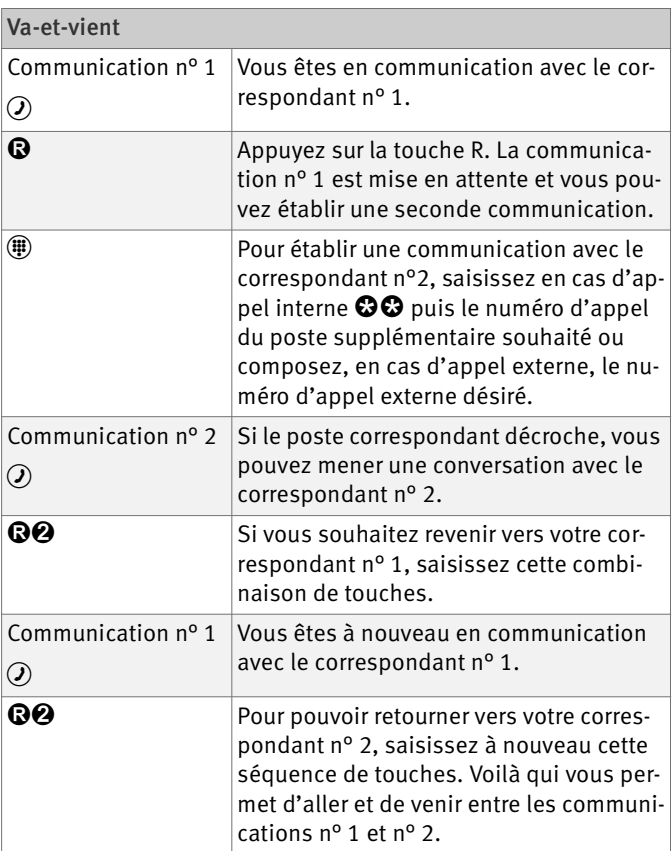

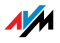

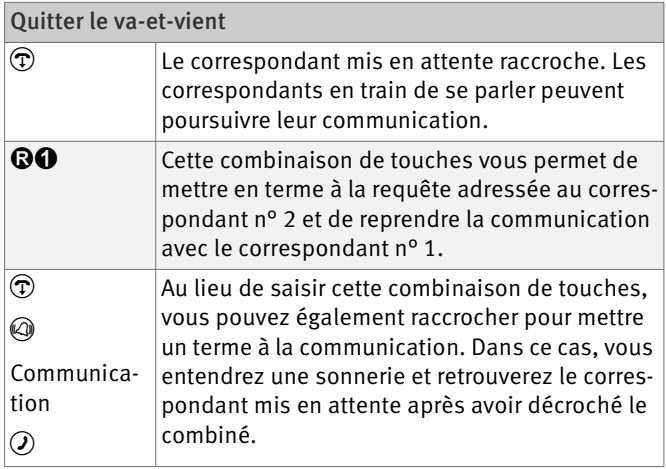

# Conférence à trois

FRITZ!Box vous permet d'établir des conférences à trois au téléphone. Une conférence à trois peut mettre en communication deux correspondants externes et un correspondant interne ou deux correspondants internes et un correspondant externe.

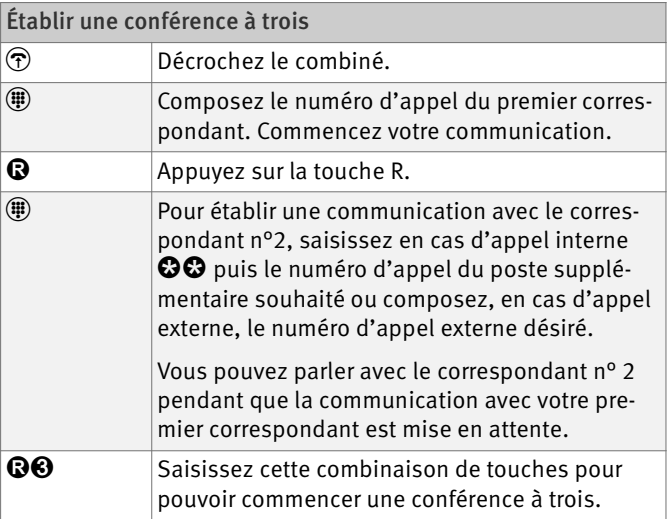

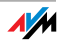

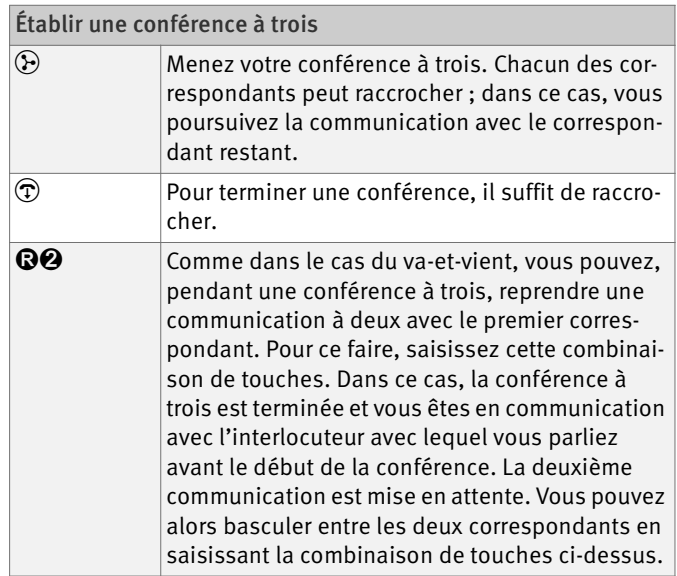

### Requête / mise en attente

Avec la fonction de requête et de mise en attente, vous pouvez mettre en attente la communication actuelle afin d'adresser une requête à un deuxième interlocuteur. Cela vous permet de clarifier une question dans la pièce dans laquelle vous vous trouvez ou d'appeler un deuxième correspondant. Les correspondants mis en attente n'entendent pas la requête que vous formulez. Une fois que vous avez reçu une réponse à votre requête, vous pouvez reprendre la communication avec votre premier correspondant.

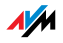

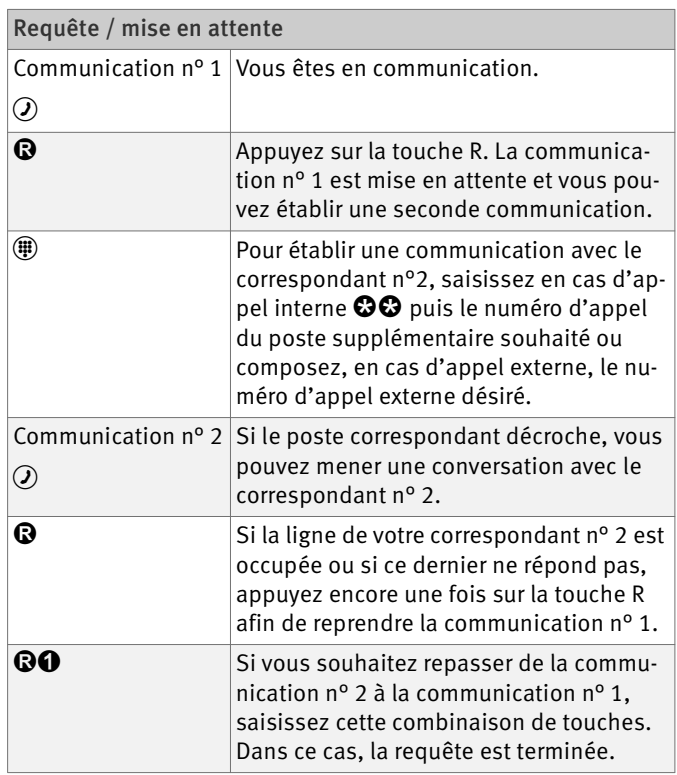

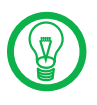

Si vous vous contentez d'appuyer sur la touche R pour mettre un terme à votre requête, la communication avec le correspondant n° 2 est maintenue jusqu'à ce que ce dernier l'interrompe.

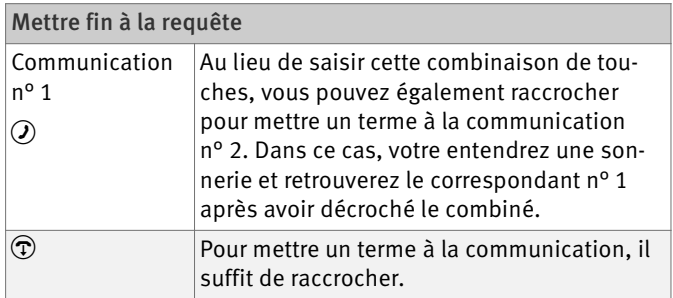

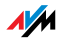

#### Transfert d'appel

La fonction « Transfert d'appel » vous permet de passer un appel en cours à un autre poste supplémentaire de votre FRITZ!Box.

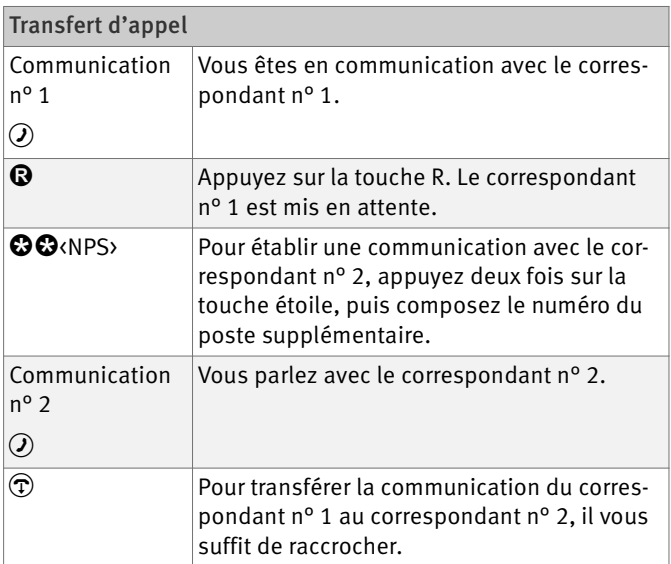

#### Transfert d'appel externe (ECT)

La fonction « Transfert d'appel externe » vous permet, à partir d'une communication active et d'une communication mise en attente, de mettre deux correspondants externes en communication. Une fois que vous l'avez fait, vous pouvez terminer votre communication pendant que les deux autres correspondants poursuivent leur conversation.

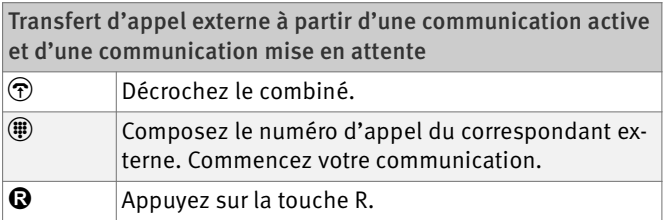

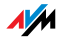

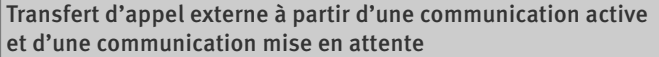

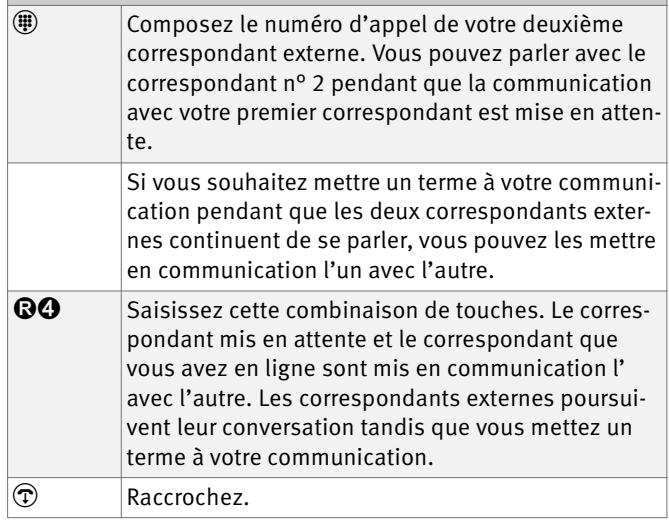

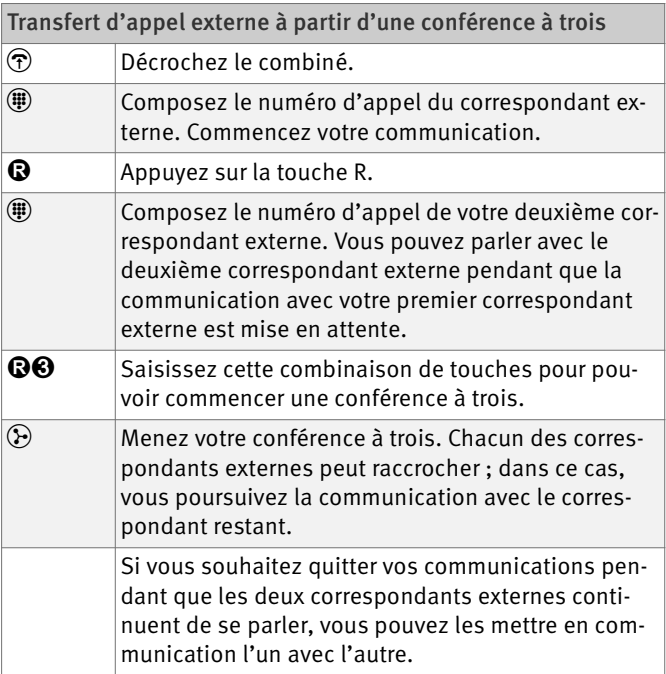

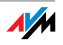
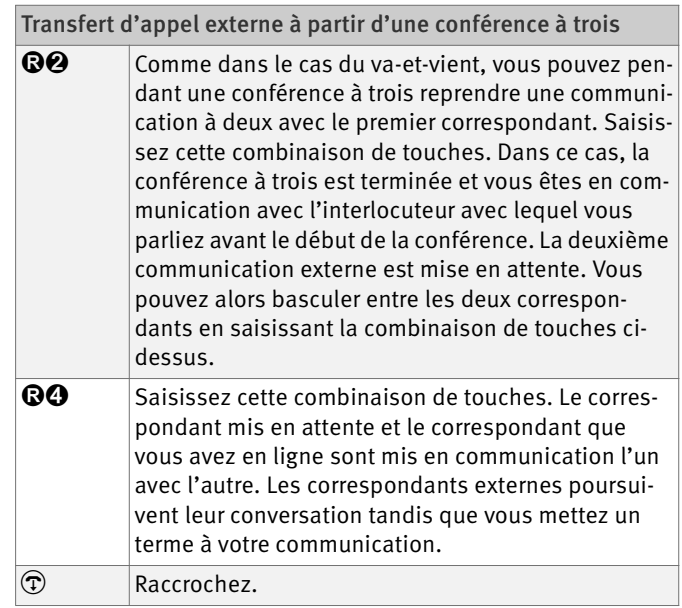

# Transfert d'appel externe unique sur la ligne RNIS

Le transfert d'appel externe (ECT) étant une fonctionnalité RNIS que vous devez faire débloquer par votre opérateur RNIS , elle occasionne généralement des coûts supplémentaires. Si vous n'avez pas fait débloquer la fonctionnalité ECT sur votre ligne, vous pouvez, grâce à votre autocommutateur téléphonique, organiser un transfert d'appel externe unique avant d'établir une communication avec un premier correspondant puis une seconde communication avec un second correspondant. Une fois que vous aurez mis un terme à votre propre communication, les deux correspondants en question seront mis en communication .

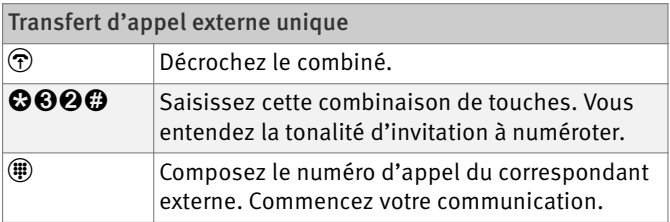

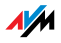

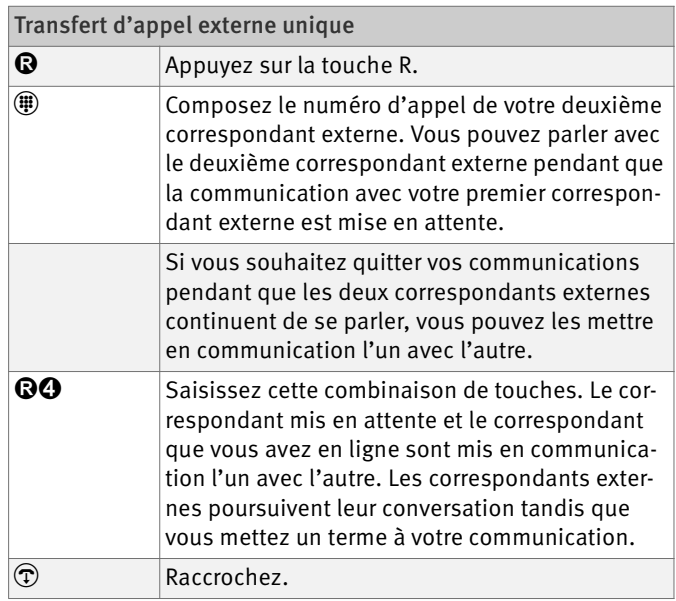

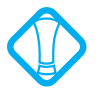

Avec ce type de transfert d'appel externe, les deux correspondants sont mis en communication par le biais de votre autocommutateur téléphonique. Cela signifie que les deux canaux B de votre ligne RNIS sont occupés par cette communication aussi longtemps que les deux correspondants en question restent en communication l'un avec l'autre.

# Parquer sur la ligne RNIS

La fonction « Parquer » vous permet de parquer une communication en cours sur votre bus  $S_0$ . Dès lors, cette communication peut être reprise sur un autre terminal RNIS connecté avec FRITZ!Box à votre accès de base.

Lorsque le parcage d'une communication a réussi, vous entendez une tonalité de confirmation. En revanche, si vous entendrez une tonalité d'échec, cela signifie qu'une erreur de manipulation s'est produite ou que la fonction Parcage / reprise est bloquée. Il se peut que le code de parcage ait déjà été utilisé.

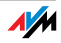

La communication parquée peut être reprise sur le bus  $S_0$ à partir d'un autre terminal RNIS.

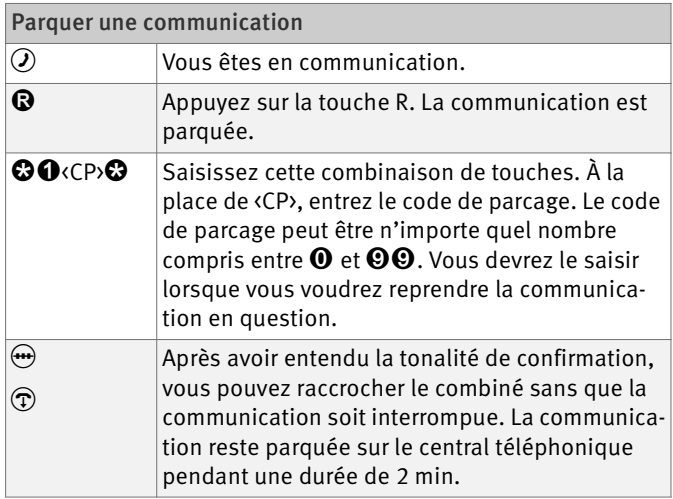

# Identification d'appels malveillants sur la ligne RNIS

Vous pouvez activer cette fonction pendant la communication ou une fois que l'appelant a raccroché. Pour en savoir plus sur cette fonctionnalité, veuillez vous adresser à votre opérateur RNIS.

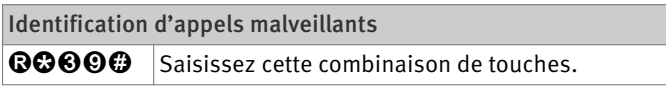

# Surveillance sonore de pièce (écoute-bébé)

Avec la combinaison de touches suivante, vous activez la fonction destinée à la surveillance sonore de pièce. Ce faisant, vous devez indiquer une valeur pour le niveau d'intensité sonore (cette valeur doit être comprise entre 1 et 8). Vous devez ensuite saisir un numéro d'appel. Ne raccrochez pas ! Lorsque l'intensité sonore atteint, dans la pièce, le niveau indiqué, le numéro d'appel que vous avez saisi est appelé. Lorsque le téléphone appelé sonne et

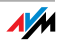

que vous décrochez ce téléphone, vous êtes en ligne avec le téléphone sur lequel vous avez activé la fonction de surveillance sonore de pièce.

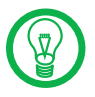

Il est préférable d'utiliser d'utiliser un téléphone doté d'un dispositif mains libres.

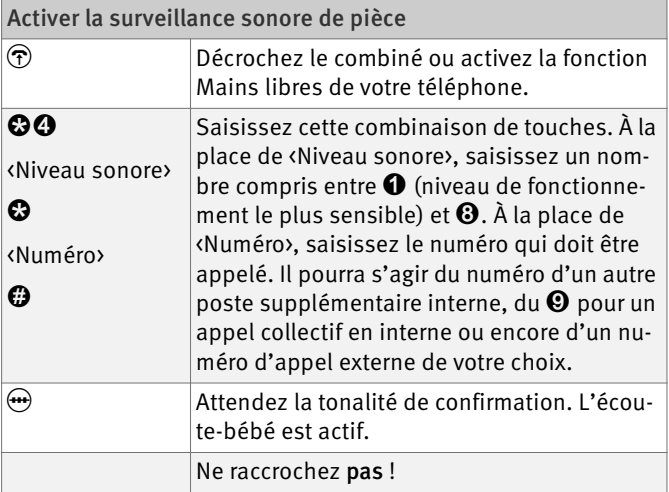

Un poste supplémentaire sur lequel la surveillance sonore de pièce a été activée peut être écouté à partir d'un autre poste supplémentaire ; pour ce faire, il suffit de composer le numéro du poste concerné.

Après un appel, il faut attendre au moins une minute avant que l'appel suivant ne soit généré.

Vous pouvez désactiver la fonction en raccrochant le combiné du téléphone sur lequel vous avez activé la fonction.

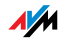

## Utiliser des séquences de touches du clavier alphanumérique

La fonction Touches du clavier alphanumérique vous permet de piloter des services et des fonctionnalités de votre ligne téléphonique (RNIS/analogique) en saisissant des caractères et des suites de chiffres sur le clavier de votre téléphone.

Ces saisies sur votre clavier portent le nom de séquences de touches du clavier alphanumérique. Ces séquences de touches vous sont communiquées par votre opérateur.

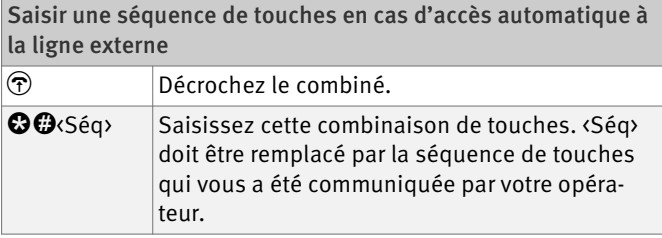

Saisir une séquence de touches en cas d'accès automatique à la ligne interne

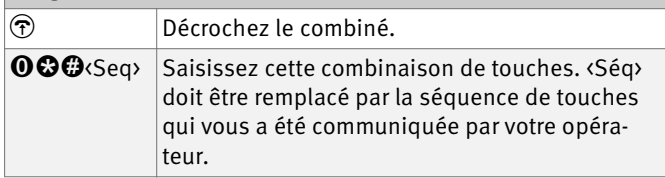

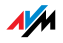

# 10 Dépannage et résolution de problèmes Aide en cas d'erreur

Si vous ne réussissez pas à ouvrir l'interface utilisateur de FRITZ!Box, rencontrez des problèmes avec la connexion sans fil ou souhaitez modifier les paramètres IP dans votre ordinateur, vous trouverez une aide concrète dans le présent chapitre.

## 10.1 Échec de l'ouverture de l'interface utilisateur

Si vous recevez un message d'erreur lorsque vous essayez d'ouvrir l'interface utilisateur, plusieurs raisons peuvent en être la cause. Vérifiez les causes de l'erreur puis essayez de résoudre cette erreur.

#### Redémarrage de FRITZ!Box

L'interface utilisateur ne s'ouvre pas ou ne réagit pas.

```
Cause
```
Incohérences au sein de FRITZ!Box.

#### Remède

1. Redémarrez FRITZ!Box.

Pour ce faire, retirez la prise secteur de la prise de courant électrique.

- 2. Attendez environ cinq secondes avant de vous rebrancher au réseau d'alimentation électrique.
- 3. [Réessayez d'ouvrir l'interface utilisateur de FRITZ!Box](http://fritz.box) [en saisissant l'adresse f](http://fritz.box)ritz.box.

### Vérifier le raccordement des câbles

L'interface utilisateur de FRITZ!Box n'apparaît pas dans la fenêtre de votre navigateur Internet.

Cause

Les câbles ne sont pas insérés.

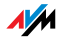

#### Remède

Assurez-vous que tous les câbles sont correctement enfichés.

## Vérifier la résolution du nom

[Impossible d'ouvrir l'interface utilisateur de FRITZ!Box](http://fritz.box)  [par le biais de](http://fritz.box) fritz.box.

Cause

La résolution du nom de FRITZ!Box ne fonctionne pas.

#### Remède

1. [Au lieu de saisir](http://fritz.box) fritz.box dans le navigateur Internet, saisissez l'adresse IP suivante :

[192.168.178.1](http://192.168.178.1)

2. Si vous réussissez à joindre l'interface utilisateur par le biais de cette adresse, suivez les instructions du paragraphe [« Obtenir automatiquement](#page-124-0) [l'adresse IP » à partir de la page 124](#page-124-0) afin de vérifier les paramètres destinés à la carte réseau utilisée.

### Vérifier l'adresse IP

[L'interface utilisateur de FRITZ!Box ne peut être ouverte](http://fritz.box)  [ni via](http://fritz.box) fritz.box[, ni via](http://192.168.178.1) 192.168.178.1.

#### Cause

L'adresse IP n'est pas correctement configurée sur l'ordinateur connecté.

#### Remède

Activez DHCP sur la carte réseau utilisée afin que l'adresse IP puisse être obtenue via le serveur DHCP de FRITZ!Box. Pour ce faire, vérifiez la configuration comme cela est décrit dans le paragraphe [« Obtenir automatique](#page-124-0)[ment l'adresse IP » à partir de la page 124](#page-124-0).

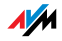

## Désactiver les connexions d'accès à distance

L'interface utilisateur ne s'ouvre pas, mais vous voyez apparaître une fenêtre pour une connexion d'accès réseau à distance.

#### Cause

Lorsque vous appelez l'interface utilisateur, le navigateur Internet doit utiliser la connexion réseau entre l'ordinateur et FRITZ!Box. Pour ce faire, il faut que l'établissement automatique d'une connexion d'accès réseau à distance soit désactivé.

#### Remède

Vous pouvez désactiver l'établissement automatique d'une connexion d'accès réseau à distance . À titre d'exemple, la description suivante vous explique comment vérifier la configuration de l'Internet Explorer 6 :

- 1. Sous « Options / Options Internet... », sélectionnez l'onglet « Connexions ».
- 2. Dans le volet « Paramètres d'accès réseau à distance et Configuration du RPV », sélectionnez l'option « Ne sélectionner aucune connexion ».
- 3. Pour terminer, cliquez sur « OK ».

## Activer le fonctionnement en ligne

#### L'interface utilisateur n'apparaît pas dans la fenêtre de votre navigateur Internet.

```
Cause
```
Votre navigateur Internet n'est pas en ligne.

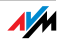

#### Remède

Mettez votre navigateur Internet en ligne. Pour ce faire, procédez comme suit (ici, nous prenons l'exemple d'Internet Explorer 6) :

- 1. Ouvrez le menu « Fichier ».
- 2. Si l'option de menu « Hors ligne » est cochée, cliquez dessus.

Cela a pour effet de désactiver cette option ; dès lors, Internet Explorer est en ligne.

## Vérifier les paramètres proxy

L'interface utilisateur n'apparaît pas dans la fenêtre de votre navigateur Internet.

Cause

Les paramètres proxy du navigateur Internet empêchent que l'interface utilisateur puisse être appelée.

#### Remède

Saisissez le nom DNS et l'adresse IP de FRITZ!Box comme exception dans les paramètres proxy du navigateur Internet :

- 1. Sous « Options / Options Internet... », sélectionnez l'onglet « Connexions ».
- 2. Dans le volet « Paramètres réseau », cliquez sur le bouton« Paramètres » puis cliquez, dans la fenêtre suivante et dans le volet « Serveur proxy », sur le bouton « Avancé ».
- 3. [Sous « Exceptions » saisissez : «](http://fritz.box) fritz.box; 192.168.178.1; 169.254.1.1 » puis cliquez sur « OK ».

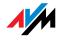

## Vérifier les paramètres CGI

#### L'interface utilisateur n'apparaît pas dans la fenêtre de votre navigateur Internet.

Cause

L'exécution de scripts CGI est désactivée dans le navigateur Internet.

#### Remède

Configurez le navigateur Internet de telle sorte que l'exécution de scripts soit autorisée pour l'interface utilisateur. À cette fin, procédez comme suit (ici, nous prenons l'exemple d'Internet Explorer 6) :

- 1. Sélectionnez « Options / Options Internet... / Sécurité ».
- 2. À cet endroit, lorsque le bouton « Niveau par défaut » est grisé, le niveau de sécurité « Moyen » est configuré et l'exécution de scripts CGI est déjà autorisée dans le navigateur Internet.
- 3. Lorsque le bouton « Niveau par défaut » n'est pas grisé, vous devez procéder de la façon suivante :
- 4. Marquez l'icône « Intranet local », puis cliquez sur le bouton « Sites… ».
- 5. Dans la fenêtre suivante, cliquez sur le bouton « Avancé… » puis saisissez dans le champ « Ajouter ce site Web à la zone : » :

[fritz.box](http://fritz.box)

6. Désactivez l'option « Exiger la vérification du serveur (https:) pour tous les sites de cette zone ».

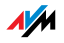

## Vérifier les programmes de sécurité

#### L'interface utilisateur ne peut pas s'afficher dans le navigateur Internet.

#### Cause

Un programme de sécurité bloque l'accès à l'interface utilisateur.

#### Remède

Les programmes de sécurité tels que les pare-feux peuvent bloquer l'accès à l'interface utilisateur de FRITZ!Box. Dans tous les programmes de sécurité actifs, configurez des exceptions pour FRITZ!Box.

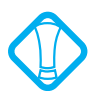

Si vous souhaitez fermer un programme de sécurité pour tester l'accès à FRITZ!Box, commencez par débrancher le câble DSL ! Après le test, démarrez d'abord le programme de sécurité avant de rebrancher le câble DSL et de rétablir une connexion Internet !

## Ouvrir l'interface utilisateur de FRITZ!Box

FRITZ!Box dispose d'une adresse IP fixe qui ne peut pas être modifiée. FRITZ!Box est toujours joignable par le biais de cette adresse. Cette adresse est la suivante :

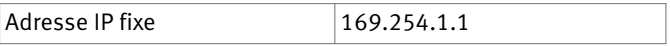

Pour ouvrir l'interface utilisateur de FRITZ!Box par le biais de cette adresse IP, procédez de la manière suivante :

- 1. Reliez FRITZ!Box et l'ordinateur à l'aide du câble réseau (jaune). Pour ce faire, lisez le paragraphe [« Raccorder un ordinateur au port réseau » à partir de](#page-15-0) [la page 15\)](#page-15-0).
- 2. Assurez-vous que l'ordinateur reçoit automatiquement l'adresse IP. Vous pouvez vérifier cette configuration dans les paramètres IP de l'ordinateur (cf. le paragraphe [« Obtenir automatiquement](#page-124-0) [l'adresse IP » à partir de la page 124](#page-124-0)).

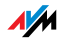

- 3. Redémarrez l'ordinateur.
- 4. Démarrez votre navigateur Internet, puis saisissez l'adresse IP fixe de FRITZ!Box :

[169.254.1.1](http://169.254.1.1)

#### L'interface utilisateur de FRITZ!Box s'ouvre.

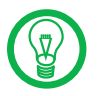

Une fois que vous avez réussi à joindre l'interface utilisateur de FRITZ!Box, il est conseillé de vérifier les paramètres IP dans FRITZ!Box et de les corriger, le cas échéant.

#### 10.2 L'adaptateur sans fil ne trouve pas FRITZ!Box

Si l'adaptateur sans fil d'un ordinateur ne trouve pas le réseau sans fil « FRITZ!Box Fon WLAN 7270 », veuillez procéder comme suit pour trouver la cause de cette erreur et y remédier.

### Activer l'adaptateur sans fil

#### L'adaptateur sans fil ne trouve pas de réseau sans fil.

Cause

L'adaptateur sans fil n'est pas opérationnel.

Remède

Assurez-vous que l'adaptateur sans fil est opérationnel. Certains adaptateurs sans fil intégrés dans les ordinateurs portables doivent être activés à l'aide d'un interrupteur placé sur l'ordinateur en question.

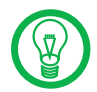

Pour toute question relative à l'adaptateur sans fil de votre ordinateur, veuillez vous adresser au fabricant.

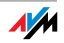

## Activer le réseau local sans fil (WLAN)

#### L'adaptateur sans fil ne trouve pas le réseau sans fil de FRITZ!Box.

#### Cause

Le réseau local sans fil (WLAN) n'est pas activé dans FRITZ!Box. Si la diode électroluminescente « WLAN » n'est pas allumée en permanence sur votre FRITZ!Box, cela signifie que le réseau local sans fil n'est pas activé.

#### Remède

Appuyez sur la touche WLAN de FRITZ!Box. La diode électroluminescente « WLAN » commence à clignoter pour finir par rester allumée. La fonction WLAN est activée.

## Signaler le nom du réseau sans fil

L'adaptateur sans fil ne trouve pas le réseau sans fil de FRITZ!Box.

```
Cause
```
Le nom du réseau sans fil de FRITZ!Box est caché.

#### Remède

Activez dans les paramètres du réseau local sans fil (WLAN) de FRITZ!Box l'option « Signaler le nom du réseau sans fil (SSID) ».

- 1. Reliez FRITZ!Box à un ordinateur à l'aide d'un câble réseau. Pour savoir comment procéder, veuillez lire les descriptions des paragraphes [« Raccorder un or](#page-15-0)[dinateur au port réseau » à la page 15.](#page-15-0)
- 2. Démarrez un navigateur Internet.
- 3. [Saisissez](http://fritz.box) fritz.box comme adresse.
- 4. Sélectionnez le menu « Configuration ».
- 5. Sélectionnez le menu « Configuration avancée / WLAN / Paramètres radio » puis activez l'option « Signaler le nom du réseau sans fil (SSID) ».

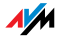

- 6. Cliquez sur le bouton « Appliquer ».
- 7. Débranchez le câble réseau et réessayez d'établir une connexion via le réseau local sans fil.

#### 10.3 La connexion sans fil-n'est pas établie

#### Comparer les paramètres de sécurité du réseau local sans fil

Assurez-vous que les paramètres de sécurité du réseau local sans fil saisis dans votre FRITZ!Box correspondent bien aux paramètres de sécurité de l'adaptateur sans fil.

Vous pouvez afficher et imprimer les paramètres de sécurité du réseau local sans fil de FRITZ!Box :

- 1. Reliez FRITZ!Box à un ordinateur à l'aide d'un câble réseau. Pour savoir comment procéder, veuillez lire les descriptions des paragraphes [« Raccorder un or](#page-15-0)[dinateur au port réseau » à partir de la page 15.](#page-15-0)
- 2. Démarrez un navigateur Internet.
- 3. [Saisissez](http://fritz.box) fritz.box comme adresse.
- 4. Sélectionnez le menu « Configuration ».
- 5. Sélectionnez le menu« Configuration avancée / WLAN / Sécurité ».
- 6. Cliquez sur le bouton « Appliquer ».

Une fenêtre s'affiche avec les paramètres de sécurité du réseau local sans fil. Cliquez sur « Imprimer cette page » dans la partie inférieure gauche de la page.

7. Débranchez le câble réseau et vérifiez les paramètres de l'adaptateur sans fil à l'aide de la page imprimée. Une fois que vous l'aurez fait, réessayez d'établir une connexion.

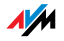

## Tester la connexion sans fil sans paramètres de sécurité

Vérifiez si sans paramètres de sécurité pour le réseau local sans fil, il est a priori possible d'établir une connexion sans fil entre FRITZ!Box et l'adaptateur sans fil.

- 1. Reliez FRITZ!Box à un ordinateur à l'aide d'un câble réseau. Pour savoir comment procéder, veuillez lire les descriptions des paragraphes [« Raccorder un or](#page-15-0)[dinateur au port réseau » à partir de la page 15.](#page-15-0)
- 2. Ouvrez l'interface utilisateur dans un navigateur Internet. Pour savoir comment procéder, veuillez lire les descriptions dans le paragraphe [« Ouvrir l'interfa](#page-31-0)[ce utilisateur » à la page 31.](#page-31-0)
- 3. Sélectionnez le menu « Configuration avancée / WLAN / Sécurité » puis activez l'option « activer l'accès non crypté ». Cliquez ensuite sur « Appliquer ».
- 4. Débranchez le câble réseau et réessayez d'établir une connexion.

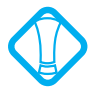

Nous vous conseillons de n'opérer ainsi, sans protection, qu'à titre de test afin de vérifier s'il est a priori possible d'établir une connexion sans fil.

S'il ne vous est toujours pas possible, malgré l'accès non crypté, d'établir une connexion sans fil, vérifiez l'installation de l'adaptateur sans fil et contactez, le cas échéant, son fabricant.

Une fois les tests terminés, réactivez le cryptage du réseau local sans fil. Pour ce faire, suivez les étapes décrites plus haut puis réactivez le type de cryptage précédemment configuré.

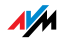

#### Installer le correctif pour WPA2 avec le service de réseau local sans fil de Microsoft

La connexion sans fil à FRITZ!Box ne peut pas être établie sous Windows XP avec Service Pack 2 via le service de réseau local sans fil de Microsoft (WZC).

#### Cause

Il se peut que le correctif (patch) de Microsoft pour WPA2 (IEEE 802.11i) ne soit pas installé.

#### Remède

Par le biais du correctif actuel destiné à Microsoft Windows XP avec Service Pack 2, Microsoft a publié une mise à jour pour la gestion du WPA2 dans son service de réseau local sans fil. Installez le correctif (patch) actuel de Microsoft :

#### [support.microsoft.com/kb/917021](http://support.microsoft.com/kb/917021)

Plutôt que de procéder ainsi, vous pouvez également installer Service Pack 3.

### Exclure les dérangements occasionnés par d'autres réseaux sans fil

S'il existe dans l'environnement immédiat de votre FRITZ!Box d'autres périphériques utilisant la bande de 2,4 GHz, l'utilisation simultanée des fréquences peut occasionner des dérangements de part et d'autre (par exemple des fluctuations ou des interruptions de connexion). Ces dérangements peuvent être causés par d'autres points d'accès sans fil, mais également (à titre d'exemple) par des périphériques Bluetooth, des télécommandes pour portes de garage ou des ponts radio AV. Dans ce cas, veuillez tester un autre canal radio pour votre FRITZ!Box.

- 1. Reliez FRITZ!Box à un ordinateur à l'aide d'un câble réseau. Pour savoir comment procéder, veuillez lire les descriptions dans le paragraphe [« Raccorder un](#page-15-0) [ordinateur au port réseau » à partir de la page 15](#page-15-0).
- 2. Démarrez un navigateur Internet.

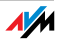

- 3. [Saisissez](http://fritz.box) fritz.box comme adresse.
- 4. Sélectionnez le menu « Configuration ».
- 5. Sélectionnez le menu « Configuration avancée / WLAN / Paramètres radio ».
- 6. Dans la liste « Sélectionner le canal radio », sélectionnez un autre canal radio.
- 7. Cliquez sur le bouton « Appliquer ».
- 8. Débranchez le câble réseau, puis vérifiez s'il y a encore des dérangements.

## <span id="page-124-0"></span>10.4 Obtenir automatiquement l'adresse IP

FRITZ!Box dispose d'un serveur DHCP propre. Cela signifie que les ordinateurs connectés se voient attribuer leur adresse IP par FRITZ!Box. À cette fin, les ordinateurs doivent être configurés de telle sorte qu'ils puissent obtenir automatiquement leur adresse IP. Pour vérifier et configurer cette option, la marche à suivre diffère d'un système d'exploitation à l'autre. Pour en savoir plus à ce sujet, veuillez lire le paragraphe se rapportant à votre système d'exploitation.

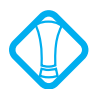

Lorsque FRITZ!Box fonctionne dans un réseau, aucun autre serveur DHCP ne doit être activé au sein de ce réseau.

## Obtenir automatiquement l'adresse IP dans Windows Vista

- 1. Dans la barre des tâches, cliquez sur le bouton « Démarrer », puis sélectionnez « Panneau de configuration / Centre réseau et partage ».
- 2. Dans les « Tâches », sélectionnez le point « Gérer les connexions réseau ».
- 3. Dans le volet « Réseau local ou Internet à haute vitesse », sélectionnez la connexion réseau local (LAN) qui relie votre ordinateur à FRITZ!Box. Cliquez sur le bouton droit de la souris et sélectionnez« Propriétés ».

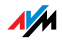

- 4. Si la fenêtre « Contrôle de compte d'utilisateur » s'ouvre, cliquez sur « Poursuivre » dans cette même fenêtre.
- 5. Sous « Cette connexion utilise les éléments suivants », sélectionnez l'entrée « Protocole Internet version 4 (TCP/IPv4) », puis cliquez sur « Propriétés ».
- 6. Activez les options « Obtenir une adresse IP automatiquement » et « Obtenir les adresses des serveurs DNS automatiquement ».

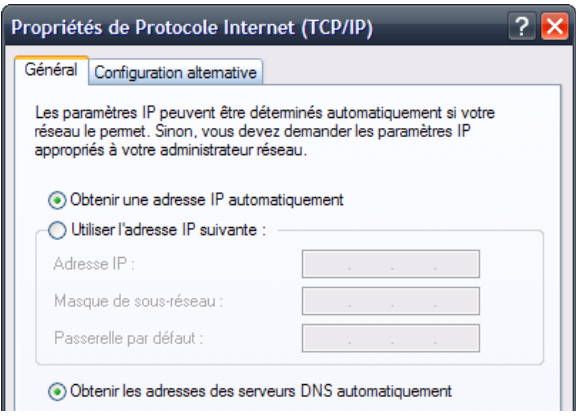

Propriétés du protocole Internet (TCP/IP)

7. Validez votre sélection en cliquant sur « OK ».

Le cas échéant, répétez les étapes 5. à 7. pour « Protocole Internet version 6 (TCP/IPv6) ».

Désormais, l'ordinateur reçoit une adresse IP de la part de FRITZ!Box.

## Obtenir automatiquement l'adresse IP sous Windows XP

- 1. Sous « Démarrage / Panneau de configuration / Connexions réseau et Internet / Connexions réseau », sélectionnez à l'aide d'un double clic la connexion LAN de la carte réseau connectée à FRITZ!Box.
- 2. À cet effet, cliquez sur le bouton « Propriétés ».

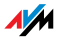

- 3. Dans la liste, sélectionnez « Protocole Internet (TCP/IP) » puis cliquez sur « Propriétés ».
- 4. Activez les options « Obtenir une adresse IP automatiquement » et « Obtenir les adresses des serveurs DNS automatiquement ».

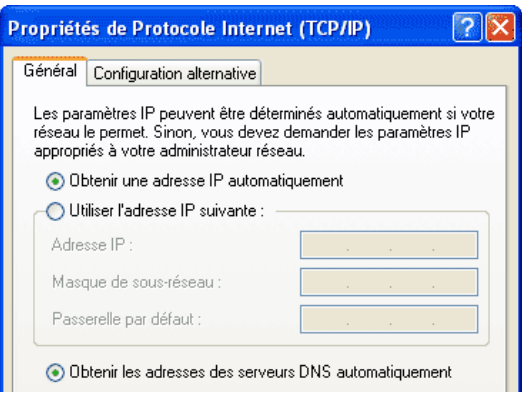

Propriétés du protocole Internet (TCP/IP)

5. Validez votre sélection en cliquant sur « OK ».

Désormais, l'ordinateur reçoit une adresse IP de la part de FRITZ!Box.

### Obtenir automatiquement l'adresse IP sous Windows 2000

- 1. Sélectionnez « Démarrage / Paramètres / Connexions réseau et accès à distance ».
- 2. Sélectionnez par un double clic la connexion LAN de la carte réseau connectée à FRITZ!Box.
- 3. À cet effet, cliquez sur le bouton « Propriétés ».
- 4. Dans la liste, sélectionnez par un double clic « Protocole Internet (TCP/IP) ».

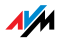

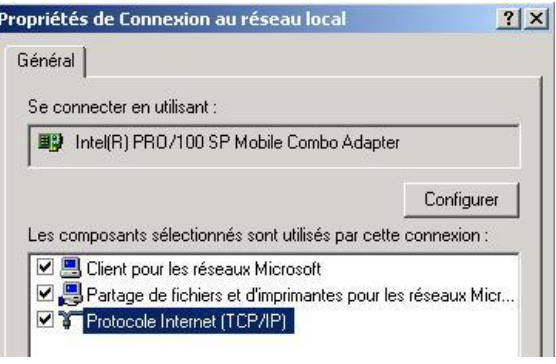

Propriétés de la connexion réseau (LAN) d'une carte réseau

5. Activez les options « Obtenir une adresse IP automatiquement » et « Obtenir les adresses des serveurs DNS automatiquement ».

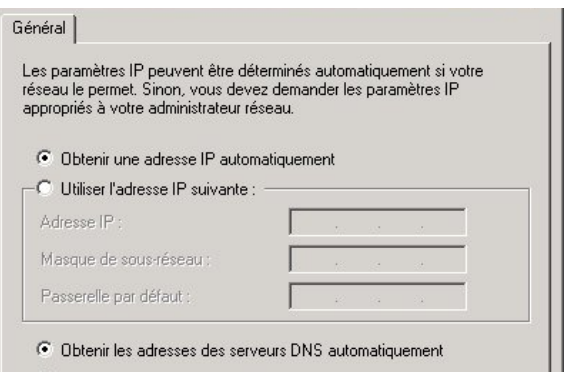

Propriétés du protocole Internet (TCP/IP)

6. Validez votre sélection en cliquant sur « OK ».

Désormais, l'ordinateur reçoit une adresse IP de la part de FRITZ!Box.

## Obtenir automatiquement l'adresse IP sous Mac OS X

1. Dans le menu Pomme, sélectionnez « Préférences système ».

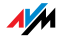

- 2. Dans la fenêtre « Préférences système », cliquez sur l'icône « Réseau ».
- 3. Dans la fenêtre « Réseau », sélectionnez dans le menu « Afficher » l'option « Ethernet intégré ».
- 4. Passez sur l'onglet « TCP/IP », puis sélectionnez dans le menu« Configurer IPv4 » l'option « DHCP ».
- 5. Cliquez sur « Appliquer ».

Désormais, l'ordinateur reçoit une adresse IP de la part de FRITZ!Box.

# Obtenir automatiquement l'adresse IP sous Linux

Vous trouverez des informations détaillées et des aides relatives à la configuration du réseau sous Linux par exemple à l'adresse suivante :

<http://www.tldp.org/HOWTO/NET3-4-HOWTO-5.html>

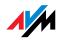

# 11 Désinstallation

Supprimer des programmes et des entrées de programme

Ce chapitre vous explique comment séparer FRITZ!Box de l'ordinateur et comment désinstaller des programmes installés.

## 11.1 Séparer FRITZ!Box de l'ordinateur

Port LAN Si l'ordinateur est connecté via un câble réseau à l'une des prises femelles LAN de FRITZ!Box, il suffit de débrancher ce câble.

> Si l'ordinateur est connecté à FRITZ!Box par le biais d'un concentrateur (hub) ou commutateur (switch) réseau, débranchez le câble réseau entre FRITZ!Box et le concentrateur ou le commutateur concerné.

WLAN Si l'ordinateur est connecté à FRITZ!Box via le réseau local sans fil (WLAN), désactivez la connexion sans fil à FRITZ!Box dans le logiciel de l'adaptateur sans fil ou du module sans fil.

### 11.2 Désinstaller le progiciel FRITZ!DSL

Pour désinstaller le progiciel FRITZ!DSL, vous devez passer par le panneau de configuration du système d'exploitation de Windows.

## Désinstaller FRITZ!DSL sous Windows Vista

- 1. Ouvrez « Démarrer / Panneau de configuration / Programmes et fonctionnalités ».
- 2. Dans la liste, marquez l'entrée « AVM FRITZ!DSL ».
- 3. Cliquez sur le bouton « Désinstaller/Modifier ».
- 4. Confirmez la question suivante en cliquant sur « Continuer ».

La désinstallation de FRITZ!DSL est terminée.

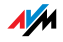

## Désinstaller FRITZ!DSL sous Windows XP

- 1. Ouvrez « Démarrer / Panneau de configuration / Ajout/Suppression de programmes ». Veillez à appuyer sur le bouton « Modifier/Supprimer des programmes ».
- 2. Dans la liste « Programmes actuellement installés », marquez l'entrée « AVM FRITZ!DSL ».
- 3. Cliquez sur le bouton « Ajouter/Supprimer... ».

La désinstallation de FRITZ!DSL est terminée.

## Désinstaller FRITZ!DSL sous Windows 2000

- 1. Ouvrez « Démarrer / Paramètres / Panneau de configuration / Ajout/Suppression de programmes ». Veillez à appuyer sur le bouton « Modifier/Supprimer des programmes ».
- 2. Dans la liste « Programmes actuellement installés », marquez l'entrée « AVM FRITZ!DSL ».
- 3. Cliquez sur le bouton « Ajouter/Supprimer... ».

La désinstallation de FRITZ!DSL est terminée.

### 11.3 Désinstaller le port d'imprimante

Pour désinstaller le port d'imprimante de FRITZ!Box d'AVM, vous devez passer par le panneau de configuration du système d'exploitation de Windows.

#### Désinstaller le port d'imprimante sous Windows Vista

- 1. Ouvrez « Démarrer / Panneau de configuration / Programmes et fonctionnalités ».
- 2. Dans la liste, marquez l'entrée « Port d'imprimante de FRITZ!Box d'AVM ».
- 3. Cliquez sur le bouton « Désinstaller/Modifier ».
- 4. Confirmez la question suivante en cliquant sur « Continuer ».

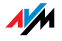

Le port d'imprimante est désinstallé.

## Désinstaller le port d'imprimante sous Windows XP

- 1. Ouvrez « Démarrer / Panneau de configuration / Ajout/Suppression de programmes ». Veillez à appuyer sur le bouton « Modifier/Supprimer des programmes ».
- 2. Dans la liste « Programmes actuellement installés », marquez l'entrée « Port d'imprimante de FRITZ!Box d'AVM ».
- 3. Cliquez sur le bouton « Ajouter/Supprimer... ».

Le port d'imprimante est désinstallé.

## Désinstaller le port d'imprimante sous Windows 2000

- 1. Ouvrez « Démarrer / Paramètres / Panneau de configuration / Ajout/Suppression de programmes ». Veillez à appuyer sur le bouton « Modifier/Supprimer des programmes ».
- 2. Dans la liste « Programmes actuellement installés », marquez l'entrée « Port d'imprimante de FRITZ!Box d'AVM ».
- 3. Cliquez sur le bouton « Ajouter/Supprimer... ».

Le port d'imprimante est désinstallé.

# 11.4 Désinstaller le groupe de programmes

Pour désinstaller le groupe de programmes « FRITZ!Box », vous devez passer par le panneau de configuration du système d'exploitation de Windows.

## Désinstaller le groupe de programmes sous Windows Vista

1. Ouvrez « Démarrer / Panneau de configuration / Programmes et fonctionnalités ».

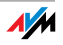

- 2. Dans la liste, marquez l'entrée « Documentation sur FRITZ!Box d'AVM ».
- 3. Cliquez sur le bouton « Désinstaller/Modifier ».
- 4. Confirmez la question suivante en cliquant sur « Continuer ».

Le groupe de programmes est désinstallé.

#### Désinstaller le groupe de programmes sous Windows XP

- 1. Ouvrez « Démarrer / Panneau de configuration / Ajout/Suppression de programmes ». Veillez à appuyer sur le bouton « Modifier/Supprimer des programmes ».
- 2. Dans la liste « Programmes actuellement installés », cliquez sur l'entrée « Documentation de FRITZ!Box d'AVM ».
- 3. Cliquez sur le bouton « Ajouter/Supprimer... ».

Le groupe de programmes est désinstallé.

#### Désinstaller le groupe de programmes sous Windows 2000

- 1. Ouvrez « Démarrer / Paramètres / Panneau de configuration / Ajout/Suppression de programmes ». Veillez à appuyer sur le bouton « Modifier/Supprimer des programmes ».
- 2. Dans la liste « Programmes actuellement installés », cliquez sur l'entrée « Documentation de FRITZ!Box d'AVM ».
- 3. Cliquez sur le bouton « Ajouter/Supprimer... ».

Le groupe de programmes est désinstallé.

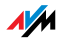

# II INFORMATIONS PRODUIT ET INFORMATIONS UTILES

# 1 Informations produit FRITZ!Box Fon WLAN 7270

Ce chapitre vous fournit des informations produit sur votre FRITZ!Box Fon WLAN 7270. Vous y trouverez des renseignements relatifs aux câbles et aux adaptateurs ainsi que des données techniques et d'autres précisions.

## <span id="page-133-0"></span>1.1 Câbles et touches

Dans les paragraphes qui suivent, vous trouverez des instructions relatives aux différents câbles et touches de votre FRITZ!Box Fon WLAN 7270.

#### Câble DSL/téléphonique

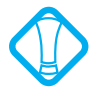

Selon les cas, il se peut que seul le câble DSL ait été fourni avec votre FRITZ!Box Fon WLAN 7270 (cf. [page 134\)](#page-134-0). Vous trouverez la description exacte de ce qui vous a été fourni avec votre FRITZ!Box sur le carton d'emballage.

Le câble DSL/téléphonique est un câble combiné spécialement conçu par AVM pour raccorder FRITZ!Box Fon WLAN 7270 au filtre DSL et à la terminaison de réseau RNIS ou à la ligne analogique.

Si vous avez besoin d'un câble plus long, vous pouvez rallonger une ou plusieurs extrémités du câble combiné par le biais de doubles prolongateurs RJ45. L'extrémité de câble que vous choisirez de rallonger dépendra des contraintes imposées par la pièce dans laquelle vous vous trouvez.

Pour prolonger une ou plusieurs extrémités d'un câble DSL/téléphonique, vous avez besoin des composants suivants :

- 1 câble réseau standard
- 1 double prolongateur RJ45 CAT5 standard

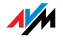

Ces deux composants sont en vente chez les spécialistes.

Pour le rallongement à l'aide d'un câble réseau standard, AVM recommande une longueur maximale de 10 mètres.

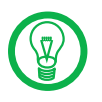

N'oubliez pas que la qualité de la ligne peut diminuer au fur et à mesure que la distance d'avec le central téléphonique augmente.

## <span id="page-134-0"></span>Câble DSL

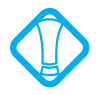

Selon les cas, il se peut que seul le câble DSL/téléphonique ait été fourni avec votre FRITZ!Box Fon WLAN 7270 (cf. [page 133\)](#page-133-0). Vous trouverez la description exacte de tout ce qui vous a été fourni avec votre FRITZ!Box sur le carton d'emballage.

Le câble DSL sert à raccorder FRITZ!Box à une ligne DSL sans ligne téléphonique. À l'une des deux extrémités, le câble DSL est doté d'une prise mâle RJ45, tandis que son autre extrémité est dotée d'une prise mâle TAE.

Pour prolonger le câble DSL au niveau de la prise mâle RJ45, vous avez besoin des composants suivants :

- 1 câble réseau standard
- 1 double prolongateur RJ45 CAT5 standard

Tous ces composants sont en vente chez les spécialistes.

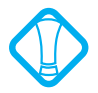

N'oubliez pas que la qualité de la ligne peut diminuer au fur et à mesure que la distance d'avec le central téléphonique augmente.

Pour le rallongement à l'aide du câble réseau standard, nous recommandons une longueur maximale de 20 mètres.

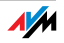

#### Câble réseau

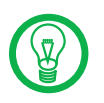

Pour utiliser tous les ports réseau de FRITZ!Box Fon WLAN 7270, vous avez besoin de câbles réseau supplémentaires.

Le câble réseau (jaune) de FRITZ!Box Fon WLAN 7270 est un câble Ethernet standard. Si vous avez besoin d'un câble de remplacement, d'un câble plus long ou d'une rallonge, utilisez un câble Ethernet standard CAT5 de type STP (shielded twisted pair, 1:1). Pour prolonger un câble, vous avez également besoin d'un double prolongateur RJ45 CAT5. Vous pouvez tout aussi bien utiliser des câbles droits que des câbles croisés. Tous ces composants sont en vente chez les spécialistes.

Pour le câble réseau, nous recommandons une longueur maximale de 100 mètres.

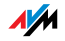

# 1.2 Diodes électroluminescentes

Sur sa face supérieure, votre FRITZ!Box Fon WLAN 7270 est dotée de cinq diodes électroluminescentes (DEL) qui vous renseignent sur les différents états de vos connexions en s'allumant ou en clignotant.

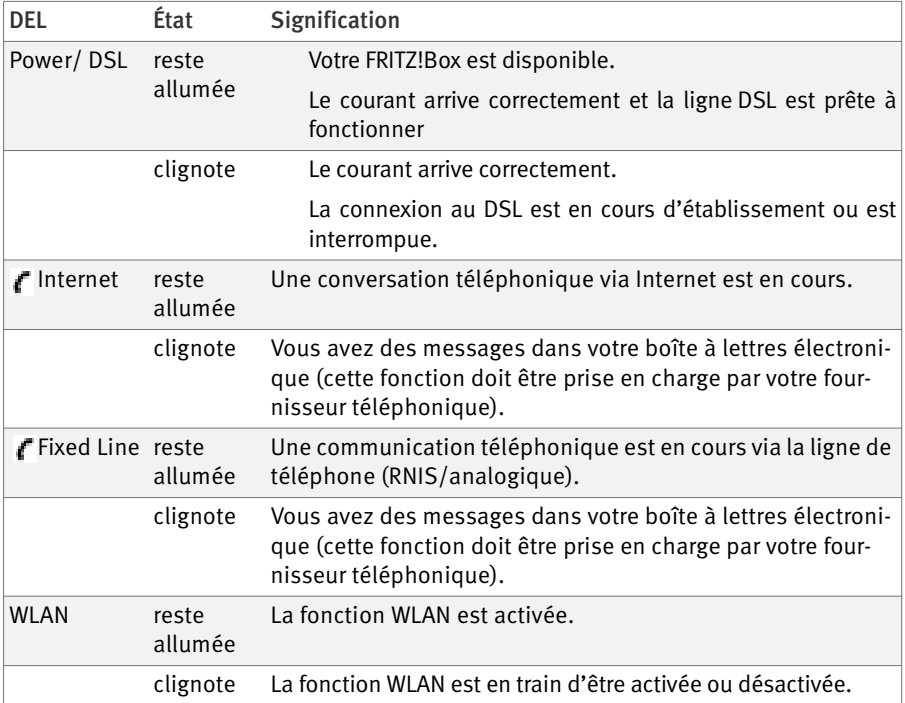

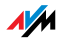

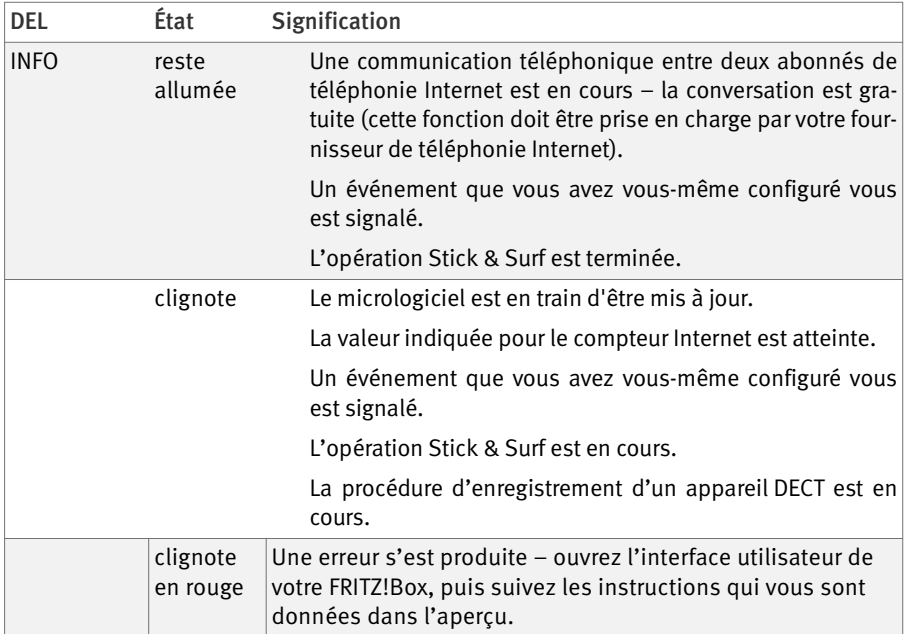

### 1.3 Touche WLAN

Sur sa face supérieure, FRITZ!Box est dotée d'une touche WLAN.

Cette touche remplit deux fonctions :

- 1. Activer et désactiver le réseau local sans fil (WLAN)
- 2. Établir une connexion sans fil avec la méthode WPS (cf. [« Connecter la clé FRITZ!WLAN USB Stick » à la](#page-17-0) [page 17\)](#page-17-0)

Lorsque vous appuyez plus de deux secondes sur la touche en question, cette fonction est exécutée. À cette fin, votre adaptateur sans fil doit prendre en charge la méthode WPS.

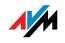

# 1.4 Touche DECT

Sur sa face supérieure, FRITZ!Box est dotée d'une touche DECT. Cette touche remplit deux fonctions :

1. Sonner pour retrouver un combiné égaré (paging, ou recherche de combiné)

Lorsque vous appuyez une seule fois et brièvement sur la touche DECT, le combiné sonne.

2. Démarrer la procédure d'enregistrement des combinés

Pour savoir comment enregistrer un combiné DECT, lisez le chapitre [« Fonction DECT » à partir de la](#page-36-0) [page 36](#page-36-0).

## 1.5 Données techniques

### Raccordements et interfaces

Ligne DSL/téléphonique

- Modem DSL conformément aux normes ITU G.992.1, ITU G.992.3 (ADSL2), ITU G.992.5 (ADSL2+), ITU G.994.1 (G.hs)
- Ligne téléphonique pour le raccordement au réseau de ligne fixe analogique ou RNIS

 Deux ports a/b pour le raccordement de deux postes supplémentaires à l'aide de prises femelles RJ11

 Une TNR (terminaison numérique de réseau) avec ac $c$ ès S<sub>0</sub>

 $-$  bus S<sub>0</sub> avec prise en charge des terminaux téléphoniques RNIS ; les services CIP (Common IS-DN Access Profile) vocaux, téléphonique, audio 3.1 et fax G2/G3 sont également pris en charge.

 Station de base DECT avec prise en charge des normes GAP et CAT-iq

 Quatre ports réseau via des prises femelles RJ45 (Ethernet standard, 10/100 Base-T)

Un contrôleur hôte USB (version USB 2.0)

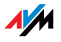

 Un point d'accès sans fil avec prise en charge des réseaux sans fil

- IEEE 802.11a 54 Mbits/s
- IEEE 802.11b 11 Mbits/s
- IEEE 802.11g 54 Mbits/s
- IEEE 802.11n Draft 2.0 300 Mbits/s

#### Fonction de routeur

Routeur DSL

Serveur DHCP

Pare-feu avec masquerading IP/NAT

#### Interface utilisateur et affichage

 Configuration et messages d'état via le navigateur Internet d'un ordinateur connecté

 Cinq diodes électroluminescentes signalent l'état de fonctionnement de l'appareil

### Caractéristiques matérielles

Dimensions  $(L \times P \times H)$ : env. 210  $\times$  155  $\times$  25 mm

Tension de service : 230 V / 50 Hz

Maximum de puissance consommée : 16 W

Consommation moyenne : 6 W à 8 W

Micrologiciel pouvant être mis à jour

Conforme CE

Conditions d'environnement

- Température de service : 0 °C à +40 °C
- Température de stockage : -20 °C à +70 °C
- Humidité relative de l'air (en service) : 10 % à 90 %
- Humidité relative de l'air (en stockage) : 5 % à 95 %

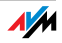

# 1.6 Déclaration de conformité CE

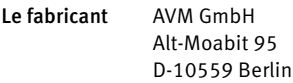

#### déclare par la présente que le produit

FRITZ!Box Fon WLAN 7270 Type routeur sans fil ADSL

#### est conforme aux directives suivantes :

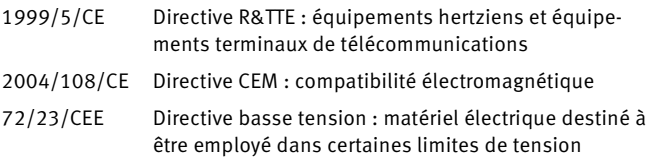

Pour l'évaluation de la conformité, il a été fait appel aux normes suivantes :

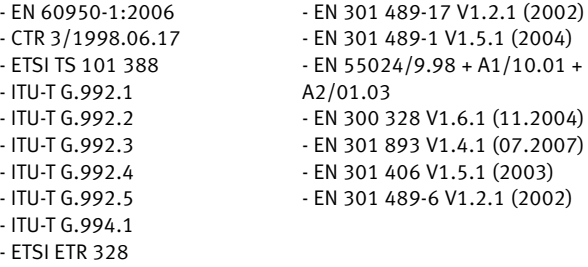

# $CE$   $\odot$

La conformité du produit aux normes et directives mentionnées ci-dessus est confirmée par la marque CE de conformité.

P. Fax l

Berlin, le 08/08/2008 Peter Faxel, directeur technique

#### Spécificités nationales

La technologie sans fil de cet appareil est destinée à une utilisation dans tous les pays de l'Union européenne ainsi qu'en Suisse, en Norvège et en Islande. En France, seule l'utilisation dans des lieux fermés est autorisée.

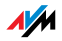

# 1.7 Élimination

Les appareils usagés et les pièces électroniques doivent être éliminés séparément des ordures ménagères.

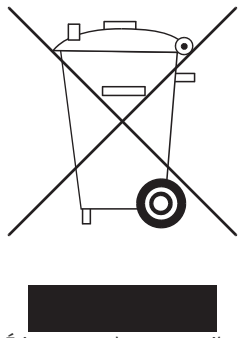

Étiquetage des appareils usagés et des pièces électroniques

Conformément aux prescriptions européennes, FRITZ!Box Fon WLAN 7270 comme tous les appareils et toutes les pièces électroniques faisant partie de la livraison ne peuvent être jetés dans les ordures ménagères. Après les avoir utilisés, veuillez les remettre aux services municipaux de gestion des déchets.

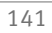

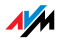

# 2 Informations utiles : le réseau local sans fil (WLAN)

Grâce à la technologie du réseau local sans fil (WLAN ou Wireless Local Area Network), il est possible d'établir des réseaux sans fil de même que des accès sans fil à Internet. Ainsi, plusieurs utilisateurs peuvent partager un accès à Internet.

## 2.1 Normes

Les normes de réseaux sans fil IEEE 802.11a, IEEE 802.11b, IEEE 802.11g, IEEE 802.11n (sur la base du projet de norme 2.0) et IEEE 802.11i ont été définies par l'Institute of Electrical and Electronic Engineers (IEEE).

Les normes IEEE 802.11a, IEEE 802.11b, IEEE 802.11g et IEEE 802.11n définissent la vitesse de transmission au sein d'un réseau local sans fil. La norme IEEE 802.11i est une norme de sécurité.

#### Normes pour la vitesse de transmission

Vitesse de transmission FRITZ!Box prend en charge les normes IEEE 802.11a, IEEE 802.11b, IEEE 802.11g et IEEE 802.11n. Les adaptateurs sans fil utilisant l'une ou plusieurs de ces normes peuvent être utilisés pour les connexions sans fil avec FRITZ!Box.

> Ces normes sont destinées à diverses bandes de fréquences.

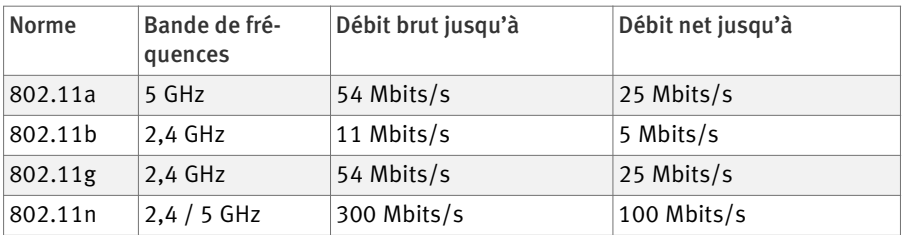

Au niveau de la vitesse de transmission, il convient de distinguer entre débit brut et débit net. Le débit net correspond à la vitesse de transmission des données utiles.

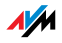

Portée La portée d'un réseau local sans fil dépend fortement des facteurs suivants :

l'adaptateur sans fil utilisé

la configuration du bâtiment

 le nombre de radiocommunications sur la même bande de fréquences. Il se peut que d'autres réseaux locaux sans fil, des fours à micro-ondes ou des émetteurs Bluetooth (téléphones mobiles) soient actifs.

- IEEE 802.11a Fonctionnant dans le domaine peu utilisé du 5 GHz, cette norme permet de transmettre des données en étant relativement à l'abri de toute influence extérieure. Les adaptateurs sans fil prenant en charge la norme 802.11a sont bien moins répandus que les appareils fonctionnant selon la norme 802.11b/g.
- IEEE 802.11b Avec une vitesse de transmission de 11 Mbits/s maximum, cette norme est la plus ancienne pour les réseaux sans fil. Les anciens adaptateurs sans fil de la première génération peuvent communiquer avec FRITZ!Box à l'aide de cette norme. Cela étant dit, si l'adaptateur sans fil maîtrise des normes plus récentes telles que 802.11g, il est conseillé de recourir à la norme la plus récente.
- IEEE 802.11g À l'heure actuelle, cette norme de réseau sans fil est la plus répandue. Communiquant avec un maximum de 54 Mbits/s bruts dans la gamme de fréquences du 2,4 GHz (ISM), elle offre une vaste compatibilité avec un grand nombre d'appareils sans fil.

Cependant, du fait de la forte utilisation de la gamme de fréquences du 2,4 GHz, les dérangements peuvent être plus fréquents que dans le domaine moins encombré du 5 GHz.

IEEE 802.11n Cette norme permet d'atteindre des vitesses de transmission et des portées élevées. FRITZ!Box prend en charge la norme 802.11n dans la bande de fréquences du 2,4 ou du 5 GHz (au choix). Dans ce cadre, les méthodes de modulation et les techniques de transmission mutli-antennes telles que MIMO (Multiple Input, Multiple Output c'est-à-

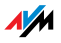
dire entrées multiples, sorties multiples) mettent mieux à profit la bande de fréquences disponible que les normes plus anciennes.

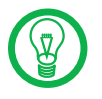

Il n'est possible d'utiliser la norme 802.11n – et par làmême de disposer de vitesses de transmission élevées – que lorsque la connexion sans fil est protégée par le mécanisme de sécurité WPA2 (AES CCMP).

La combinaison avec la norme 802.11g garantit la compatibilité avec les anciens adaptateurs sans fil.

#### Norme de sécurité

IEEE 802.11i C'est avec la norme IEEE 802.11i que le mécanisme de sécurité WPA2 est défini. WPA2 est une extension du mécanisme de sécurité bien connu qu'est le WPA (Wi-Fi Protected Access).

> La différence fondamentale entre WPA et WPA2 se caractérise essentiellement par la technique de cryptage AES.CCMP :

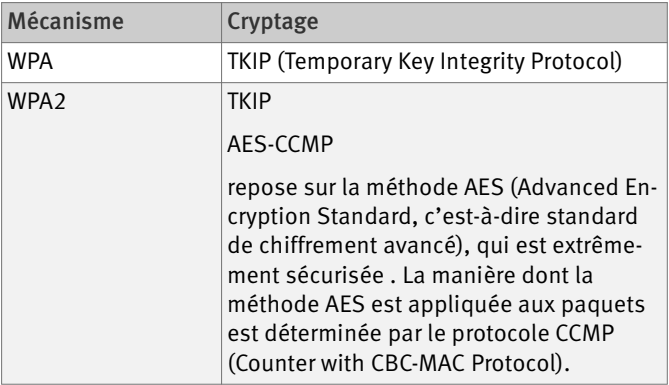

FRITZ!Box prend en charge la procédure de cryptage AES avec le mécanisme WPA2, et la procédure de cryptage TKIP avec le mécanisme WPA. Ainsi, FRITZ!Box peut être utilisée avec des adaptateurs sans fil prenant également en charge WPA2 avec AES, ou WPA avec TKIP.

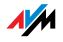

### 2.2 Sécurité

Au sein des réseaux sans fil, la sécurité occupe une place centrale.

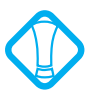

Les signaux radio peuvent également être reçus à l'extérieur des bureaux et des pièces d'habitation et être utilisés à des fins abusives.

Il faut donc s'assurer, pour chaque réseau local sans fil, qu'aucune personne non autorisée ne puisse se connecter ni utiliser l'accès à Internet ou des ressources réseau partagées.

À divers niveaux, votre FRITZ!Box comprend des configurations contribuant à la sécurité de votre réseau local sans fil et par là-même à la sécurité de votre ordinateur.

#### Cryptage

Pour la sécurité, la configuration la plus importante est le cryptage. FRITZ!Box prend en charge les mécanismes de sécurité WEP (Wired Equivalent Privacy), WPA (Wi-Fi Protected Access) et WPA2 comme suit :

 Au sein du mécanisme WEP, une clé statique est déterminée qui sera utilisée pour le cryptage des données utiles.

Vous devez saisir cette clé dans les paramètres de sécurité du réseau local sans fil de FRITZ!Box. Vous devez également utiliser cette clé dans tous les adaptateurs sans fil utilisés au sein de votre réseau sans fil.

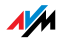

 Les mécanismes WPA et WPA2 prévoient une authentification lors de l'établissement de chaque connexion. Pour ce faire, vous devez définit un mot de passe WPA.

Dans le cas du WPA, la méthode de cryptage utilisée pour le cryptage des données utiles est le TKIP. Dans le cas du WPA2, il s'agit de la méthode de cryptage AES-CCMP.

La méthode de cryptage que vous choisissez ici doit également être prise en charge par votre adaptateur sans fil.

Les données utiles sont cryptées avec une clé automatiquement générée. La clé est périodiquement régénérée.

La longueur du mot de passe WPA utilisé doit se situer entre 8 et 63 caractères. Pour renforcer la sécurité, ce mot de passe doit comprendre au moins 20 caractères. À côté des chiffres et des lettres, pensez à utiliser d'autres caractères et à recourir à la fois à des majuscules et à des minuscules.

Configuration par défaut À la livraison, un cryptage combiné WPA + WPA2 avec la méthode de cryptage TKIP/AES-CCMP est préconfiguré dans votre FRITZ!Box. Cette configuration par défaut vous permet d'utiliser des adaptateurs sans fil prenant en charge le WPA (TKIP), le WPA2 (AES-CCMP) ou ces deux méthodes.

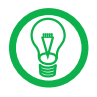

Nous vous conseillons de modifier la clé WLAN prédéfinie le plus vite possible. Vous effectuerez ces modifications sur l'interface utilisateur de FRITZ!Box.

Conseil Si votre adaptateur sans fil prend en charge une méthode de cryptage plus sûre que la méthode configurée par défaut dans votre FRITZ!Box, configurez la méthode offrant le plus de sécurité dans votre FRITZ!Box.

> Afin d'effectuer les meilleurs paramétrages de sécurité possibles avec votre FRITZ!Box et votre adaptateur sans fil, veuillez tenir compte des recommandations suivantes :

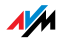

 Si vous adaptateur sans fil prend en charge le WPA2 conformément à la norme 802.11i :

- Activez le cryptage WPA.
- Sélectionnez comme mode WPA « WPA2 (CCMP) » ou « WPA+WPA2 ».
- Remplacez la clé réseau WPA par une valeur individuelle.

 Si votre adaptateur sans fil prend en charge le mécanisme WPA, mais pas le mécanisme WPA2 :

- Activez le cryptage WPA.
- Sélectionnez comme mode WPA « WPA (TKIP) » ou « WPA+WPA2 ».
- Remplacez la clé réseau WPA par une valeur individuelle.

 Si votre adaptateur sans fil ne prend en charge ni le mécanisme WPA, ni le mécanisme WPA2 :

- Activez le cryptage WEP.
- Remplacez la clé réseau local sans fil par une valeur individuelle.

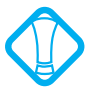

Il est fortement recommandé d'utiliser un adaptateur du réseau local sans fil prenant en charge le WPA ou le WPA2 (par exemple la clé FRITZ!WLAN USB Stick N). Vous devez savoir que le WEP est obsolète et que les données cryptées à l'aide du WEP peuvent être décryptées en l'espace de quelques minutes.

#### Nom du réseau (SSID)

À la livraison, la valeur « FRITZ!Box Fon WLAN 7270 » est configurée comme nom de réseau (SSID) dans votre FRITZ!Box.

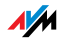

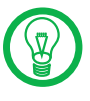

S'il existe dans les environs un autre appareil portant le même nom de réseau, il peut arriver que l'adaptateur sans fil essaie de se connecter à cet endroit. Il est donc impératif, pour cette raison, que vous modifiez le SSID le plus vite possible.

### 2.3 Gammes de fréquences

Dans la bande ISM, le réseau local sans fil utilise la gamme de fréquences de 2,4 GHz ou la gamme de fréquences de 5 GHz.

Avec FRITZ!Box, vous pouvez utiliser les deux gammes de fréquences.

Bande de fréquences de 2,4-GHz

Dans la gamme de fréquences de 2,4 GHz, le réseau local sans fil fonctionne dans la même gamme que Bluetooth, les micro-ondes et divers autres appareils tels que les jouets radiocommandés, les télécommandes pour portes de garage ou les ponts vidéo. Lorsqu'un réseau local sans fil se trouve à proximité de tels appareils, il est donc possible qu'il soit soumis à des dérangements. Cela se traduit généralement par une diminution de la vitesse de transmission et par des interruptions des connexions.

Dans la gamme de fréquences de 2,4 GHz, 13 canaux sont prévus par les autorités européennes de régulation pour les réseaux locaux sans fil. Chaque canal a une bande passante de 20 MHz.

Les canaux peuvent avoir une largeur de bande de 20 MHz (débit des données jusqu'à 130 Mbits/s) ou de 40 MHz (débit des données jusqu'à 300 Mbits/s).

Dans la mesure où les canaux des réseaux locaux sans fil voisins se recoupent dans la bande de 2,4 GHz, il peut en résulter des dérangements de part et d'autre. À titre d'exemple, si plusieurs réseaux locaux sans fil sont actifs à proximité directe les uns des autres dans la bande de fréquences 2,4 GHz avec une largeur de bande de 20 MHz, il est souhaitable d'avoir un intervalle d'au moins cinq canaux entre deux canaux utilisés. Ainsi, si le canal 1 est sélectionné pour un réseau local sans fil, les canaux pou-

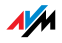

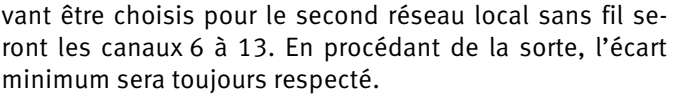

#### Canal automatique **WI AN** Avec la fonction Canal automatique, FRITZ!Box recherche automatiquement un canal aussi peu brouillé que possible. Si des perturbations constantes devaient s'installer dans un réseau local sans fil en dépit de cette fonction, vous devrez d'abord tenter d'identifier la source de dérangements et y remédier manuellement si cela est possible.

Vous trouverez de plus amples conseils relatifs aux dérangements dans les réseaux locaux sans fil dans le paragraphe [« Exclure les dérangements occasionnés par d'autres](#page-123-0) [réseaux sans fil » à partir de la page 123](#page-123-0).

Gamme de fréquences de 5 GHz

FRITZ!Box peut également activer un réseau local sans fil dans la bande de fréquences de 5 GHz. Cette gamme de fréquences est moins sujette aux perturbations que la bande de fréquences de 2,4 GHz qui est plus fréquemment utilisée.

Dans la bande de fréquences de 5 GHz, des changements de canaux inattendus (DFS) de votre FRITZ!Box peuvent se produire lorsqu'un « utilisateur privilégié » sollicite le canal choisi par FRITZ!Box. Cela peut tout particulièrement se produire lorsqu'un radar militaire ou civil est utilisé dans le voisinage.

Pour utiliser la bande de fréquence de 5 GHz, la condition est que tous les appareils sans fil se trouvant dans le réseau prennent en charge cette gamme de fréquences conformément à la norme IEEE 802.11a ou IEEE 802.11n.

- 2,4 GHz ou 5 GHz Au sein du réseau local sans fil, FRITZ!Box fonctionne soit dans la gamme de fréquences de 2,4 GHz, soit dans la gamme de 5 GHz, mais pas dans les deux en même temps.
- Largeur de bande Dans les deux gammes de fréquences, vous avez le choix, pour les canaux, entre la largeur de bande de 20 MHz ou la largeur de bande de 40 MHz (à une exception près : le canal 140 dans la gamme de fréquences de 5 GHz). FRITZ!Box essaie d'abord de sélectionner un canal avec 40 MHz de largeur de bande (jusqu'à 300 Mbits/s de dé-

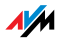

bits des données). Si cela s'avère impossible en raison de dérangements ou d'occupation par les réseaux locaux sans fil voisins, FRITZ!Box passe automatiquement à un canal avec 20 MHz de largeur de bande. Dans ce contexte, il faut savoir qu'une largeur de bande plus élevée offre un débit de données plus élevé :

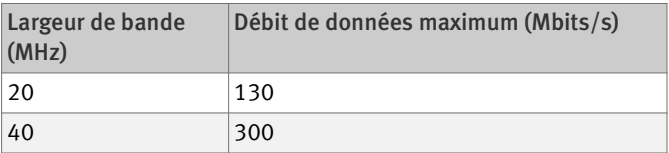

Cependant, avec une largeur de bande plus élevée, il est plus probable que des dérangements soient occasionnés par le réseaux locaux sans fil voisins. Les largeurs de bandes élevées réduisent la gamme de fréquences disponible pour les réseaux sans fil voisins.

Répartition des canaux du réseau local sans fil dans la gamme fréquences de 2,4 GHz :

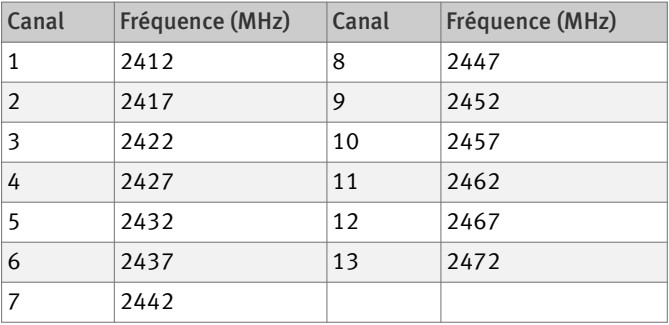

Répartition des canaux du réseau local sans fil dans la gamme de fréquences de 5 GHz :

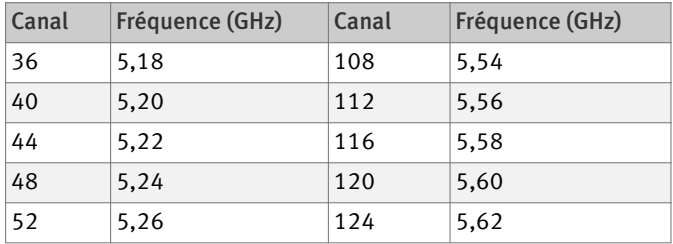

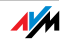

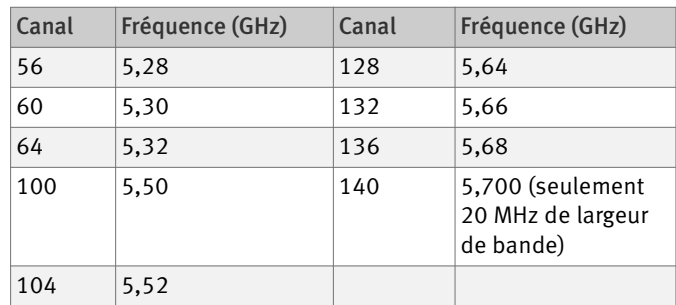

## 2.4 Élargir la portée du réseau local sans fil (WLAN) avec le WDS

WDS Le WDS (Wireless Distribution System) vous permet d'étendre la portée de votre réseau local sans fil. Pour ce faire, vous avez besoin, en plus de votre FRITZ!Box, d'un autre point d'accès sans fil. Tandis que l'un des deux points d'accès sans fil fonctionne comme station de base, l'autre fonctionne comme répéteur. La station de base et le répéteur sont connectés l'un à l'autre via la réseau local sans fil. Par le biais du répéteur, la station de base peut atteindre des ordinateurs qui se trouveraient hors de sa portée sans l'intervention dudit répéteur.

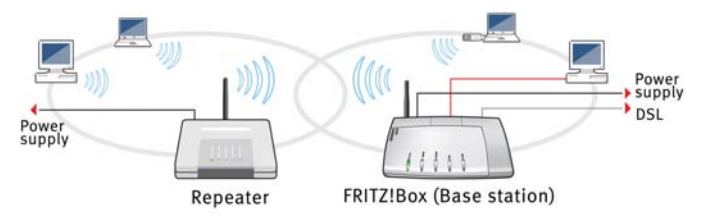

WDS – Élargissement de la portée du réseau local sans fil par le biais d'un répéteur

Veuillez tenir compte des remarques suivantes :

 Pour élargir la portée de votre réseau local sans fil, vous avez besoin d'au moins un point d'accès sans fil supplémentaire. À l'aide d'un maximum de trois points d'accès sans fil, le réseau sans fil de votre FRITZ!Box peut être élargi pour constituer un WDS (Wireless Distribution System).

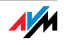

 Tous les points d'accès sans fil utilisés dans le WDS doivent prendre en charge le WDS et être configurés en conséquence.

 Tous les points d'accès sans fil utilisés dans le WDS comme répéteurs doivent se trouver dans le rayon d'action sans fil de la station de base.

 FRITZ!Box peut tout aussi bien servir de station de base et établir la connexion Internet pour d'autres répéteurs que servir de répéteur et élargir la portée d'une station de base.

 Assurez-vous que les connexions WDS entre la station de base WDS et les répéteurs WDS sont bien protégées avec le même cryptage (par exemple WPA/WPA2). Notez que le procédé de cryptage WPA2 n'est disponible que lorsque vous utilisez des périphériques d'AVM.

 Assurez-vous qu'au sein du WDS, tous les points d'accès sans fil utilisent bien le même canal radio.

 Chaque point d'accès sans fil lié au WDS remplit, visà-vis de ses clients WLAN, les fonctions d'un point d'accès sans fil. Cela signifie que face à ses clients WLAN, chaque point d'accès sans fil se présente sous son propre nom (SSID) et avec ses propres paramètres de cryptage.

Si, auprès des clients WLAN, vous utilisez la commande WLAN fournie par Windows Vista ou le Service Pack 2 pour Windows XP, vous pouvez attribuer le même SSID et les mêmes paramètres de cryptage à plusieurs points d'accès sans fil. Dans ce cas, les clients se connectent automatiquement auprès du point d'accès sans fil offrant la meilleure disponibilité.

 Assurez-vous qu'au sein du réseau local sans fil, chaque adresse IP n'est attribuée qu'une seule fois.

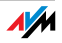

#### FRITZ!Box comme station de base

FRITZ!Box peut être configurée comme station de base ou comme répéteur :

 En tant que station de base, FRITZ!Box établit des connexions Internet pour d'autres répéteurs et clients sans fil.

 En tant que répéteur, FRITZ!Box élargit la portée d'une station de base dans le réseau sans fil.

Pour configurer FRITZ!Box comme station de base, procédez comme suit :

- 1. Démarrez un navigateur Internet.
- 2. [Saisissez](http://fritz.box) fritz.box comme adresse.

L'interface utilisateur de FRITZ!Box s'ouvre.

- 3. Cliquez sur « Configuration / Configuration avancée ».
- 4. Assurez-vous que le mode avancé est activé sous « Système / Mode avancé ».
- 5. Ouvrez « WLAN / Paramètres radio ».
- 6. Si le réseau local sans fil (WLAN) n'est pas encore actif, activez l'option « Activer le réseau local sans fil (WLAN) », puis cliquez sur « Appliquer ».
- 7. Cliquez sur l'entrée de menu « Répéteur WDS ».
- 8. Activez l'option « Activer la prise en charge pour répéteur sans fil (mode répéteur WDS) ».
- 9. Choisissez l'option « Station de base » comme type de fonctionnement.
- 10. Dans la liste « Périphériques sans fil connus », sélectionnez les périphériques qui doivent être utilisés comme répéteurs.
- 11. Dans le volet « Sécurité », précisez de quelle manière la connexion du répéteur doit être cryptée.

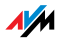

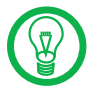

Notez que le procédé de cryptage WPA2 n'est disponible que lorsque vous utilisez des périphériques d'AVM.

- 1. Saisissez un mot de passe.
- 2. Cliquez sur « Appliquer ».

La « Configuration du répéteur » de FRITZ!Box s'affiche.

3. Nous vous conseillons d'imprimer ces paramètres.

FRITZ!Box est configurée comme station de base.

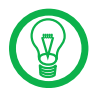

Après les avoir imprimés, saisissez les paramètres de FRITZ!Box dans chaque répéteur que vous utilisez dans votre réseau local sans fil.

#### FRITZ!Box comme répéteur

FRITZ!Box peut être configurée comme station de base ou comme répéteur :

 En tant que station de base, FRITZ!Box établit des connexions Internet pour d'autres répéteurs et clients sans fil.

 En tant que répéteur, FRITZ!Box élargit la portée d'une station de base dans le réseau sans fil.

Pour configurer FRITZ!Box comme répéteur, procédez comme suit :

- 1. Démarrez un navigateur Internet.
- 2. [Saisissez](http://fritz.box) fritz.box comme adresse.

L'interface utilisateur de FRITZ!Box s'ouvre.

- 3. Cliquez sur « Configuration / Configuration avancée ».
- 4. Assurez-vous que le mode avancé est activé sous « Système / Mode avancé ».
- 5. Ouvrez « WLAN / Paramètres radio ».

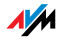

- 6. Si le réseau local sans fil (WLAN) n'est pas encore actif, activez l'option « Activer le réseau local sans fil (WLAN) », puis cliquez sur « Appliquer ».
- 7. Cliquez sur l'entrée de menu « Répéteur WDS ».
- 8. Activez l'option « Activer la prise en charge pour répéteur sans fil (mode répéteur WDS) ».
- 9. Choisissez l''option « Répéteur » comme type de fonctionnement.
- 10. Dans la liste « Périphériques sans fil connus », sélectionnez le périphérique devant être utilisé comme station de base.
- 11. Si FRITZ!Box doit être utilisée comme répéteur, vous devez modifier les paramètres IP :
	- Adresse IP
	- À cet endroit, saisissez l'adresse IP destinée à cette FRITZ!Box et tenez compte des points suivants :
	- Cette adresse IP ne doit pas être la même que celle de la station de base.
	- Cette adresse IP doit provenir du réseau IP de la station de base.
	- Cette adresse IP ne doit pas provenir de la zone d'adresses du serveur DHCP de la station de base.
	- Masque de sous-réseau
	- À cet endroit, saisissez la valeur « 255.255.255.0 ».
	- Passerelle par défaut
	- À cet endroit, saisissez l'adresse IP de la station de base.
	- Serveur DNS principal
	- À cet endroit, saisissez également l'adresse IP de la station de base.
	- Serveur DNS secondaire

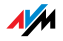

- Ici, vous pouvez saisir l'adresse IP d'un deuxième serveur DNS.
- 12. Dans le volet « Sécurité », précisez de quelle manière la connexion du répéteur doit être cryptée.

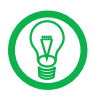

Notez que le procédé de cryptage WPA2 n'est disponible que lorsque vous utilisez des périphériques d'AVM.

- 1. Saisissez un mot de passe.
- 2. Cliquez sur « Appliquer ».

La « Configuration du répéteur » de FRITZ!Box s'affiche.

3. Nous vous conseillons d'imprimer ces paramètres.

FRITZ!Box est configurée comme répéteur.

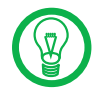

Après les avoir imprimés, saisissez les paramètres de FRITZ!Box dans la station de base que vous utilisez au sein de votre réseau local sans fil.

#### 2.5 WPS (Wi-Fi Protected Setup)

FRITZ!Box prend en charge le WPS (Wi-Fi Protected Setup). Avec le WPS, vous pouvez connecter des adaptateurs sans fil à votre FRITZ!Box en toute sécurité. La transmission de tous les paramètres de sécurité WLAN nécessaires est protégée. Dans ce contexte, vous pouvez utiliser soit la méthode push button, soit la méthode PIN.

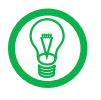

Le WPS ne peut être utilisé qu'avec des adaptateurs sans fil qui le prennent en charge. Pour savoir si votre adaptateur sans fil prend en charge le WPS, veuillez consulter la documentation de votre adaptateur sans fil.

#### WPS avec la méthode push button

Vous pouvez utiliser la méthode push button (WPS PBC) si votre adaptateur sans fil dispose également d'une touche pour le WPS ou s'il est possible d'activer le WPS via le logiciel de commande de l'adaptateur sans fil.

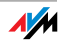

1. Pressez la touche « WLAN » de FRITZ!Box pendant au moins six secondes.

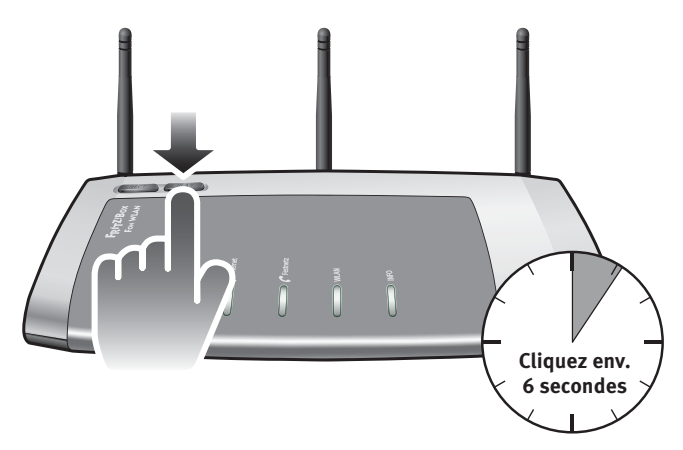

2. Dès que la diode électroluminescente « WLAN » se met à clignoter, activez la fonctionnalité WPS sur l'adaptateur sans fil – soit en pressant une touche WLAN, soit à l'aide du logiciel de commande de l'appareil (cela dépend des appareils). Il faut effectuer cette activation dans les deux minutes qui suivent.

FRITZ!Box et l'adaptateur sans fil se connectent automatiquement l'un à l'autre. Ce faisant, le périphérique sans fil reprend les paramètres de sécurité de FRITZ!Box.

#### WPS avec la méthode PIN

Si votre adaptateur sans fil prend en charge le WPS, mais ne possède aucune touche pour démarrer la méthode push button et que son logiciel de commande n'offre aucune possibilité en la matière, vous devez utiliser la méthode PIN pour établir la connexion sans fil.

Vous pouvez procéder de deux manières différentes :

Méthode PIN, FRITZ!Box détermine le code confidentiel 1. Démarrez un navigateur Internet. 2. [Saisissez](http://fritz.box) fritz.box comme adresse.

L'interface utilisateur de FRITZ!Box s'ouvre.

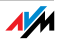

- 3. Cliquez sur « Configuration / Configuration avancée ».
- 4. Ouvrez « WLAN / Sécurité ».
- 5. Ouvrez l'onglet « WPS (WiFi Protected Setup) connexion rapide ».
- 6. Sélectionnez l'option « Méthode PIN, FRITZ!Box détermine le code confidentiel ».
- 7. Le code confidentiel (PIN) s'affiche. Saisissez ce code confidentiel dans le logiciel de commande de l'adaptateur sans fil.
- 8. Cliquez sur « Démarrer le WPS ».

La diode électroluminescente WLAN de FRITZ!Box clignote lentement avec une lumière rouge, la procédure WPS est lancée. Une connexion sans fil sécurisée est en cours d'établissement entre votre FRITZ!Box et l'adaptateur sans fil.

- 1. Démarrez un navigateur Internet.
- 2. [Saisissez](http://fritz.box) fritz.box comme adresse.

L'interface utilisateur de FRITZ!Box s'ouvre.

- 3. Cliquez sur « Configuration / Configuration avancée ».
- 4. Ouvrez « WLAN / Sécurité ».
- 5. Ouvrez l'onglet « WPS (WiFi Protected Setup) connexion rapide ».
- 6. Sélectionnez l'option « Méthode PIN, le périphérique sans fil détermine le code confidentiel ».
- 7. Démarrez le programme de configuration du périphérique sans fil. Ce programme génère un code confidentiel pour le WPS.
- 8. Saisissez ce code confidentiel dans l'interface utilisateur de FRITZ!Box.
- 9. Cliquez sur « Démarrer le WPS ».

La diode électroluminescente WLAN de FRITZ!Box clignote lentement, la procédure WPS est lancée. Une connexion sans fil sécurisée est en cours d'établissement entre votre FRITZ!Box et l'adaptateur sans fil.

Méthode PIN, le périphérique sans fil détermine le code confidentiel

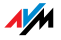

# 3 Informations utiles : le réseau

FRITZ!Box est livrée par le fabricant avec des paramètres réseau prédéfinis. Du fait de cette préconfiguration, tous les périphériques réseau connectés à FRITZ!Box se trouvent dans un réseau.

Vous pouvez modifier les paramètres réseau pour les adapter à votre cas et à vos besoins. Pour ce faire, vous devez disposer de connaissances de base sur la technique des réseaux.

 Dans le glossaire, vous trouverez des explications sur les termes relatifs aux réseaux IP.

 Dans le paragraphe [« Aperçu du réseau » en page 159](#page-159-0), vous trouverez des explications relatives à l'aperçu du réseau de FRITZ!Box.

 Dans les paragraphes [« Adresse IP » en page 162,](#page-162-0) [« Serveur DHCP » en page 163](#page-163-0) et [« Sous-réseau » en page 165,](#page-165-0) vous lirez à quel moment il est judicieux de modifier la configuration du réseau, apprendrez quelles en sont les conséquences et serez informé de la marche à suivre pour procéder à ces modifications.

 Enfin, le paragraphe [« Définition des priorités pour les applica](#page-174-0)[tions et périphériques réseau » en page 174](#page-174-0) vous explique comment attribuer des priorités aux applications et périphériques réseau pour l'accès à la connexion Internet.

#### <span id="page-159-0"></span>3.1 Aperçu du réseau

Sur l'interface utilisateur de FRITZ!Box, tous les périphériques et utilisateurs connectés à FRITZ!Box vous sont présentés dans un aperçu.

Vous trouverez l'aperçu du réseau « Périphériques et utilisateurs » dans les deux menus suivants : « Démarrer / Réseau » ou « Configuration / Configuration avancée / Système / Réseau ».

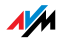

À chaque utilisateur et à chaque périphérique correspond une entrée dans l'aperçu du réseau. Les colonnes ont la signification suivante :

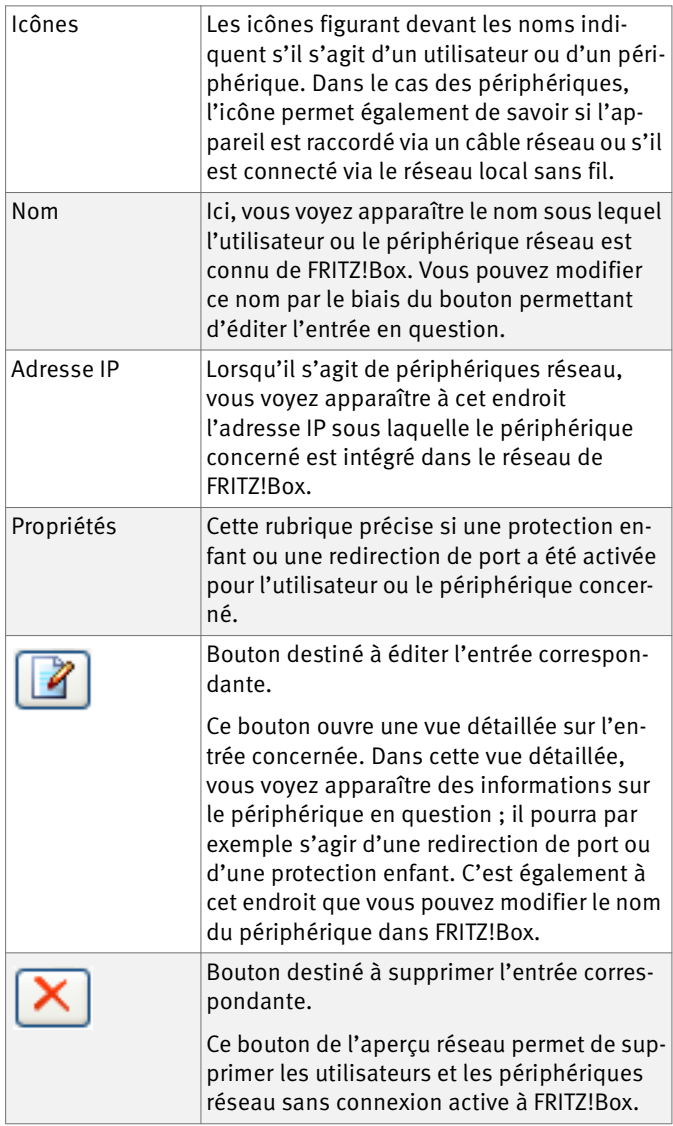

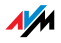

#### Toujours attribuer la même adresse IP

Dans la vue détaillée relative aux périphériques, vous trouverez l'option « Toujours attribuer la même adresse IP à ce périphérique réseau ».

Lorsque cette option est activée pour un périphérique réseau, le serveur DHCP de FRITZ!Box attribue systématiquement la même adresse IP au périphérique concerné à chaque nouvelle connexion.

#### Démarrer l'ordinateur – Wake On LAN

Dans la vue détaillée des périphériques réseau reliés à FRITZ!Box via une connexion réseau (connexion LAN), vous trouverez un bouton intitulé « Démarrer l'ordinateur ». Ce bouton vous permet de démarrer des ordinateurs prenant en charge Wake On LAN (éveil par appel réseau).

Avec la fonction Wake on LAN, vous pouvez démarrer via Internet des ordinateurs se trouvant dans le réseau de votre FRITZ!Box. Ainsi, à l'aide d'un programme de télémaintenance, vous pourrez par exemple accéder à tout moment à un ordinateur donné, sans que celui-ci ne doive rester allumé en permanence ni ne consomme inutilement de l'électricité.

#### 3.2 Paramètres IP

Dans les paramètres IP de FRITZ!Box, les paramètres suivants sont prédéfinis par le fabricant à la livraison :

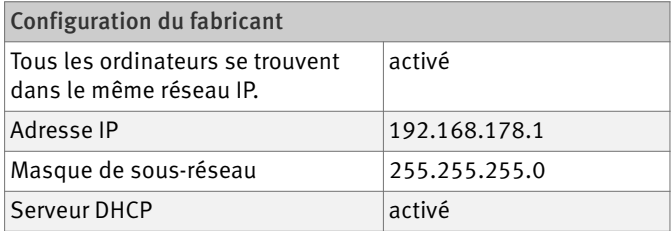

Les valeurs suivantes découlent de l'adresse IP et du masque de sous-réseau correspondant :

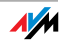

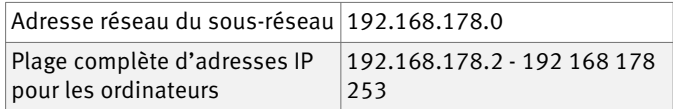

Les adresses IP suivantes sont réservées à certaines fins :

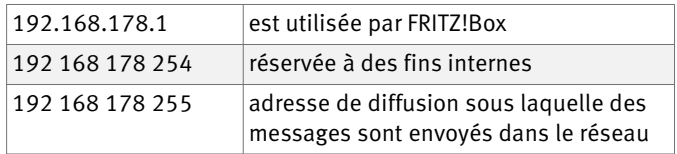

#### 3.3 Paramètres UPnP

Compris dans FRITZ!Box, le service Plug & Play universel (UPnP) met à la disposition des ordinateurs connectés des informations sur le statut de FRITZ!Box. Les programmes compatibles UPnP se trouvant sur les ordinateurs peuvent recevoir ces informations et afficher le statut de FRITZ!Box (synchronisation DSL, état de la connexion, transmission de données, par exemple). Ainsi, le service UPnP permet de surveiller FRITZ!Box à partir d'un ordinateur connecté.

Le programme FRITZ!DSL reçoit, via UPnP, des informations sur le statut de FRITZ!Box.

#### <span id="page-162-0"></span>3.4 Adresse IP

À la livraison, l'adresse IP suivante est prédéfinie dans votre FRITZ!Box :

192.168.178.1

Si vous souhaitez modifier l'adresse IP, reportez-vous aux paragraphes suivants. Veuillez également tenir compte des instructions livrées dans le paragraphe [« Adresses IP](#page-163-1) [réservées » en page 163](#page-163-1).

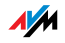

#### À quel moment est-il judicieux de modifier l'adresse IP ?

Si ce qui suit s'applique à votre cas, il est conseillé de modifier l'adresse IP de FRITZ!Box :

 Vous avez déjà un réseau IP local, un sous-réseau avec plusieurs ordinateurs.

 Parmi les adresses IP saisies dans la configuration réseau des ordinateurs, il existe des adresses que vous ne voulez ou ne pouvez pas modifier.

 Vous voulez connecter FRITZ!Box au sous-réseau afin de mettre les fonctionnalités de FRITZ!Box à la disposition de tous les ordinateurs se trouvant dans le sous-réseau.

### <span id="page-163-1"></span>Adresses IP réservées

Dans FRITZ!Box, l'ensemble du réseau 192.168.180.0 est réservé à des fins internes.

Les adresses IP de ce réseau ne peuvent pas être attribuées à FRITZ!Box.

### <span id="page-163-0"></span>3.5 Serveur DHCP

FRITZ!Box dispose d'un serveur DHCP propre. Dans la configuration du fabricant, le serveur DHCP est activé par défaut. À la livraison, la plage d'adresses IP suivante est réservée au serveur DHCP :

192.168.178.20 - 192 168 178 200

Vous pouvez modifier cette plage d'adresses IP.

Ainsi, à chaque redémarrage du système d'exploitation, chaque ordinateur connecté à FRITZ!Box reçoit de la part du serveur DHCP une adresse IP issue de la plage d'adresses IP dudit serveur.

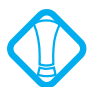

Au sein d'un réseau, jamais plus d'un serveur DHCP ne doit être actif.

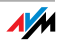

Grâce à l'attribution des adresses IP par le serveur DHCP, vous pouvez être certain que tous les ordinateurs connectés à FRITZ!Box se trouvent dans un sous-réseau.

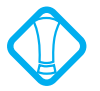

Les ordinateurs ne peuvent recevoir leur adresse IP de la part du serveur DHCP que lorsque l'option « Obtenir automatiquement l'adresse IP » est activée dans les paramètres IP des ordinateurs. Pour en savoir plus à ce sujet, lisez le paragraphe [« Obtenir automatiquement](#page-124-0) [l'adresse IP » à partir de la page 124](#page-124-0).

#### Adresses IP fixes avec serveur DHCP activé

Si vous voulez configurer des adresses IP fixes sur certains ordinateurs connectés à FRITZ!Box alors qu'un serveur DHCP est activé, veuillez tenir compte des instructions suivantes :

 Les adresses IP doivent provenir du réseau IP de FRITZ!Box.

 Les adresses IP ne doivent pas provenir de la plage d'adresses du serveur DHCP.

 Chaque adresse IP ne doit être attribuée qu'une seule fois.

#### Désactiver le serveur DHCP

Vous pouvez désactiver le serveur DHCP.

Afin que tous les ordinateurs restent dans le même réseau IP que FRITZ!Box lorsque le serveur DHCP est désactivé, vous devez saisir manuellement les adresses IP dans la configuration réseau des ordinateurs. Pour ce faire, désactivez l'option « Obtenir automatiquement l'adresse IP », puis saisissez manuellement l'adresse IP dans le champ prévu à cet effet.

Dans le cas de l'adresse IP de FRITZ!Box prédéfinie par le fabricant à la livraison, les adresses IP pouvant être attribuées aux ordinateurs sont les suivantes ·

192.168.178.2 - 192 168 178 253

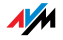

Chaque adresse IP ne doit être attribuée qu'une seule fois.

#### <span id="page-165-0"></span>3.6 Sous-réseau

À la livraison, l'option « Tous les ordinateurs se trouvent dans le même réseau IP » est activée dans FRITZ!Box.

Si la configuration du fabricant n'a pas été modifiée, cette option a la conséquence suivante :

Tous les ordinateurs connectés à FRITZ!Box reçoivent de la part du serveur DHCP de FRITZ!Box une adresse IP issue de la plage d'adresses IP dudit serveur.

Ainsi, tous les ordinateurs connectés à FRITZ!Box se trouvent dans le même réseau IP.

#### Désactiver « Tous les ordinateurs se trouvent dans le même réseau IP »

Lorsque vous désactivez l'option« Tous les ordinateurs se trouvent dans le même réseau IP », les interfaces de FRITZ!Box reçoivent leurs propres adresses IP.

Configuration du fabricant

À la livraison, les interfaces de FRITZ!Box sont configurées comme suit :

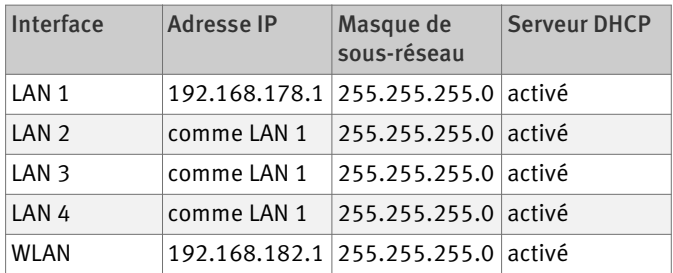

Ainsi, les pools d'adresses suivants sont à la disposition du serveur DHCP :

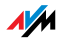

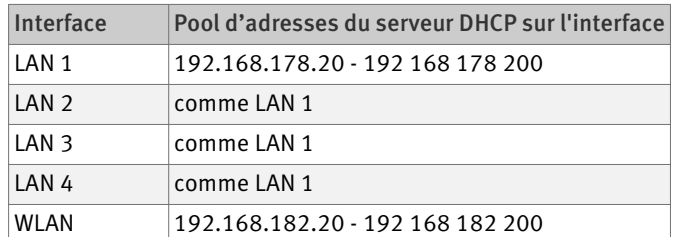

Les ordinateurs connectés à FRITZ!Box par le biais de diverses interfaces se trouvent dans des réseaux IP différents.

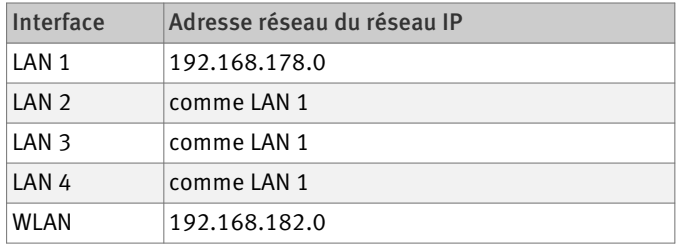

### 3.7 Modifier la configuration réseau

Pour modifier la configuration réseau de FRITZ!Box, vous devez activer le mode avancé sur l'interface utilisateur :

- 1. [Démarrez un navigateur Internet, puis saisissez](http://fritz.box) [f](http://fritz.box)ritz.box dans la ligne d'adresse du navigateur.
- 2. Dans le champ « Configuration », sélectionnez le menu« Configuration avancée / Système ».
- 3. Dans le menu « Mode avancé », activez l'option « Afficher le mode avancé », puis confirmez cette option avec « Accepter ».

Vous pouvez modifier la configuration réseau de la manière suivante :

- 1. Dans le champ « Configuration », sélectionnez le menu « Configuration avancée / Système / Réseau ».
- 2. Sélectionnez l'onglet « Paramètres IP ».

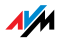

3. Cliquez sur le bouton « Adresses IP ».

La page « Paramètres IP » s'ouvre.

4. Lorsque vous avez terminé de modifier les paramètres, confirmez avec « OK » afin que vos modifications soient appliquées.

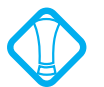

N'oubliez pas que les modifications de la configuration réseau dans votre FRITZ!Box peuvent éventuellement nécessiter des adaptations au niveau de la configuration réseau de vos ordinateurs afin que vous puissiez continuer d'accéder à l'interface utilisateur de FRITZ!Box.

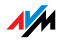

# 4 Informations utiles : la téléphonie Internet Voix sur réseau IP (VoIP)

Utilisée depuis déjà plusieurs années par une clientèle commerciale, la téléphonie Internet permet aujourd'hui à la clientèle privée de bénéficier du même confort qu'avec la téléphonie traditionnelle et ce, à des prix le plus souvent sensiblement moins élevés.

De plus, indépendamment du lieu où vous vous trouvez, la téléphonie Internet permet d'utiliser encore plus facilement qu'à l'habitude des applications telles que les conférences à trois ou le répondeur. Sans compter que vous êtes joignable dans le monde entier sous un numéro d'appel unique et que vous bénéficiez, entre autres choses, de la mise au point permanente de nouvelles normes de sécurité et de qualité vocale.

Transmission des données Dans Internet, toutes les transmissions de données se font à l'aide du protocole d'Internet, souvent nommé d'après son abréviation : IP (Internet Protocol). Le protocole IP fonctionne sur la base de paquets. Plus concrètement, il organise la transmission des données sur Internet en divisant les flux en paquets, puis il transporte chaque paquet séparément. C'est également de cette manière que la voix est transmise via Internet.

> À l'inverse : dans le cas de la téléphonie fixe, la transmission des données repose sur un conducteur. Les données sont transmises dans un flux de données ininterrompu.

#### 4.1 Scénarios téléphoniques

Si vous avez configuré non seulement un numéro de ligne fixe, mais également un numéro d'appel Internet dans votre FRITZ!Box, vous pouvez téléphoner dans tous les sens :

de la ligne fixe vers une ligne fixe

d'Internet vers une ligne fixe

d'Internet vers Internet

et vous pouvez également être appelé de ces différentes façons.

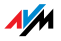

# 5 Informations utiles : le RPV (réseau privé virtuel)

Par le biais du RPV, vous pouvez établir un accès à distance sécurisé au réseau de FRITZ!Box.

 La solution RPV destinée à votre FRITZ!Box repose sur la norme IP-Sec.

 Interconnexion LAN/ordinateurs et interconnexion LAN/LAN : les connexions du RPV peuvent être configurées non seulement pour des ordinateurs distants et isolés, mais également pour des réseaux distants.

 Huit connexions actives du RPV sont prises en charge en même temps.

 Les fichiers de configuration destinés aux connexions du RPV sont créés à l'aide d'un programme spécial. Ce programme est gratuit et peut être téléchargé à partir du site Internet d'AVM.

 Il est également possible, à partir du site Internet d'AVM, de télécharger un client RPV gratuit destiné à des ordinateurs isolés.

> Ce chapitre propose une brève introduction sur les réseaux privés virtuels (RPV). Sur le site Internet d'AVM, vous trouverez un portail de services RPV avec des informations détaillées sur les réseaux privés virtuels en général, et en relation avec FRITZ!Box. N'hésitez pas à consulter ce portail si vous voulez en savoir plus à ce sujet.

[www.avm.de/en/vpn](http://www.avm.de/en/vpn)

#### 5.1 Que signifie RPV ?

RPV signifie réseau privé virtuel. Un RPV est un réseau à la fois privé et virtuel utilisant Internet comme base physique. Le RPV assure une transmission sécurisée des données.

Tous les ordinateurs enregistrés sont reliés les uns aux autres via Internet et peuvent s'échanger des données. Tout comme dans les réseaux locaux, la transmission des données s'effectue par le biais du protocole IP. Cependant, lorsqu'elles sont simplement transmises via IP, les données ne sont pas protégées, notamment contre l'accès indésirable de tiers.

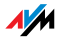

Dans un RPV, la sécurité est préservée grâce au cryptage de la transmission des données – une transmission qui passe par ce que l'on appelle un tunnel. Ce procédé empêche tout accès non autorisé aux données. Ici, le tunnel est la liaison logique et virtuelle.

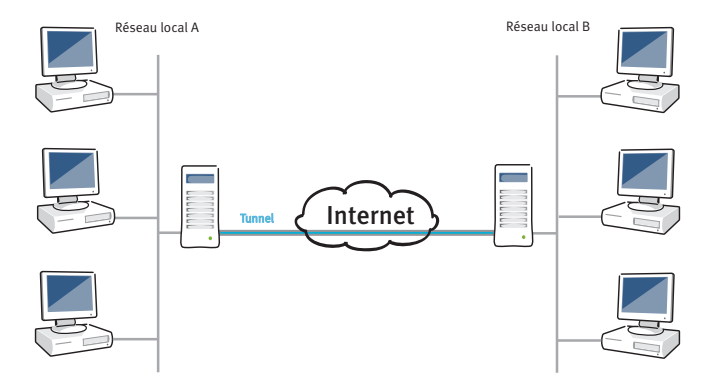

Aux extrémités du tunnel peuvent se trouver des ordinateurs isolés ou des réseaux entiers. À titre d'exemple, les télétravailleurs et les commerciaux peuvent se connecter au réseau de leur entreprise via le RPV. Toujours à titre d'exemple, le réseau local d'une succursale peut également se connecter au réseau local de la maison mère via le RPV. Les deux parties connectées en toute sécurité via un RPV doivent disposer d'un accès à Internet.

#### 5.2 Sécurité et RPV

Lors de la transmission des données, les RPV permettent de satisfaire aux exigences de sécurité suivantes :

Authenticité

Confidentialité

Intégrité

#### Authenticité L'authenticité empêche que des utilisateurs non autorisés réussissent à accéder au réseau local via le RPV.

Dans ce contexte, un contrôle est également effectué pour s'assurer que les données entrantes proviennent bien du poste correspondant enregistré et non d'une autre source.

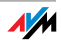

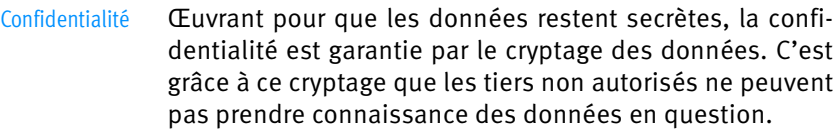

Intégrité L'intégrité fait en sorte que les données ne soient ni modifiées, ni enregistrées, ni détournées pendant la transmission.

> Le tunnel du RPV permet de satisfaire à ces exigences de sécurité. Ce tunnel est mis en œuvre par un protocole de tunnelisation.

#### 5.3 Technique du tunnel

Les tunnels voient le jour de la manière suivante : avant d'être transmis, chaque paquet IP est inséré dans un paquet IP supplémentaire et nouveau.

Chaque paquet IP comprend un en-tête IP et les données utiles. L'en-tête IP contient l'adresse IP de destination et l'adresse IP source.

Avant que le paquet d'origine ne soit à nouveau empaqueté, il est crypté et authentifié.

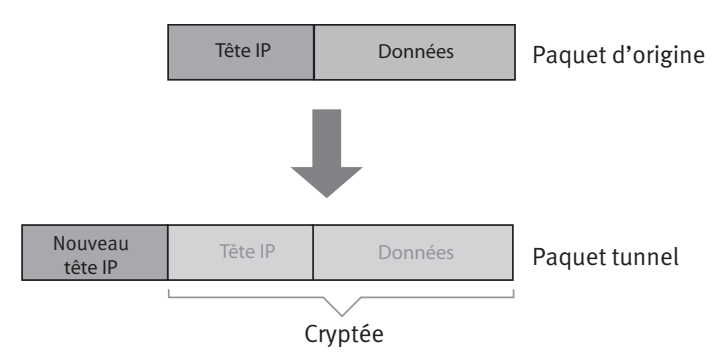

 Dans le nouvel en-tête IP, l'adresse IP de destination et l'adresse IP source sont les adresses IP publiques des deux extrémités du RPV dans Internet. Seul le nouvel en-tête IP apparaît en clair sur Internet.

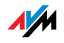

 Grâce au cryptage et à l'authenticité, le paquet d'origine reste caché à l'intérieur du tunnel. L'adresse IP de destination et l'adresse IP source contenues dans l'en-tête IP du paquet d'origine sont des adresses IP privées du réseau local.

Via Internet, le tunnel permet de relier des réseaux dotés d'adresses IP privées. Le tunnel assure également la sécurité de la connexion.

La solution RPV utilisée avec votre FRITZ!Box recourt au protocole de tunnelisation IPSec.

IPSec est un protocole de tunnelisation qui offre des procédures de cryptage modernes, tout en s'intégrant aisément dans les réseaux IP déjà existants. L'algorithme de cryptage utilisé dans la solution RPV de votre FRITZ!Box est l'algorithme AES. Il s'agit de l'algorithme de cryptage le plus moderne qui soit.

#### 5.4 Programmes supplémentaires pour le RPV

Toutes les informations nécessaires au RPV sont enregistrées dans un fichier de configuration. Les extrémités du RPV doivent recevoir ce fichier.

Lorsau'un ordinateur isolé est intégré dans un réseau par le biais d'un RPV, il faut que cet ordinateur dispose d'un client RPV.

 Assistant « FRITZ!Box – Configurer l'accès à distance »

Pour créer les fichiers de configuration, AVM met le programme « FRITZ!Box – Configurer l'accès à distance » à votre disposition. Ce programme est un assistant permettant d'effectuer la configuration du RPV pas à pas. Tous les paramètres nécessaires au RPV, comme la procédure de cryptage et les règles d'accès, sont automatiquement configurés. En guise de résultat, vous obtenez les fichiers de configuration que vous devrez importer sur chaque extrémité du tunnel du RPV. À l'extrémité reliée à FRITZ!Box, le fichier de configuration est importé dans FRITZ!Box.

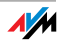

Pour les connexions du RPV avec des produits d'autres fabricants, les paramètres du RPV peuvent être adaptés manuellement dans les fichiers.

Client RPV « FRITZ!VPN »

AVM propose le programme « FRITZ!VPN » comme client RPV.

L'assistant et le client peuvent être téléchargés gratuitement à partir du portail de services RPV sur le site Internet d'AVM :

[www.avm.de/en/vpn](http://www.avm.de/en/vpn)

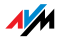

# 6 Informations utiles : gestion de la bande passante et définition des priorités

 FRITZ!Box dispose d'une gestion intégrée de la bande passante afin de garantir la qualité vocale lors de vos conversations téléphoniques via Internet.

 En plus de cela, FRITZ!Box propose une fonction de définition des priorités qui vous permet de répartir les applications et périphériques réseau en trois catégories. Suivant la catégorie à laquelle ils appartiennent, chaque application réseau et chaque périphérique réseau bénéficiera d'un accès plus ou moins privilégié à Internet.

#### 6.1 Gestion de la bande passante

FRITZ!Box dispose d'une gestion intégrée de la bande passante. Cette fonction empêche que la qualité vocale des communications téléphoniques via Internet ne soit perturbée par la navigation sur Internet. Pour ce faire, FRITZ!Box adapte tous les téléchargements à la bande passante disponible. De plus, dans la mesure où FRITZ!Box fait passer les connexions de téléphonie Internet avant les connexions de données Internet, les dérangements indésirables sont largement évités. Toutefois, ce qui suit s'applique également à la téléphonie Internet : lorsque la capacité réservée aux conversations est atteinte, le poste correspondant reçoit la tonalité « occupé ».

### <span id="page-174-0"></span>6.2 Définition des priorités pour les applications et périphériques réseau

La définition des priorités est une fonction qui vous permet d'établir quels périphériques et quelles applications réseau doivent avoir un accès prioritaire à Internet et lesquels doivent avoir un accès secondaire. Ainsi, vous pouvez par exemple faire en sorte que des applications telles que la téléphonie Internet, la télévision IP ou la vidéo à la demande passent toujours avant les autres applications. Vous pouvez également faire en sorte que des applications de partage de fichiers telles qu'eMule ou BitTorrent passent toujours après les jeux en ligne.

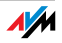

Dans FRITZ!Box, les méthodes qui suivent permettent d'envoyer les paquets de données conformément à votre définition des priorités :

 Modification de l'ordre dans lequel les paquets sont envoyés en direction d'Internet (sens montant - upstream).

L'ordre des paquets envoyés d'Internet vers FRITZ!Box (sens descendant - downstream) ne peut pas être modifié.

 Rejet des paquets de priorité peu élevée afin de garantir la transmission des paquets de priorité plus élevée. Ce procédé est utilisé lorsque le nombre de paquets devant être envoyés via Internet est plus élevé que ne le permet la vitesse de la connexion Internet dans le sens montant (upstream).

 Tant qu'aucun paquet des catégories les plus prioritaires n'est envoyé, les paquets les moins prioritaires disposent de la totalité de la vitesse de la connexion Internet.

## Catégories relatives à la définition des priorités

Trois catégories ont été prévues pour la définition des priorités : les « applications en temps réel », les « applications prioritaires » et les « applications en arrière-plan ». Vous trouverez des explications sur ces catégories ci-dessous.

Applications en temps réel

Cette catégorie convient aux applications très exigeantes au niveau de la vitesse de transmission et du temps de réaction (par exemple la téléphonie Internet, la télévision IP et la vidéo à la demande).

– Les applications réseau de cette catégorie ont toujours la priorité par rapport aux autres applications accédant en même temps à Internet.

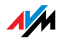

- Lorsque la connexion Internet est complètement occupée, les paquets réseau des applications de cette catégorie sont toujours envoyés en premier. Dans ce cas, les données des autres applications réseau, des « applications prioritaires » par exemple, sont transmises plus tard.
- Si cette catégorie comprend plusieurs applications réseau, ces applications partagent la capacité disponible.
- Si la téléphonie Internet se trouve dans cette catégorie, elle a toujours la priorité absolue, même par rapport aux autres applications en temps réel.

#### Applications prioritaires

Cette catégorie convient aux applications exigeant un temps de réaction rapide (par exemple les accès société, les applications de terminal et les jeux).

- Les applications réseau rattachées à cette catégorie se voient accorder 90 % de la limite de téléchargement tant qu'aucune autre application de la catégorie « Applications en temps réel » ne nécessite de bande passante. Les 10 % restants sont réservés aux applications rattachées à des catégories inférieures ou pour lesquelles aucune priorité n'a été définie.
- Si la catégorie « Applications prioritaires » comprend plusieurs applications réseau, ces applications partagent la capacité disponible.

#### Applications en arrière-plan

Cette catégorie convient aux applications ne nécessitant pas de vitesse de transmission élevée et pour lesquelles le temps ne joue pas de rôle critique (par exemple les services pair à pair ou les mises à jour automatiques).

– Lorsque la connexion Internet est occupée, les applications réseau se trouvant dans cette catégorie sont toujours traitées avec une priorité réduite. Si une application d'une autre catégorie ou

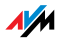

une application pour laquelle aucune priorité n'a été définie nécessite la totalité de la bande passante, les applications en arrière-plan doivent attendre jusqu'à ce que la bande passante ait à nouveau des capacités à leur offrir.

– Si aucune autre application réseau n'est active, les applications en arrière-plan se voient accorder la totalité de la bande passante.

Les applications et périphériques réseau sont assignés à ces catégories à l'aide de règles.

Pour pouvoir utiliser la définition des priorités, vous devez activer le mode avancé sur l'interface utilisateur de FRITZ!Box :

- 1. [Démarrez un navigateur Internet, puis saisissez](http://fritz.box) [f](http://fritz.box)ritz.box dans la ligne d'adresse du navigateur.
- 2. Dans le champ Configuration, sélectionnez le menu « Configuration avancée / Système ».
- 3. Dans le menu « Mode avancé », activez l'option « Afficher le mode avancé », puis confirmez cette option avec« Accepter ».

Vous trouverez le menu « Définition des priorités » sous « Configuration / Configuration avancée / Internet ».

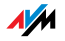

# 7 Autres fonctions

Dans ce chapitre, vous trouverez une présentation d'autres fonctions et propriétés utiles de votre FRITZ!Box.

#### 7.1 Protection enfant

Avec la protection enfant de FRITZ!Box, vous pouvez déterminer à quels moments et pendant combien de temps certains ordinateurs ou certains utilisateurs Windows ont le droit d'accéder à Internet. À titre d'exemple, la protection enfant vous permet de faire en sorte qu'en semaine, vos enfants n'utilisent la connexion Internet qu'entre 16 h 00 et 20 h 00 et ce, tout au plus pendant une heure.

La configuration de la protection enfant se trouve sur l'interface utilisateur de FRITZ!Box dans le champ « Configuration » sous le menu « Configuration avancée / Internet / Protection enfant ».

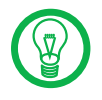

Le menu « Protection enfant » n'est disponible qu'à partir du moment où vous avez configuré l'accès à Internet dans votre FRITZ!Box et avez établi une connexion Internet. Ce menu n'est pas disponible si vous avez configuré FRITZ!Box comme modem DSL ou comme client IP.

 La protection enfant peut être configurée pour chaque ordinateur, indépendamment du système d'exploitation utilisé.

 Dans les systèmes d'exploitation Windows Vista et Windows XP, la protection enfant peut être configurée de manière personnalisée pour chaque utilisateur.

Pour configurer la protection enfant, utilisez l'aide en ligne de FRITZ!Box. Cette aide contient de plus amples informations sur la protection enfant.

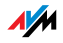

### 7.2 Moniteur d'énergie

FRITZ!Box est particulièrement efficace dans sa consommation d'énergie.

Les différents modules de FRITZ!Box adaptent leur consommation d'énergie à votre utilisation actuelle. En cas de non utilisation ou d'utilisation faible, la consommation d'énergie diminue.

Vous trouverez un aperçu de la consommation d'énergie dans le champ « Configuration » sous le menu « Configuration avancée / Système / Moniteur d'énergie ».

La consommation d'énergie s'affiche en pourcentage. À cet égard, nous supposons que la consommation d'énergie de FRITZ!Box est maximale lorsque toutes les fonctions sont en marche.

Sur la page « Moniteur », vous voyez apparaître ce qui suit :

#### FRITZ!Box - Système entier

Ici, vous apprenez combien d'énergie consomment dans l'ensemble toutes les fonctions de FRITZ!Box et ce, non seulement en ce moment précis, mais aussi en moyenne journalière. Si les capacités de toutes les fonctions et de tous les modules sont pleinement utilisées, cette valeur s'élève à 100 %. Si ces capacités ne sont pas pleinement utilisées, cette valeur diminue d'autant.

FRITZ!Box - Processeur central

Ici, vous voyez apparaître la consommation d'énergie du processeur central, en ce moment précis et en moyenne journalière. Si le processeur central est complètement sollicité, vous voyez s'afficher 100 %. En cas de sollicitation moindre, cette valeur diminue d'autant.

Les différents modules de FRITZ!Box

Ici, vous apprenez combien d'énergie consomme chaque module et ce, tant en ce moment précis qu'en moyenne journalière. Si la valeur affichée pour

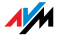
un module donné est de 100 %, cela signifie que ce module est complètement sollicité. Sinon, la valeur est moins élevée.

Sur la page « Configuration de l'énergie » sous le menu « Moniteur d'énergie », vous pouvez désactiver manuellement certains ports LAN si vous n'avez pas besoin de tous ces ports.

## <span id="page-180-1"></span>7.3 Courrier électronique du service push

Avec le service push, vous pouvez faire en sorte que FRITZ!Box vous envoie à intervalles réguliers des courriers électroniques vous communiquant des données d'état et d'utilisation.

Chaque courrier électronique contient un aperçu, sous forme de tableau, des connexions de votre FRITZ!Box.

De plus, la liste d'appels est également envoyée sous forme de fichier en format csv. Une fois que vous l'aurez reçu, vous pourrez ouvrir et analyser ce fichier, par exemple à l'aide d'un tableur.

La configuration du courrier électronique du service push se trouve dans le champ « Configuration » sous le menu « Configuration avancée / Système / Service push ».

## <span id="page-180-0"></span>7.4 Service de nuit

Dans FRITZ!Box, vous pouvez configurer un service de nuit non seulement pour le réseau local sans fil, mais également pour les téléphones connectés à FRITZ!Box.

La configuration du service de nuit se trouve dans le champ « Configuration » sous le menu « Configuration avancée / Système / Service de nuit ».

Vous devez commencer par établir l'intervalle de temps pendant lequel le service de nuit de FRITZ!Box doit être actif. Par exemple de 22 h 00 à 6 h 00 du matin.

Ensuite, vous pouvez sélectionner les fonctions auxquelles le service de nuit doit s'appliquer :

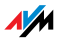

« Éteindre le réseau local sans fil (WLAN) »

Lorsque cette option est sélectionnée, le réseau local sans fil est désactivé pendant le service de nuit. Cela vous permet de faire des économies d'électricité. Avec la touche WLAN, vous pouvez réactiver le réseau local sans fil à tout moment.

« Activer le blocage de la sonnerie »

Lorsque cette option est sélectionnée, les téléphones connectés à FRITZ!Box ne sonnent pas.

Les téléphones IP constituent une exception. Ils sont connectés à FRITZ!Box soit via un câble réseau, soit via le réseau local sans fil. Le blocage de la sonnerie ne s'applique pas à ces téléphones.

Si vous avez connecté un télécopieur à votre FRITZ!Box, ce télécopieur est désactivé pendant le service de nuit.

Le blocage de la sonnerie n'a aucune répercussion sur la fonction de fax intégrée à FRITZ!Box.

Si vous avez connecté un répondeur à FRITZ!Box, il est également désactivé pendant le service de nuit.

Le service de nuit n'a aucune répercussion sur les répondeurs intégrés à FRITZ!Box.

Pour chaque périphérique téléphonique auquel s'applique le blocage de la sonnerie, vous pouvez saisir une configuration individuelle. À titre d'exemple, vous pourrez configurer des heures différentes pour le blocage de la sonnerie de différents périphériques. Vous pourrez également exclure certains périphériques du blocage de la sonnerie. Les configurations individuelles se trouvent dans le champ « Configuration » sous le menu « Configuration avancée / Téléphonie / Périphériques téléphoniques ».

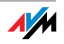

# 8 Guide du service client

<span id="page-182-2"></span><span id="page-182-0"></span>Une aide pour tous les services après-vente importants

Si vous avez une question ou un problème, nous sommes là pour vous aider ! Ici, vous trouverez des précisions sur tout ce qui a trait au support après vente - qu'il s'agisse des manuels d'utilisateur, des FAQ, des mises à jour ou du support technique.

Mises à jour de **Microsoft** Dans de nombreux cas, il est possible de résoudre les problèmes rencontrés pendant l'utilisation en installant un service pack actuel ou d'autres mises à jour de Microsoft .

> Vous trouverez les services packs et les mises à jour de Microsoft à l'adresse suivante :

<span id="page-182-1"></span>[www.microsoft.com](http://www.microsoft.com)

### 8.1 Documentation

Pour profiter pleinement de toutes les fonctions et fonctionnalités de votre FRITZ!Box Fon WLAN 7270, consultez les documentations suivantes :

- Aide Sur l'interface utilisateur de FRITZ!Box, vous pouvez appeler une aide détaillée par le biais des boutons « Aide ».
- Lisez-moi Dans ce fichier, vous trouverez des informations de dernière heure qui n'étaient pas encore disponibles à la fin de la rédaction du présent manuel. Vous trouverez le fichier Lisez-moi sur le CD de FRITZ!Box.
	- Manuel Le manuel de FRITZ!Box Fon WLAN 7270 est sauvegardé en format PDF dans le dossier « Info » du CD de FRITZ!Box.

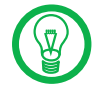

Afin de pouvoir lire des documents en format PDF, vous avez la possibilité de télécharger gratuitement la version [actuelle d'Adobe Acrobat Reader à l'adresse suivante :](http://www.adobe.de) www.adobe.de.

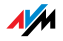

## <span id="page-183-5"></span>8.2 Informations sur Internet

<span id="page-183-1"></span>Sur Internet, AVM vous propose des informations détaillées sur votre produit, tout en vous prévenant de l'arrivée de nouveaux produits et de nouvelles versions de produits.

## <span id="page-183-2"></span><span id="page-183-0"></span>Foire aux questions (FAQ)

Nous souhaitons vous simplifier autant que possible l'utilisation de nos produits. En cas de problème, un petit conseil suffit généralement à le régler. C'est pour cette raison que nous vous proposons toute une sélection de questions fréquemment posées (foire aux questions).

Vous trouverez la foire aux questions à l'adresse suivante :

[www.avm.de/en/faqs](http://www.avm.de/en/faqs)

### <span id="page-183-4"></span>8.3 Mises à jour et programmes

<span id="page-183-3"></span>Pour votre FRITZ!Box Fon WLAN 7270, AVM met gratuitement à votre disposition des mises à jour du micrologiciel ainsi qu'un certain nombre de programmes.

Micrologiciel Pour la mise à jour du micrologiciel, utilisez l'assistant « Mise à jour micrologiciel » sur l'interface utilisateur de FRITZ!Box.

> Dans le champ « Configuration », sous le menu « Assistants / Mise à jour micrologiciel », un seul clic suffit pour télécharger le micrologiciel depuis Internet et pour exécuter la mise à jour.

Programmes Dans le champ « Configuration », sous le menu « Programmes », vous voyez apparaître tous les programmes disponibles et téléchargeables depuis Internet pour votre FRITZ!Box.

> Vous trouverez également des logiciels actuels, prêts à être téléchargés, à l'adresse suivante :

[www.avm.de/en/download](http://www.avm.de/en/download)

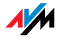

FTP Les utilisateurs expérimentés peuvent également télécharger les mises à jour via le serveur FTP d'AVM. Vous pourrez joindre le serveur FTP dans le champ de téléchargement, via le lien « Serveur FTP », ou à l'adresse suivante :

### <span id="page-184-2"></span><span id="page-184-1"></span>[ftp.avm.de](ftp://ftp.avm.de)

## <span id="page-184-0"></span>8.4 Assistance offerte par l'équipe du service après-vente

En cas de problèmes avec votre FRITZ!Box, nous vous recommandons de suivre la démarche suivante :

- 1. Si vous avez des questions relatives à la mise en service de votre FRITZ!Box, veuillez relire le chapitre [« Installation » à partir de la page 11.](#page-11-0)
- 2. Tenez également compte des informations du paragraphe [« Informations produit » à partir de la](#page-133-0) [page 133](#page-133-0).
- 3. Si quelque chose devait ne pas fonctionner, vous trouverez de premiers conseils dans le chapitre [« Dépannage et résolution de problèmes » à partir de](#page-113-0) [la page 113](#page-113-0).

Vous y trouverez également des conseils utiles pour tout problème d'établissement de la connexion.

4. Dans un deuxième temps, nous vous conseillons de consulter les FAQ présentées sur Internet :

## [www.avm.de/en/faqs](http://www.avm.de/en/faqs)

À toute heure du jour et de la nuit, vous y trouverez des réponses aux questions que nos clients posent fréquemment au support technique.

5. Si vous ne trouvez pas votre question parmi les demandes de clients affichées à cet endroit, le support technique d'AVM est là pour vous aider. Vous pourrez le joindre par courrier électronique ou au téléphone.

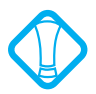

Avant de vous adresser au support technique, nous vous prions de bien vouloir consulter les sources d'informations énumérées ci-dessus.

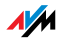

## <span id="page-185-2"></span>Support technique par courrier électronique

Vous pouvez nous envoyer votre question par courrier électronique à tout moment, en l'adressant (en anglais) à notre département du support après-vente sur Internet. Vous pourrez joindre ce département à l'adresse suivante :

## [www.avm.de/en/service](http://www.avm.de/en/Service/index.html)

Dans le champ Support, sélectionnez le produit pour lequel vous avez besoin d'aide. Cliquez ensuite sur le lien « Mail Form » afin d'ouvrir le formulaire du courrier électronique. Remplissez ce formulaire puis envoyez-le à AVM en cliquant sur le bouton « Send ». L'équipe de notre support technique vous répondra par courrier électronique.

## <span id="page-185-3"></span>Support technique par fax

Si cela s'avère nécessaire, vous pouvez également joindre le support technique par fax au numéro d'appel suivant :

### +49 (0)30 / 39 97 62 66

Veuillez préparer les informations suivantes à l'attention de votre interlocuteur du support technique :

<span id="page-185-0"></span>Coordonnées personnelles (nom, adresse...).

 Adresse électronique ou numéro de fax auxquels vous êtes joignable.

<span id="page-185-1"></span>Numéro de série de FRITZ!Box

Le numéro de série figure sur l'autocollant placé sur la partie inférieure de l'appareil. L'équipe du support technique ne manquera pas de vous demander ce numéro.

 Quel système d'exploitation utilisez-vous (par exemple Windows Vista ou Windows XP) ?

 De quelle manière FRITZ!Box est-elle connectée à votre ordinateur : avec un câble réseau ou via le réseau local sans fil ?

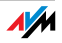

 A quel moment de l'installation ou bien dans quelle application l'erreur ou le message d'erreur apparaissent-ils ? Le cas échéant, vous devrez préciser l'intitulé exact du message d'erreur.

 Avec quel micrologiciel votre FRITZ!Box fonctionne-telle ? La version du micrologiciel est précisée sur la page « Aperçu » dans l'interface utilisateur de FRITZ!Box.

Une fois que vous aurez préparé ces informations, vous pourrez envoyer votre fax au support technique. L'équipe du support technique vous aidera à trouver une solution à votre problème.

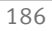

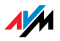

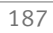

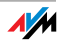

# Glossaire

ADSL Abréviation de « Asymmetric Digital Subscriber Line »

L'ADSL (ligne d'abonné numérique asynchrone) désigne un type de transfert de fichiers rapide fonctionnant avec des câbles en cuivre standard. Le transport est assuré dans les deux sens, à différentes vitesses (upstream à 640 Kbit/s et downstream à 9 Mbit/s)

ADSL2 Abréviation de « Asymmetric Digital Subscriber Line 2 »

L'ADSL2 (G.992.3) est un perfectionnement de la norme ADSL (G.992.1/G.992.2).

L'ADSL2 offre un rayon d'action plus étendu que la première génération d'ADSL, tout en étant sensiblement plus robuste : en cas de dérangement de certaines fréquences porteuses, il peut les désactiver à titre provisoire. Ainsi, l'ADSL2 permet d'éviter des pertes de synchronisation.

Avec jusqu'à 12 Mbit/s dans le sens descendant (downstream), l'ADSL2 offre une largeur de bande bien plus élevée que l'ADSL.

L'ADSL2 offre une compatibilité descendante totale : cela signifie que les terminaux conformes à l'ADSL peuvent également fonctionner sur des lignes ADSL2, sans toutefois pouvoir profiter des avantages de l'ADSL2.

ADSL2+ Abréviation de « Extended Bandwidth Asymmetric Digital Subscriber Line 2 »

> L'ADSL2+ (G.992.5) est un perfectionnement de la norme ADSL (G.992.1/G.992.2).

> En proposant de multiplier par deux la gamme de fréquences utilisée dans le sens descendant (downstream), l'ADSL2+ double la bande passante maximale dans le sens descendant et lui permet d'atteindre 24 Mbit/s.

> L'ADSL2+ offre une compatibilité descendante totale : cela signifie que les terminaux conformes à l'ADSL et à l'ADSL2 peuvent également fonctionner sur des lignes ADSL2+, sans toutefois pouvoir profiter des avantages de l'ADSL2+.

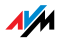

- Contrôleur ADSL Un contrôleur ADSL est un module électronique qui permet à votre PC d'accéder à la ligne ADSL. Les contrôleurs ADSL sont soit intégrés sur des cartes ADSL internes (pour le bus PCI), soit dans des modems ADSL externes (avec un port USB ou un port Ethernet).
	- Indicatif extérieur L'indicatif extérieur est le chiffre qui doit être préalablement composé au sein d'un autocommutateur privé afin d'obtenir une ligne extérieure. Dans la plupart des cas, il s'agit du « 0 ».
		- DECT Abréviation de « Digital Enhanced Cordless Telecommunications »

Le DECT est une norme européenne de téléphonie sans fil ; conçue en 1991 par l'ETSI (European Telecommunications Standards Institute, c'est-à-dire l'Institut européen des normes de télécommunications), cette norme été officiellement adoptée en 1992. Définissant l'interface sans fil entre le combiné mobile et la station de base, le DECT prend en charge non seulement la transmission vocale, mais également la transmission des données à l'aide de vitesses de transmission flexibles.

DHCP Abréviation de « Dynamic Host Configuration Protocol »

Le DHCP est un protocole destiné à la négociation dynamique des paramètres opérationnels du protocole TCP/IP (le TCP étant un protocole de transport reposant sur le protocole Internet).

Avec le DHCP, les ordinateurs du réseau IP local (les clients DHCP) accèdent au serveur DHCP pendant le démarrage du système d'exploitation.

La gestion centrale des paramètres opérationnels TCP/IP permet d'éviter les conflits d'adresse dus à la double attribution, par inadvertance, d'adresses IP.

Serveur DHCP Le serveur DHCP attribue à chaque client une adresse IP qui n'a pas encore été octroyée au moment même où il le fait. Par ailleurs, le serveur DHCP communique au client l'adresse IP de chaque serveur DNS devant être utilisé et

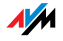

de la passerelle par défaut. Lorsqu'il les attribue, le serveur DHCP puise les adresses IP dans un pool d'adresses prévu à cet effet.

#### DNS Abréviation de « Domain Name System »

Le « Domain Name Service » (ou service de noms de domaines) se charge de déterminer l'adresse IP d'un nom de domaine donné. Ce service fonctionne sur tous les PC. Lorsqu'un utilisateur saisit un nom de domaine, le DNS le reçoit et s'enquiert de l'adresse IP correspondante auprès d'un serveur DNS dont il a connaissance. Si un serveur DNS ne peut pas répondre lui-même à la requête, il a la possibilité de s'enquérir de l'adresse IP recherchée auprès d'autres serveurs DNS (résolution DNS).

Si le « Domain Name Service » reçoit un message négatif (nom de domaine inconnu) de la part du serveur DNS, il peut soit adresser sa requête à d'autres serveurs DNS, soit faire parvenir un message d'erreur à l'utilisateur. À l'inverse, lorsque le « Domain Name Service » reçoit l'adresse IP recherchée, l'application peut accéder à la cible désirée à l'aide de ladite adresse IP.

Le système hiérarchique des serveurs DNS est qualifié de « Domain Name System ». Dans la plupart des cas, le fournisseur d'accès à Internet transmet automatiquement au PC, lors de la connexion Internet, les adresses IP des serveurs DNS auprès desquels le « Domain Name Service » doit se renseigner par défaut. Dans les réseaux locaux, l'attribution des adresses peut également se faire via DHCP. Lorsque le DHCP n'est pas utilisé, l'utilisateur – ou le responsable du suivi du système – doit saisir manuellement ces adresses dans les paramètres TCP/IP du PC.

- Download Téléchargement de données en provenance d'Internet
- Modem DSL Un modem DSL sert à connecter un ordinateur à Internet via la ligne DSL. Ce faisant, la ligne téléphonique n'est pas occupée, contrairement à ce qui se passe avec un modem analogique.

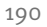

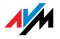

Routeur DSL Par routeur DSL, on entend la combinaison d'un modem DSL et d'un routeur.

#### DNS dynamique Abréviation de « Dynamic Domain Name System »

Le DNS dynamique est un service qui permet de contacter un PC toujours sous la même désignation de domaine (nom de domaine) en dépit d'une adresse IP constamment changeante. Ainsi, les utilisateurs privés ont eux aussi la possibilité de placer, à moindres frais, leurs propres offres Internet sur leur propre PC.

À cette fin, l'adresse IP actuelle est transmise à un serveur DDNS spécial à chaque changement d'adresse IP. En dehors des quelques secondes pendant lesquelles l'ancienne adresse IP ne répond plus et pendant lesquelles la nouvelle adresse IP est en train d'être activée, il est donc toujours possible de joindre le PC sous le nom de domaine sélectionné.

#### Adresse IP dynamique Une adresse IP dynamique est une adresse IP qui n'est valable que pendant la durée d'une session Internet ou d'une session réseau.

Chaque ordinateur participant à Internet doit disposer d'une adresse IP publique qui n'a été attribuée qu'une seule fois. Sachant que ce type d'adresse n'est disponible qu'en quantité limitée, il faut les utiliser avec parcimonie. Ainsi, la plupart des internautes se connectant à Internet via un accès distant reçoivent une adresse IP dynamique. Dans ce contexte, le terme dynamique signifie qu'à chaque nouvelle connexion Internet, l'internaute reçoit une nouvelle adresse IP publique encore non attribuée à ce moment précis.

Dans les réseaux IP locaux, en revanche, les adresses IP dynamiques sont le plus souvent utilisées parce que leur emploi est simple et parce qu'il permet d'éviter non seulement l'utilisation de fausses adresses IP, mais également toute double attribution effectuée par inadvertance. Le service DHCP est responsable de l'attribution d'adresses IP dynamiques univoques.

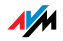

FAQ Abréviation de « Frequently Asked Questions », traduit par « Foire aux questions » ou « Questions fréquemment posées »

> Les FAQ sont des recueils de réponses aux questions fréquemment posées à propos d'un champ thématique donné.

Adresse IP fixe Les adresses IP fixes sont des adresses IP attribuées de manière permanente à un ordinateur ou à un autre périphérique (une imprimante réseau, par exemple).

> L'attribution d'adresses IP fixes est judicieuse lorsqu'un réseau local dispose de suffisamment d'adresses IP ou lorsqu'un ordinateur doit être constamment joignable sous une adresse IP donnée (par exemple un serveur Web ou un serveur de messagerie).

Pare-feu En anglais : firewall

Un pare-feu vous permet de protéger un PC ou un réseau local contre les attaques venant d'Internet.

La plupart des pare-feu fonctionnent avec des filtres de paquets ne vérifiant que les adresses IP et les numéros de port des paquets de données entrants et sortants et filtrant les paquets selon des règles prédéfinies.

À côté de cela, certains pare-feu intègrent également des concepts tels que la mascarade IP et le NAT, et dissocient les échanges de données en séparant strictement réseau interne et réseau externe.

Enfin, les pare-feu particulièrement efficaces analysent et évaluent le contenu des paquets et les filtrent selon des règles préétablies. À titre d'exemple, on trouvera ces techniques dans le pare-feu SPI « (Stateful Packet Inspection » ou inspection des paquets avec état).

#### Micrologiciel En anglais : firmware

Le micrologiciel est enregistré dans des modules programmables au sein d'un périphérique. Bénéficiant de la possibilité de mettre à jour le micrologiciel à tout moment par le biais d'un ordinateur, le fabricant est à même de répondre

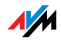

en toute flexibilité aux exigences nouvelles de l'environnement d'utilisation, d'intégrer de nouvelles fonctions pour répondre aux désirs des clients et de remédier aux erreurs découvertes après la production.

FTP Abréviation de « File Transfer Protocol » (protocole de transfert de fichiers)

Le FTP permet l'échange de fichiers entre deux ordinateurs se trouvant sur Internet. L'échange de données a lieu entre un client FTP et un serveur FTP. Tandis que les clients FTP simples sont déjà compris dans certains navigateurs, les clients FTP les plus confortables sont disponibles comme programmes autonomes ou font partie de certains programmes RNIS de transfert de fichiers.

Passerelle En anglais : gateway

La passerelle est un terme générique désignant une interface entre deux réseaux d'ordinateurs. À titre d'exemple, on pourra mettre en œuvre une passerelle par le biais d'un routeur ou d'un pont.

Lorsqu'un PC souhaite transmettre des paquets de données à un PC situé dans un autre réseau, il doit d'abord remettre ce paquet à la passerelle. Pour ce faire, il faut que l'adresse de la passerelle soit déjà connue du PC en question.

Si, dans un réseau local, les paquets ne pouvant être délivrés en interne doivent tous être transmis à leurs destinataires respectifs via une seule et même passerelle, l'adresse de ladite passerelle doit être saisie comme passerelle par défaut dans les paramètres réseau des PC.

Lors de l'établissement d'une connexion Internet via un contrôleur RNIS ou DSL, le système d'exploitation ou le logiciel de numérotation veille automatiquement à ce qu'une telle passerelle par défaut soit négociée pour le PC concerné. Dans les réseaux locaux utilisant un routeur pour l'accès commun à Internet, l'adresse IP dudit routeur doit être configurée comme passerelle par défaut dans les paramètres TCP/IP de chaque PC désireux d'accéder à In-

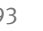

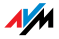

ternet. Si la configuration TCP/IP passe par un serveur DHCP, il n'est pas nécessaire de saisir manuellement l'adresse de la passerelle.

<span id="page-194-0"></span>HSDPA Abréviation de « High Speed Downlink Packet Access »

Norme de troisième génération pour la téléphonie mobile, l'HSPDA repose sur la norme de téléphonie mobile UMTS. L'HSDPA se caractérise par des vitesses de transmission extrêmement élevées (3,6 à 13,98 Mbit/s).

### IP Abréviation d'« Internet Protocol »

Le protocole Internet « IP » est le protocole de base le plus important pour le pilotage de l'échange des données au sein des réseaux locaux et d'Internet. Le protocole Internet fonctionne sans connexion, c'est-à-dire que l'expéditeur envoie des paquets de données au destinataire sans concertation préalable. Dans les paquets de données, l'adresse de l'expéditeur et l'adresse du destinataire sont fournies à l'aide d'adresses IP.

### Adresse IP Dans « adresse IP », IP est l'abréviation d'« Internet Protocol »

Dans les réseaux IP tels qu'Internet et les réseaux locaux, c'est par le biais de son adresse IP que l'on accède à chaque périphérique connecté. Afin d'écarter toute confusion dans la délivrance des paquets de données, il faut faire en sorte qu'au sein du réseau IP, chaque adresse IP ne soit attribuée qu'une seule fois.

L'adresse IP se compose de quatre groupes de trois chiffres chacun (par exemple : 192.168.178.247). Chaque groupe de chiffres peut accepter des valeurs comprises entre 000 et 255.

Chaque adresse IP comprend deux informations : l'adresse du réseau et l'adresse de l'ordinateur. Dans une adresse IP, il n'est possible de distinguer ces deux informations que lorsque le masque de sous-réseau est précisé.

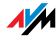

On opère une distinction entre adresses publiques et privées de même qu'entre adresses IP fixes et dynamiques. Pour en savoir plus à ce sujet, veuillez consulter les termes correspondants dans le glossaire.

Adressage IP L'adressage IP est un élément fondamental du protocole Internet (IP). Les adresses Internet peuvent être des nombres décimaux, octaux ou hexadécimaux. FRITZ!Box utilise des nombres hexadécimaux et sépare les différents octets les uns des autres par des points pour marquer leur appartenance. La totalité des adresses Internet, c'est-à-dire l'espace d'adressage, est divisée en classes (A, B, C, D et E). Parmi ces cinq classes d'adresses, seules les trois premières sont utilisées. Elles présentent les caractéristiques suivantes :

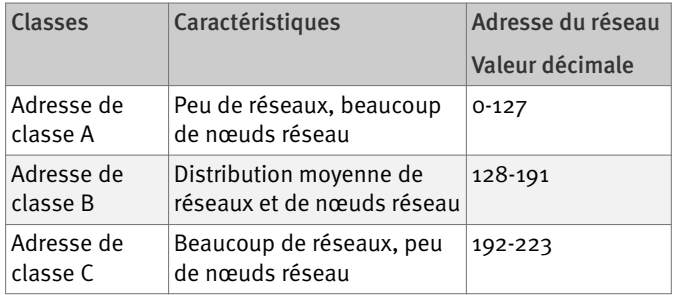

Caractéristiques des classes d'adresses IP

Chaque adresse IP se compose de deux parties : l'adresse du réseau et l'adresse de l'ordinateur. La taille du domaine réservé à l'adresse du réseau et la taille du domaine réservé à l'adresse de l'ordinateur sont variables et sont déterminées par les quatre premiers bits (du premier octet) de l'adresse IP.

Mascarade IP La mascarade IP permet de protéger les ordinateurs et les réseaux locaux contre les demandes de connexion indésirables en provenance d'Internet. À cette fin, les adresses IP utilisées à l'intérieur d'un réseau sont transformées en une adresse IP publique unique. Vu de l'extérieur, il semble que toutes les requêtes sont envoyées par un seul ordinateur.

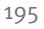

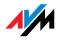

- Réseau IP Tout réseau dans lequel l'échange des données a lieu sur la base du protocole Internet est un réseau IP.
- Menu contextuel Normalement, le menu contextuel est un menu que vous ne voyez pas. Ce n'est que lorsque vous cliquez avec le bouton droit de la souris sur un bouton, un graphique ou un mot que vous voyez apparaître ce menu. Suivant l'objet sur lequel vous avez cliqué, le menu contextuel affiche les options de menu les plus courantes pour cet objet.

Si vous utilisez un ordinateur Apple, enfoncez également la touche « Strg » lorsque vous cliquez sur le bouton droit de la souris.

- Adresse IP publique Une adresse IP publique est une adresse IP valable sur Internet. Chaque ordinateur et chaque routeur participant à Internet doivent disposer d'une adresse IP publique qui n'a été attribuée qu'une seule fois. Cette adresse est généralement négociée de manière dynamique pendant la connexion Internet avec le fournisseur d'accès à Internet. Le fournisseur d'accès à Internet attribue à l'ordinateur ou au routeur concerné l'adresse IP négociée pour la durée d'une session Internet.
	- Port En français : interface

Afin que sur un PC, plusieurs applications puissent échanger simultanément des données avec des postes correspondants via une seule et même connexion réseau, un PC gère ce que l'on appelle des ports pour les protocoles TCP et UDP basés sur IP. Les ports concrétisent le point d'entrée destiné aux paquets de données délivrés via le protocole Internet IP. Alors que l'adresse IP détermine l'ordinateur cible d'une manière très générale, le port représente l'interface de communication qu'une application met à la disposition d'une communication donnée.

Le protocole Internet prévoit 16 bits pour préciser le numéro de port. Ainsi, cela permet de distinguer 65 535 numéros de port. Les ports allant jusqu'au numéro 1 024 sont réservés à des applications systèmes spéciales et à des applications Internet typiques. On y trouve par exemple les numéros de port 21 pour FTP (File Transfer Protocol), 25 pour

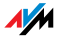

SMTP (Simple Mail Transfer Protocol), 53 pour DNS (Domain Name Service) et 80 pour HTTP (Hypertext Transfer Protocol).

Pour les utilisateurs, c'est surtout parce qu'ils protègent les connexions Internet des agresseurs extérieurs que les ports sont intéressants. La plupart des pare-feu offrent la possibilité d'empêcher le trafic de données sur certains ports. Cela permet notamment de verrouiller les ports sur lesquels les services système pourraient, sans cela, recevoir des données. Cela permet également d'éviter que tout éventuel cheval de Troie (application potentiellement dangereuse ouvrant des portes dérobées sur un PC) ne puisse recevoir des données sur des ports propres créés à cet effet. Généralement, le pare-feu verrouille tous les numéros de port spéciaux non nécessaires au cas d'utilisation normale, tout en offrant aux utilisateurs expérimentés la possibilité de partager des ports de manière ciblée.

#### Redirection de port La redirection de port permet de spécifier des ports via lesquels un routeur ou un pare-feu devront laisser passer tous les paquets de données entrants ou sortants.

À titre d'exemple : si un PC du réseau local propose des services serveur, il faut que dans la configuration d'un routeur utilisant soit le NAT, soit la mascarade IP, le port utilisé par le service serveur soit libéré pour les paquets de données entrants – ce qui revient à l'ouvrir de manière permanente. L'adresse IP du PC concerné doit être configurée comme adresse de destination pour tous les paquets entrants sur ce port.

Les serveurs FTP et Web comptent parmi les applications serveur typiques nécessitant des redirections de port. L'accès à un PC via un programme de télémaintenance tel que Symantecs PC-Anywhere ou le Bureau à distance de Microsoft requiert, tout comme le recours à un programme de partage de fichiers tel qu'Edonkey, la libération des ports respectivement nécessités. La redirection de port relative aux cas d'utilisation principaux est très simple dès lors que les paramètres du routeur ou du pare-feu comprennent déjà des règles préconfigurées.

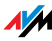

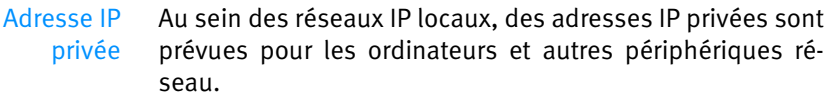

Dans la mesure où de nombreux réseaux IP locaux ne sont pas connectés à Internet ou ne le sont que par le biais d'ordinateurs ou de routeurs isolés (passerelle), certaines plages d'adresses ont été extraites des adresses IP publiquement utilisables afin de pouvoir être attribuées au sein des réseaux IP locaux. Au sein de votre propre réseau, il faut veiller à ce que chaque adresse IP ne soit attribuée qu'une seule fois. Une adresse IP privée peut exister dans un nombre illimité de réseaux locaux.

#### Stick & Surf En français : enficher et surfer

Stick & Surf est un procédé mis au point par AVM pour une configuration rapide, simple et sans faute des réseaux sans fil. Grâce à ce procédé, tout nouvel ordinateur venant s'ajouter à un réseau sans fil peut recevoir le plus simplement du monde, à partir du point d'accès, tous les paramètres importants dudit réseau.

Ainsi, des paramètres radio tels que le canal WLAN utilisé, le SSID et la norme de réseau local sans fil utilisée ou encore des paramètres de sécurité tels que la méthode de cryptage et la clé réseau sont transmis de manière largement automatique du point d'accès sans fil à l'ordinateur, et plus particulièrement au client WLAN connecté à cet ordinateur.

#### Passerelle par défaut cf. passerelle

- Sous-réseau Tout réseau IP local est un sous-réseau ou se compose de plusieurs sous-réseaux. La répartition en plusieurs sous-réseaux est effectuée pendant la configuration du réseau IP local. Les sous-réseaux d'un réseau IP local sont eux-mêmes des réseaux IP.
- Masque de sous-réseau Le masque de sous-réseau précise quelle partie de l'adresse IP constitue l'adresse du réseau et quelle partie constitue l'adresse de l'ordinateur. L'adresse du réseau définit le sous-réseau.

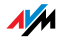

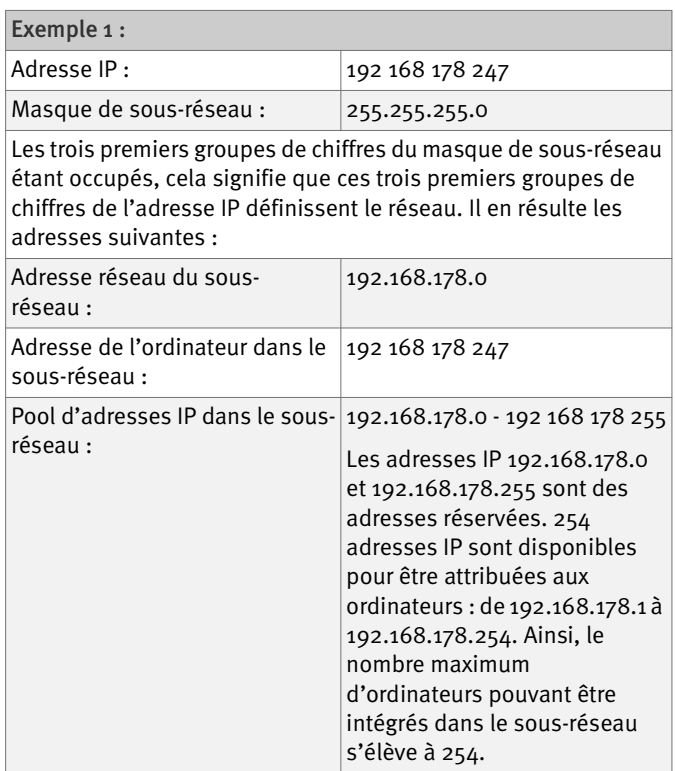

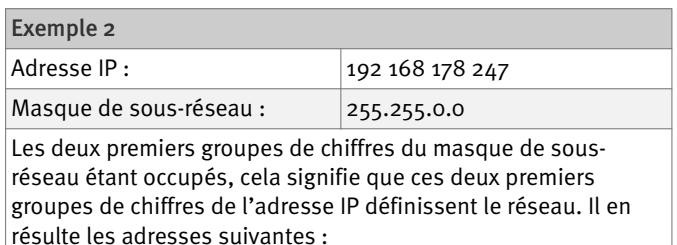

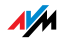

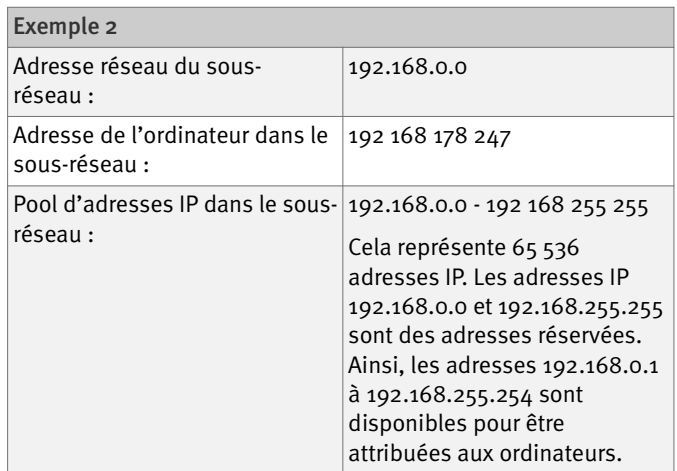

TCP/IP Abréviation de « Transmission Control Protocol / Internet Protocol »

> TCP/IP est la « langue » d'Internet. TCP/IP désigne la totalité des protocoles permettant l'échange de données sur Internet. TCP/IP comprend notamment les protocoles destinés au téléchargement de fichiers (FTP) et à l'exécution de la communication par courrier électronique (SMTP). À l'heure actuelle, TCP/IP est disponible pour pratiquement toutes les plates-formes de système. Ainsi, TCP/IP offre l'avantage inestimable d'une communication simple entre des réseaux et des systèmes d'ordinateurs a priori incompatibles.

TR-069 TR-069 est un protocole HTTP destiné à la communication entre le CPE (Customer Premises Equipment terminal ADSL auprès du client final) et un serveur d'autoconfiguration (« Auto Configuration Server » ou ACS) du fournisseur d'accès à Internet. Le protocole TR-069 est également connu sous une autre désignation : CPE WAN Management Protocol (CWMP - protocole de gestion CPE WAN). Proposant une configuration automatique et sécurisée du terminal, il permet surtout, par là-même, au client final d'effectuer la première configuration du terminal ADSL en toute simplicité.

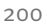

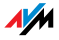

Le protocole TR-069 ne peut être utilisé pour l'auto-configuration que lorsqu'il est activement pris en charge par le terminal concerné. Pour ce faire, il faut qu'un client d'autoconfiguration (« Auto Configuration Client » ou ACC) y soit intégré. Les consignes relatives à la configuration automatique du terminal ADSL sont déposées par chaque fournisseur d'accès à Internet sur le serveur d'auto-configuration. Le processus d'auto-configuration via TR-069 est lancé par le terminal ADSL. À cette fin, l'utilisateur commence par saisir une clé de sécurité ; à la suite de cela, les paramètres du serveur d'auto-configuration sont appelés et repris dans le terminal ADSL sans aucune autre intervention de l'utilisateur. Dans ce contexte, la communication entre le terminal ADSL et le serveur d'auto-configuration se déroule sous forme cryptée.

Lissage de trafic Le lissage de trafic est un procédé destiné à optimiser l'utilisation de la capacité d'une ligne de communication. Tout particulièrement dans le cas des connexions DSL asymétriques, le recours au lissage de trafic permet d'empêcher que le téléchargement descendant (download) ne soit perturbé, voire bloqué, par un trafic de données important dans le sens montant (upload ou téléchargement montant).

> Dans Internet, les transmissions de données reposent le plus souvent sur le protocole TCP/IP qui, après l'envoi d'un ou plusieurs paquets de données, attend l'accusé de réception du poste correspondant. Ce n'est que lorsque cet accusé de réception est parvenu à l'expéditeur que d'autres paquets de données sont envoyés. Si cet accusé de réception se fait attendre pendant un certain temps, les paquets de données non confirmés sont transmis une nouvelle fois. L'envoi d'un tel paquet de confirmation peut prendre du retard parce que la bande passante pour l'envoi (upload) est déjà occupée par les paquets de données d'autres applications. Cependant, dans la mesure où ce n'est qu'après l'avoir reçu que le poste correspondant envoie les paquets ultérieurs désirés, il peut en résulter des retards significatifs lors de la connexion au site Internet demandé, voire une dégradation soudaine de la vitesse de transmission d'un téléchargement descendant (download). Dans le pire des cas, le poste correspondant interrompt la

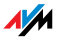

transmission après l'échec apparent de plusieurs essais de transmission des paquets de données. Les causes typiques de ce type de blocage sont l'envoi d'un courrier électronique ou l'utilisation d'un programme destiné à échanger des données en privé (programme de partage de fichiers ou programme pair à pair).

Le lissage de trafic permet d'éviter ces retards en mettant à la disposition de l'envoi des paquets de confirmation une largeur de bande adaptée aux différentes activités de téléchargement descendant (download). De plus, tous les paquets devant être envoyés se voient attribuer une priorité correspondant au type dont ils relèvent.

<span id="page-202-0"></span>UMTS Abréviation de « Universal Mobile Telecommunications System »

> L'UMTS est une norme de troisième génération (3G) pour la téléphonie mobile, avec des vitesses de transmission comprises entre 384 Kbit/s et 7,2 Mbit/s.

> Grâce à ces vitesses de transmission élevées, il est possible de prendre en charge des services multimédias. Via UMTS et à l'aide de cartes spéciales ou de clés USB, il est également possible de proposer un accès Internet aux ordinateurs (portables ou non).

- Update Par mise à jour (update, en anglais), on entend l'action qui consiste à mettre à jour un logiciel ou un micrologiciel. Les mises à jour sont fréquemment gratuites, remédient aux petites erreurs de programmation et proposent parfois de nouvelles fonctions.
- Upload En français : téléchargement montant, envoi

Le terme de téléchargement montant (upload) décrit le processus de transmission de fichiers se trouvant sur votre propre PC vers un autre ordinateur se trouvant sur Internet.

<span id="page-202-1"></span>UPnP Abréviation de « Universal Plug & Play »

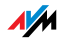

Extension des normes Plug & Play de Microsoft pour les environnements réseau, l'UPnP permet la mise en réseau universelle des périphériques, tout en leur offrant la possibilité d'échanger des services entre eux et ce, sans serveur ni ordinateur central.

L'UPnP sert à piloter, indépendamment de leur origine de fabrication, des périphériques (chaînes stéréo, routeurs, imprimantes, commandes d'immeubles) via un réseau IP et ce, avec ou sans contrôle central par le biais d'une passerelle. L'UPnP repose sur une série de protocoles réseau et de formats de données standardisés. Pour exprimer les choses encore plus simplement : via l'UPnP, les périphériques peuvent communiquer les uns avec les autres et échanger des informations.

Aujourd'hui, le forum UPnP fixe la norme UPnP et certifie les périphériques correspondant à cette norme.

<span id="page-203-0"></span>RPV Abréviation de réseau privé virtuel (VPN ou Virtual Private Network en anglais)

> Le RPV sert intégrer des périphériques d'un réseau voisin dans votre propre réseau sans que les réseaux concernés ne doivent être compatibles les uns avec les autres.

> En règle générale, un réseau privé virtuel est un réseau d'entreprise autonome réparti sur plusieurs sites qui utilise l'infrastructure d'un réseau de communication publique pour connecter ses sous-réseaux et un certain nombre de PC isolés. Pour ce faire, le RPV recourt à des techniques de tunnelisation et, généralement, à l'infrastructure d'Internet.

> Un réseau privé virtuel permet d'utiliser, même à distance, toutes les applications réseau de l'entreprise. Ainsi, même dans le cas de grandes distances géographiques, il est possible de bénéficier des avantages de la mise en réseau.

> Le RPV assure un flux optimal et immédiat des informations dans l'ensemble de l'entreprise et ce, même via des sites dispersés. Avec le RPV, serveur de messagerie, partage de fichiers et autres applications centrales du réseau de l'entreprise sont disponibles, même dans les succursales, les filiales et les sociétés partenaires, sans oublier les bureaux

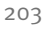

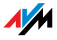

situés à la maison. Grâce à cette solution, les collaborateurs de la force de vente de l'entreprise bénéficient également d'un accès sécurisé au réseau de l'entreprise lorsqu'ils sont en déplacement.

VoIP Abréviation de « Voice over IP » (voix sur réseau IP) ; en français : transmission vocale via le protocole Internet, également qualifiée de téléphonie Internet

> La voix sur réseau IP permet de mener des conversations téléphoniques via Internet. Utilisée depuis déjà plusieurs années par une clientèle commerciale, cette technique permet aujourd'hui à la clientèle privée de bénéficier du même confort qu'avec la téléphonie traditionnelle et ce, à des prix le plus souvent sensiblement moins élevés. De plus, indépendamment du lieu où vous vous trouvez, la voix sur réseau IP permet d'utiliser encore plus facilement qu'à l'habitude, dans le réseau, des applications telles que les conférences à trois ou le répondeur. Sans compter que vous restez joignable dans le monde entier sous un numéro de téléphone unique et bénéficiez de nouvelles fonctionnalités de la voix sur réseau IP – comme la liste d'amis telle que vous la connaissez déjà dans les discussions Web.

> Dans le passé, il n'était possible de téléphoner via Internet qu'avec des écouteurs et un microphone reliés aux ordinateurs des interlocuteurs. Aujourd'hui, les installations de télécommunications VoIP permettent d'établir le plus simplement du monde des connexions vocales via Internet vers une ligne fixe ou vers un réseau de téléphonie mobile avec les téléphones analogiques déjà existants, même lorsque le PC est éteint. À cette fin, nombre de fournisseurs d'accès à Internet et d'opérateurs de réseaux téléphoniques mettent à votre disposition des passerelles SIP / ligne fixe. C'est par le biais d'une passerelle de ce type que les connexions vocales entre Internet et les réseaux téléphoniques classiques sont établies. A priori, il est possible de mener des conversations sur IP par le biais de tout accès DSL ; toutefois, tant pour une utilisation confortable des terminaux déjà existants que pour les communications vers la ligne fixe ou le réseau de téléphonie mobile, il est

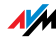

important que le fournisseur de DSL prenne en charge la norme SIP. Défini par l'IETF (Internet Engineering Task Force), le SIP est la norme actuelle de la voix sur réseau IP.

WLAN Abréviation de « Wireless LAN » ; en français : réseau local sans fil

> Le terme « WLAN » désigne la norme industrielle adoptée en 1997 par l'Institute of Electrical and Electronics Engineers (IEEE), sous la désignation IEEE 802.11, pour les réseaux locaux sans fil.

> La technologie WLAN permet à différents ordinateurs et à différents périphériques réseau tels que les imprimantes ou les points d'accès DSL d'être connectés sans fil à un réseau local câblé (LAN) déjà existant ; à l'inverse, cette technologie permet également de constituer des réseaux locaux complètement sans fil. Autre utilisation pratique de cette technologie : relier des segments de réseaux câblés déjà existants.

> Bien que les réseaux locaux sans fil n'aient a priori été conçus que pour une utilisation locale dans un rayon d'action restreint, les chaînes de points d'accès sans fil ou le recours à des trajets de transmission avec de puissants faisceaux hertziens permettent de relier des segments de réseau séparés par une certaine distance et d'intégrer à moindre frais dans un réseau déjà existant des utilisateurs relativement éloignés.

> Dans les établissements privés comme publics, les points d'accès sans fil servent fréquemment de points d'accès à Internet. Ainsi, un grand nombre d'aéroports, d'hôtels et de cafés proposent à leurs clients des bornes Wi-Fi gratuites ou payantes. De ce fait, le réseau local sans fil est un sérieux concurrent pour la technologie de téléphonie mobile UMTS.

> Parmi les possibilités d'utilisation offertes par la communication en réseau sans fil, il existe également des recoupements avec la technologie Bluetooth. Cependant, pour les périphériques mobiles dotés d'une capacité d'énergie limitée, Bluetooth offre la solution la plus judicieuse dans la mesure où cette technologie affiche une consommation

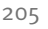

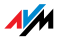

d'énergie électrique bien moindre que les réseaux locaux sans fil. De plus, la technologie Bluetooth propose un éventail d'utilisation plus large, ce qui permet de l'employer avec une plus grande flexibilité.

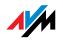

# Index

# A

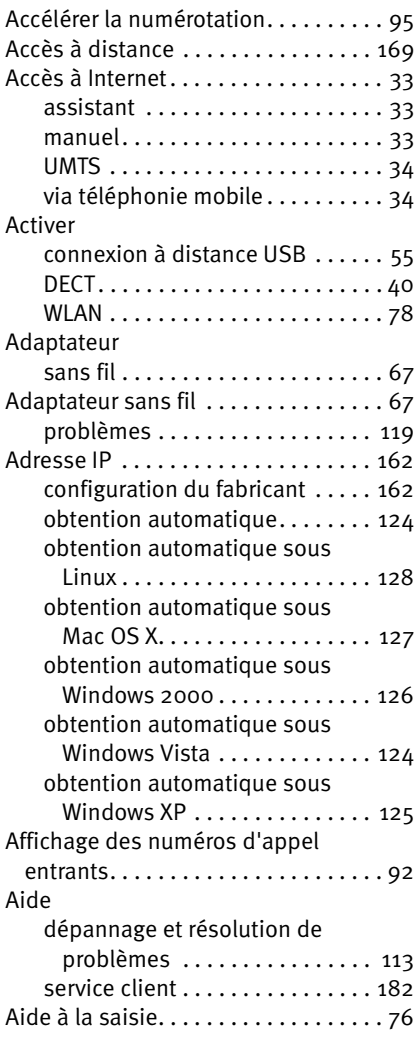

# B

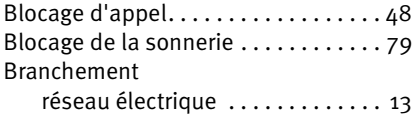

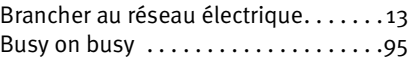

# C

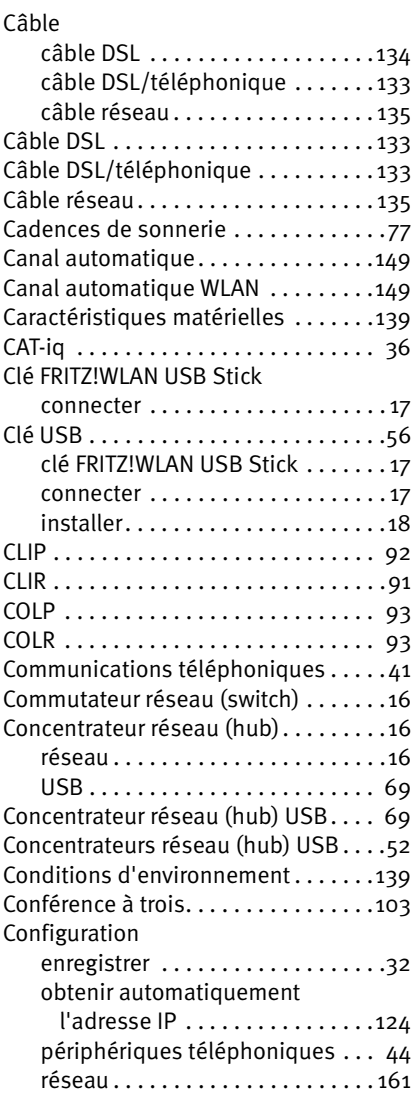

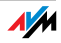

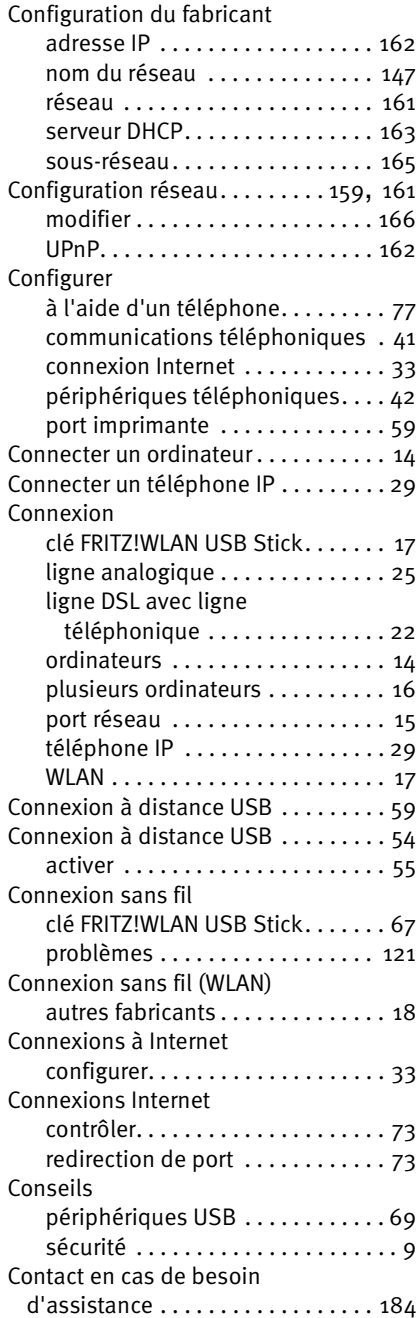

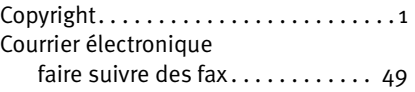

# D

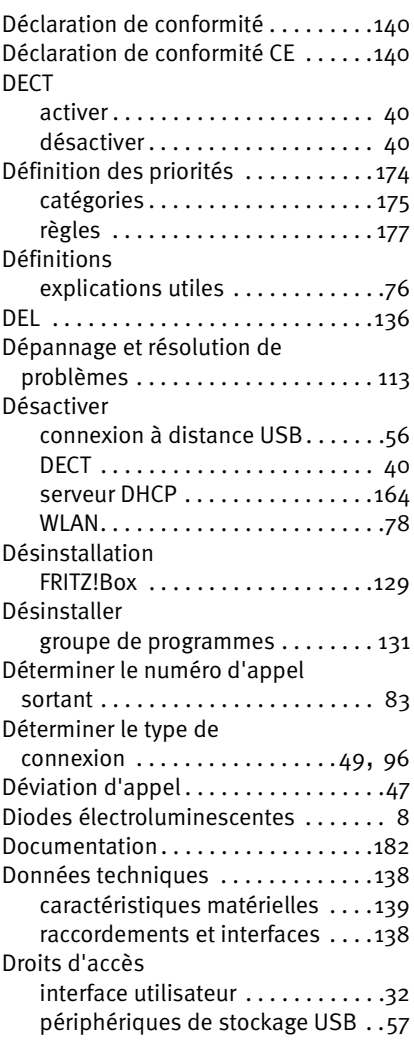

## E

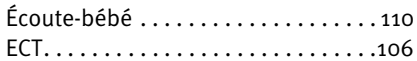

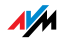

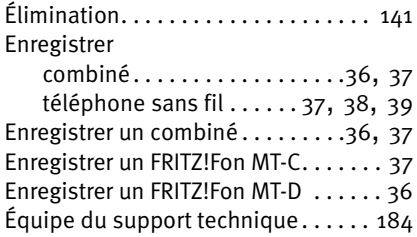

# F

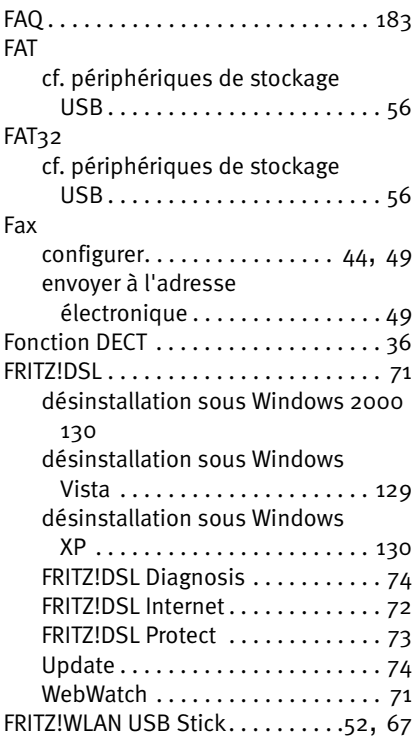

# G

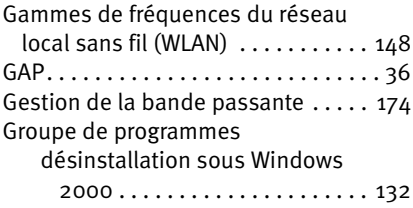

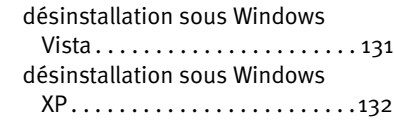

# H

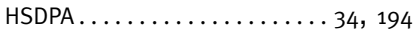

### I

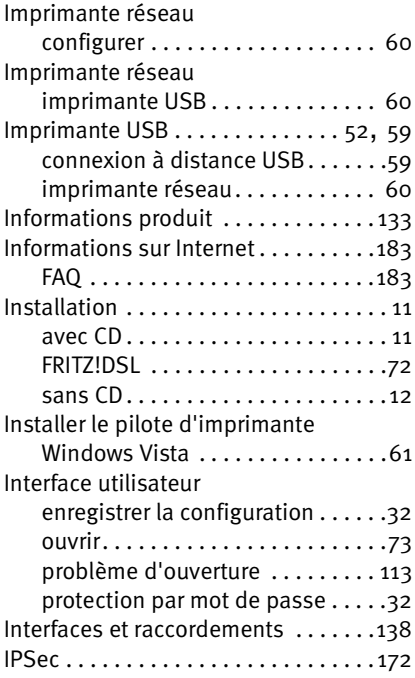

#### L  $\mathbf{L}$

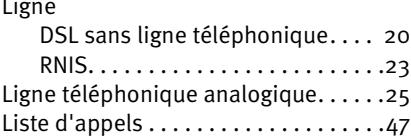

## M

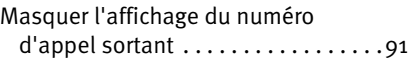

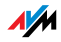

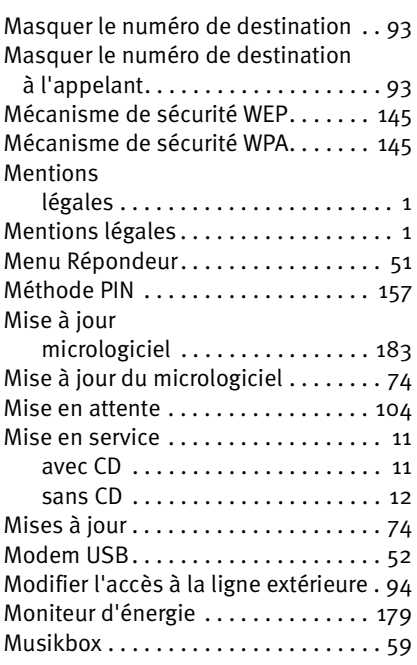

# N

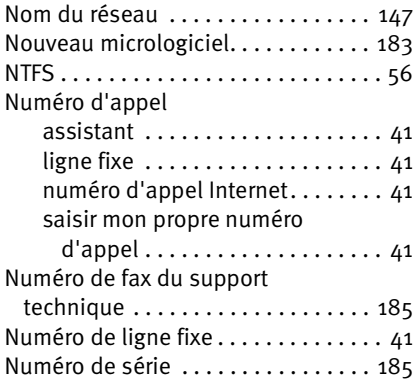

# O

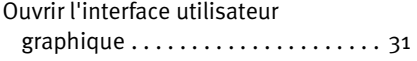

## P

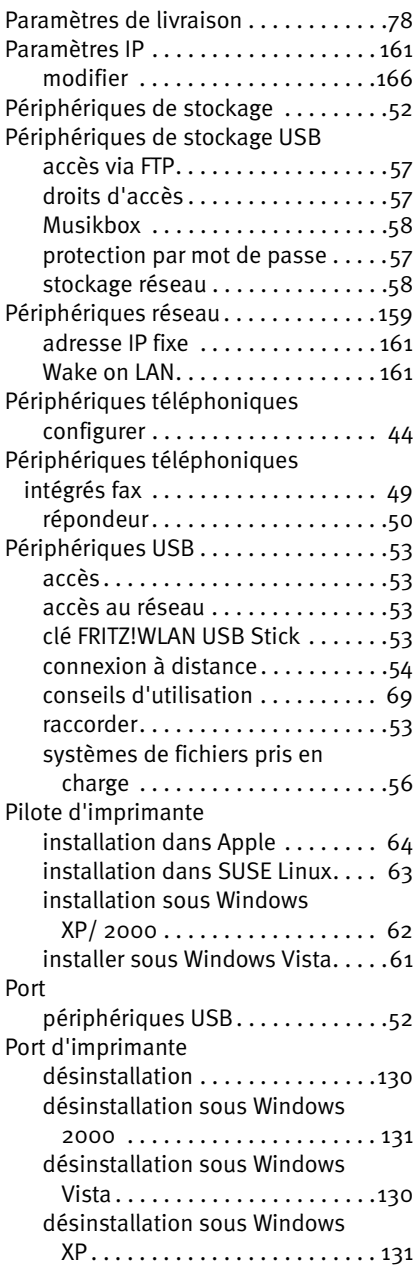

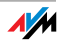

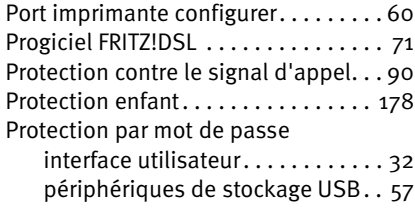

# R

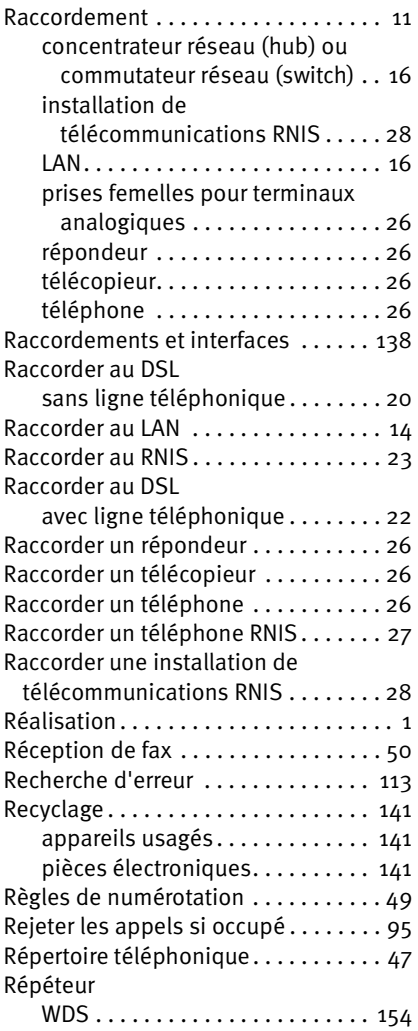

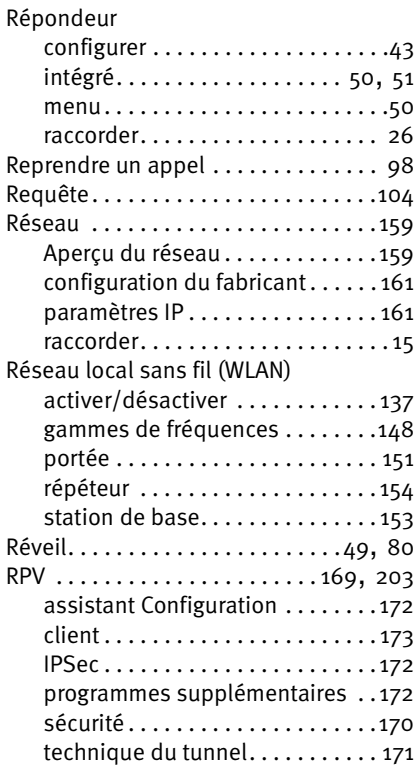

# S

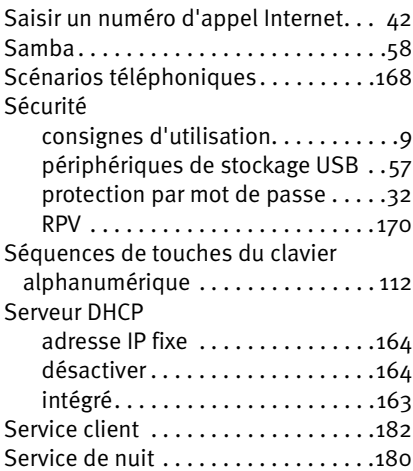

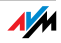

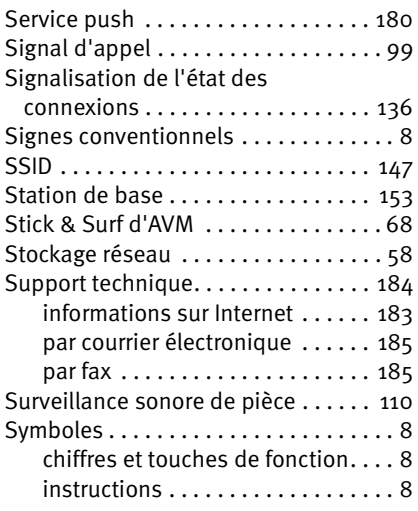

# T

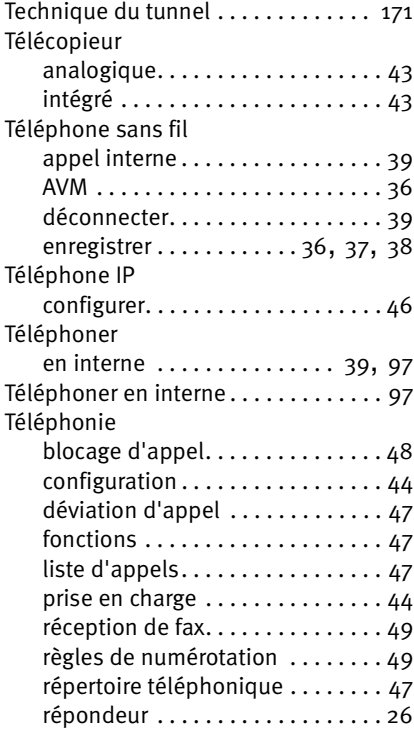

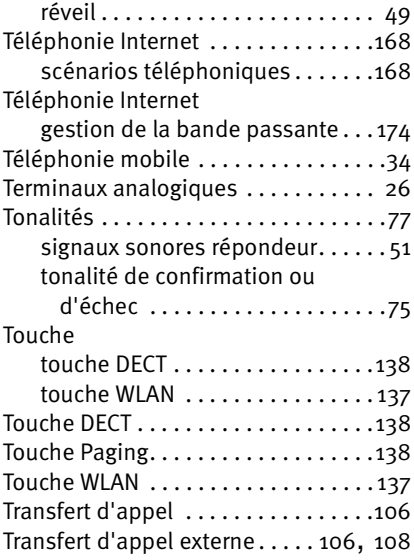

# U

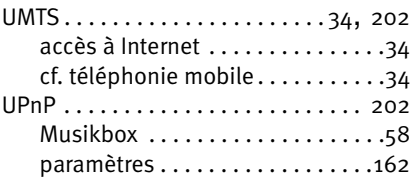

## V

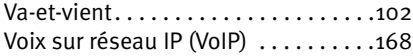

## W

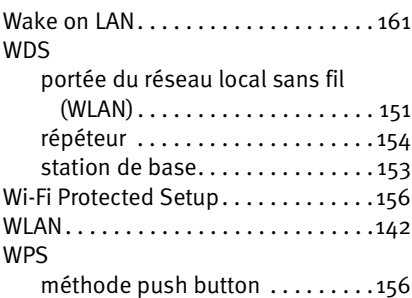

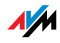

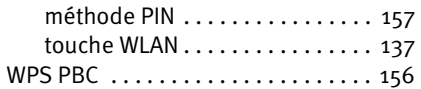

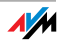